# **MANUZCOOR TORMATEIN**

**Dolfinale Ro** 

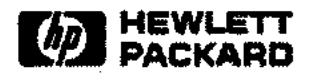

Information Networks Division

Location Code: 66-????

Project Number: ????-????

July 30, 1984

### i **CAUTION <sup>I</sup>**

MANU/3000 is an *unsupported* application; it is not a product. It was developed internally to meet a specific need. You can use the MANU/3000 Formatting System and the HP2680 laser printer to produce camera -ready documents. This document is a demonstration of the results you can expect.

MANU/3000 uses TDP and the HP2680 laser printer. The latest version (NOV0183) was developed with:

TOP version HP36578A.03.00

MPE version HP32033C.A1.02

It has been used successfully on other versions of TDP and MPE, but may not produce identical results on all systems.

Again, MANU/3000 is *unsupported* and is intended for *internal use only.*

\* HP Confidential \*

#### Copyright © 1984 HEWLETT-PACKARD COMPANY

 $\label{eq:2.1} \frac{1}{\sqrt{2}}\left(\frac{1}{\sqrt{2}}\right)^{2} \left(\frac{1}{\sqrt{2}}\right)^{2} \left(\frac{1}{\sqrt{2}}\right)^{2} \left(\frac{1}{\sqrt{2}}\right)^{2} \left(\frac{1}{\sqrt{2}}\right)^{2} \left(\frac{1}{\sqrt{2}}\right)^{2} \left(\frac{1}{\sqrt{2}}\right)^{2} \left(\frac{1}{\sqrt{2}}\right)^{2} \left(\frac{1}{\sqrt{2}}\right)^{2} \left(\frac{1}{\sqrt{2}}\right)^{2} \left(\frac{1}{\sqrt{2}}\right)^{2} \left(\$ 

 $\label{eq:2.1} \frac{1}{2} \int_{\mathbb{R}^3} \left| \frac{d\mu}{d\mu} \right|^2 \, d\mu = \frac{1}{2} \int_{\mathbb{R}^3} \left| \frac{d\mu}{d\mu} \right|^2 \, d\mu = \frac{1}{2} \int_{\mathbb{R}^3} \left| \frac{d\mu}{d\mu} \right|^2 \, d\mu.$ 

 $\label{eq:2.1} \frac{1}{\sqrt{2}}\left(\frac{1}{\sqrt{2}}\right)^{2} \left(\frac{1}{\sqrt{2}}\right)^{2} \left(\frac{1}{\sqrt{2}}\right)^{2} \left(\frac{1}{\sqrt{2}}\right)^{2} \left(\frac{1}{\sqrt{2}}\right)^{2} \left(\frac{1}{\sqrt{2}}\right)^{2} \left(\frac{1}{\sqrt{2}}\right)^{2} \left(\frac{1}{\sqrt{2}}\right)^{2} \left(\frac{1}{\sqrt{2}}\right)^{2} \left(\frac{1}{\sqrt{2}}\right)^{2} \left(\frac{1}{\sqrt{2}}\right)^{2} \left(\$ 

 $\label{eq:2.1} \frac{1}{\sqrt{2\pi}}\left(\frac{1}{\sqrt{2\pi}}\right)^{1/2}\left(\frac{1}{\sqrt{2\pi}}\right)^{1/2}\left(\frac{1}{\sqrt{2\pi}}\right)^{1/2}\left(\frac{1}{\sqrt{2\pi}}\right)^{1/2}\left(\frac{1}{\sqrt{2\pi}}\right)^{1/2}\left(\frac{1}{\sqrt{2\pi}}\right)^{1/2}\left(\frac{1}{\sqrt{2\pi}}\right)^{1/2}\left(\frac{1}{\sqrt{2\pi}}\right)^{1/2}\left(\frac{1}{\sqrt{2\pi}}\right)^{1/2}\left(\frac{1}{\sqrt{$ 

 $\mathcal{L}^{\mathcal{L}}(\mathcal{L}^{\mathcal{L}})$  and the contract of the contract of the contract of the contract of the contract of the contract of the contract of the contract of the contract of the contract of the contract of the contrac

 $\label{eq:2.1} \mathcal{L}(\mathcal{L}^{\text{max}}_{\mathcal{L}}(\mathcal{L}^{\text{max}}_{\mathcal{L}})) \leq \mathcal{L}(\mathcal{L}^{\text{max}}_{\mathcal{L}}(\mathcal{L}^{\text{max}}_{\mathcal{L}}))$ 

 $\mathcal{L}^{\text{max}}_{\text{max}}$ 

 $\sim$  100  $\pm$ 

 $\beta_{max}$  .

**HP 3000 Computer Systems**

## **MANU/3000 FORMATTING SYSTEM**

**Reference Manual**

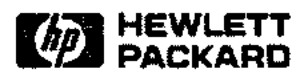

19420 HOMESTEAD ROAD, CUPERTINO, CA. 95014

Part No. 30000-????? E1083

 $\sim$   $\sim$  .

Printed in U.S.A. 10/83

 $\sim$ 

#### NOTICE

The information contained in this document is subject to change without notice.

HEWLETT-PACKARD MAKES NO WARRANTY OF ANY KIND WITH REGARD TO THIS MATERIAL, INCLUDING, BUT NOT LIMITED TO, THE IMPLIED WARRANTIES OF MERCHANTABILITY AND FITNESS FOR A PARTICULAR PURPOSE. Hewlett-Packard shall not be liable for errors contained herein or for incidental or consequential damages in connection with the furnishing, performance or use of this material.

Hewlett-Packard assumes no responsibility for the use or reliability of its software on equipment that is not furnished by Hewlett-Packard.

This document contains proprietary information which is protected by copyright. All rights are reserved. No part of this document may be photocopied, reproduced or translated to another language without the prior written consent of Hewlett-Packard Company.

Copyright © 1983 by HEWLETT-PACKARD COMPANY

## **PRINTING HISTORY**

New editions are complete revisions of the manual. Update packages, which are issued between editions, contain additional and replacement pages to be merged into the manual by the customer. The dates on the title page change only when a new edition or a new update is published. No information is incorporated into a reprinting unless it appears as a prior update; the edition does not change when an update is incorporated.

The software code printed alongside the date indicates the version level of the software product at the time the manual or update was issued. Many product updates and fixes do not require manual changes and, conversely, manual corrections may be done without accompanying product changes. Therefore, do not expect a one to one correspondence between product updates and manual updates.

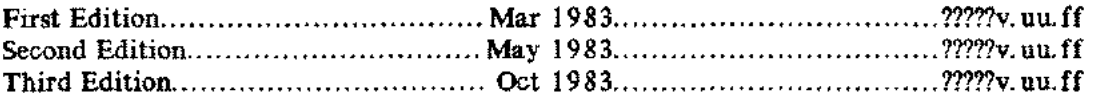

 $\sim \omega_{\rm min}$ 

 $\hat{\mathbf{r}}$ 

 $\sim$   $\sim$ 

 $\label{eq:2.1} \frac{1}{\sqrt{2}}\int_{\mathbb{R}^3}\frac{1}{\sqrt{2}}\left(\frac{1}{\sqrt{2}}\right)^2\frac{1}{\sqrt{2}}\left(\frac{1}{\sqrt{2}}\right)^2\frac{1}{\sqrt{2}}\left(\frac{1}{\sqrt{2}}\right)^2.$ 

 $\mathcal{L}^{\text{max}}_{\text{max}}$  and  $\mathcal{L}^{\text{max}}_{\text{max}}$ 

 $\label{eq:2.1} \frac{1}{\sqrt{2}}\int_{\mathbb{R}^3}\frac{1}{\sqrt{2}}\left(\frac{1}{\sqrt{2}}\right)^2\frac{1}{\sqrt{2}}\left(\frac{1}{\sqrt{2}}\right)^2\frac{1}{\sqrt{2}}\left(\frac{1}{\sqrt{2}}\right)^2\frac{1}{\sqrt{2}}\left(\frac{1}{\sqrt{2}}\right)^2.$ 

 $\label{eq:2.1} \frac{1}{2} \sum_{i=1}^n \frac{1}{2} \sum_{j=1}^n \frac{1}{2} \sum_{j=1}^n \frac{1}{2} \sum_{j=1}^n \frac{1}{2} \sum_{j=1}^n \frac{1}{2} \sum_{j=1}^n \frac{1}{2} \sum_{j=1}^n \frac{1}{2} \sum_{j=1}^n \frac{1}{2} \sum_{j=1}^n \frac{1}{2} \sum_{j=1}^n \frac{1}{2} \sum_{j=1}^n \frac{1}{2} \sum_{j=1}^n \frac{1}{2} \sum_{j=1}^n \frac{$ 

## **LIST OF EFFECTIVE PAGES**

The List of Effective Pages gives the date of the most recent version of each page in the manual. To verify that your manual contains the most current information, check the dates printed at the bottom of each page with those listed below. The date on the bottom of each page reflects the edition or subsequent update in which that page was printed.

Ш,

 $\overline{a}$ 

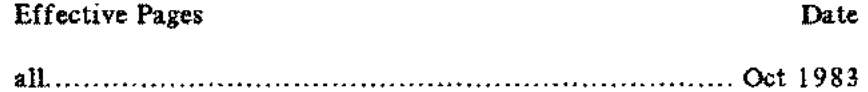

--~----------~-~---- .. ---------~- --- -----

Ì.  $\sim$  $\mathbf{1}$  $\varphi_{\sigma}$  .  $\mathfrak{f}$  $\mathbf{I}$  $\mathbb{R}$ ŧ  $\mathbf{1}$  $\mathbf{L}$ ŧ  $\mathbf{I}$  $\mathbf{L}$ ţ.  $\mathbb{L}$  $\zeta_{\rm{max}}$  .  $\mathbf{I}$  $\bar{z}$ ł.  $\mathbf{I}$  $\mathbf{1}$  $\vert$  $\bar{\mathbb{F}}$  $\mathbf{i}$  $\hat{\phi}_{\alpha\beta}$  ,  $\hat{\phi}$ 

 $\overline{1}$ 

This manual describes the MANU/3000 Formatting System which allows you to produce manuals or other similar documents on the HP2680 laser printer using TDP/3000's formatter (SCRIBE). The MANU/3000 Formatting System is designed to make your life easier by performing typical and/or difficult TOP/HP2680 formatting for you.

MANU/3000 allows you to produce either 8.5 x 11 inch documents *or* 9 x 8.5 inch documents. Typically, reference manuals are  $8.5 \times 11$  inches, while user's guides are  $9 \times 8.5$  inches. You can easily test a section of your manual in either format simply by changing one parameter.

The MANU account contains the files that do the main formatting work. This account is set up such that everyone has read access to all the files. You should work in an account other than MANU; you will still be able to access the MANU files.

If you are using TOP/3000's editor, you can use the use files in the USE group. If you are using HPSLATE as your editor, you can insert the macro definitions and include statements manually. The IN and TABLE groups of the MANU account contain the include files.

In addition to this manual, you need to obtain a copy of the latest *TDP/3000 Reference Manual* (36578-90001) and refer to chapter 4, which documents the TOP formatter commands. The TOP manual is provided with the TDP product itself and will usually be on your system; "final" a copy or print a copy from a spoolfile tape of the formatted manual.

Chapter 3 of the *TDP/3000 Reference Manual* covers the TOP editor commands and will be useful if you are using TOP as your editor. If you are using HPSLATE as your editor, obtain a copy of the *HPSLATE/3000 Reference Guide (36576-90001).*

يتحجم

 $\sim$  . . . .

 $\mathcal{L}^{\text{max}}_{\text{max}}$  and  $\mathcal{L}^{\text{max}}_{\text{max}}$ 

 $\hat{\mathcal{L}}$ 

## **CONVENTIONS USED IN THIS MANUAL**

 $\omega_{\rm{max}}$ 

l.

 $\hat{\rho}$  ,  $\hat{\rho}_\text{in}$ 

, i.e.,

 $\gamma_{\rm max}$ 

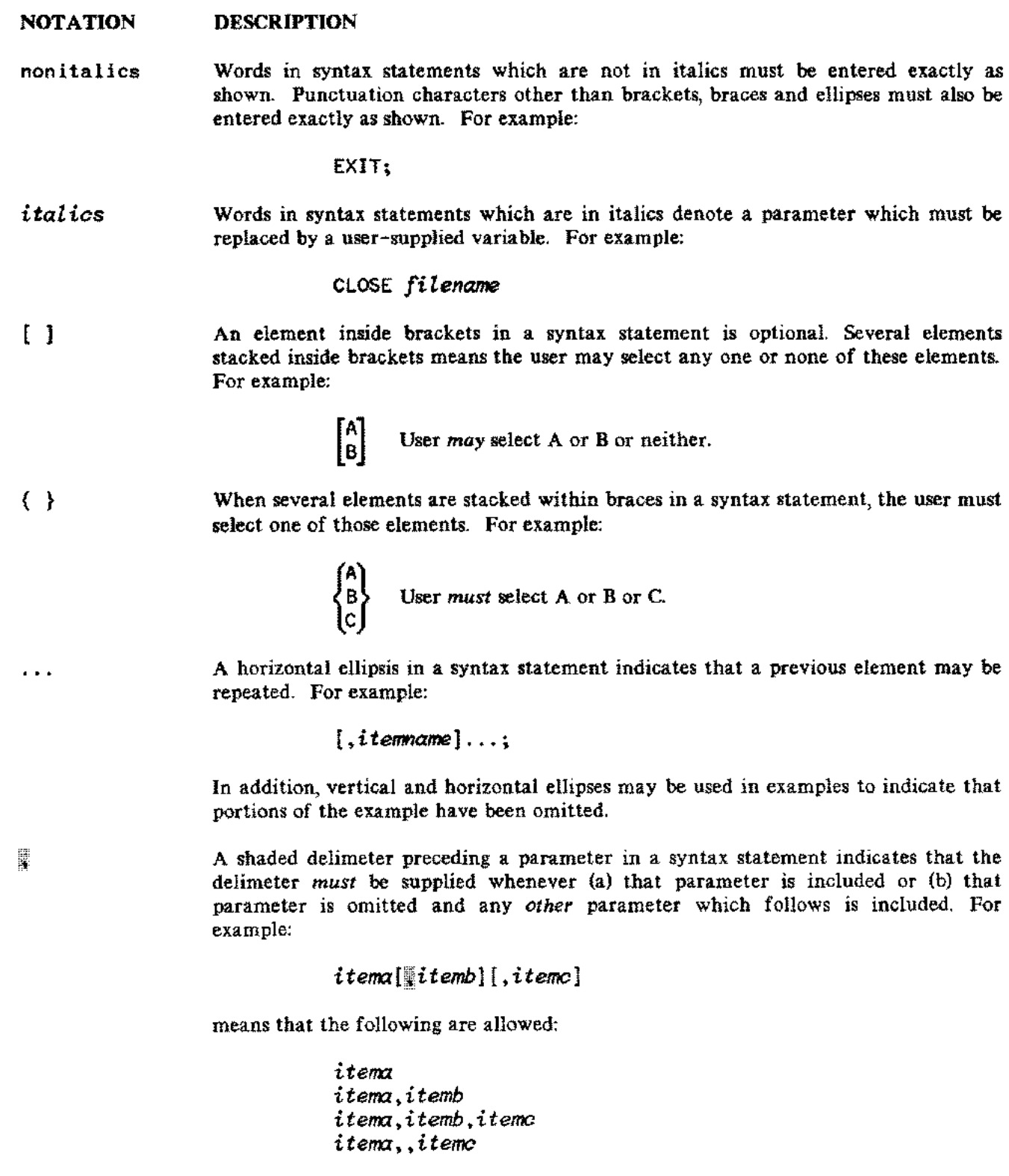

## **CONVENTIONS (continued)**

When necessary for clarity, the symbol  $\Delta$  may be used in a syntax statement to indicate a required blank or an exact number of blanks. For example:

#### SET[(modifier)] $\Delta$ (variable);

underlining When necessary for clarity in an example, user input may be underlined. For example:

#### NEW NAME? ALPHA

In addition, brackets, braces or ellipses appearing in syntax or format statements which must be entered as shown will be underlined. For example:

LET 
$$
var[[\text{subscript}]\ =\ value
$$

ahading

Δ

Shading represents inverse video on the terminal's screen. In addition, it is used to emphasize key portions of an example.

The symbol  $\Box$  may be used to indicate a key on the terminal's keyboard. For example, (RETURN) indicates the carriage return key.

*(CONTRoL)char* Control characters are indicated by (CONTROL) followed by the character. For example, (CONTROLIY means the user presses the control key and the character Y simultaneously.

## **CONTENTS**

#### Section 1 INSTALLATION

m.

 $\sim$   $\sim$ 

 $\mathbf{L}$ 

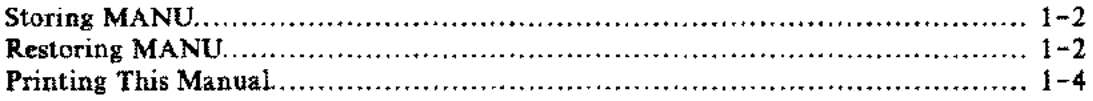

### Section 2

### GETTING STARTED

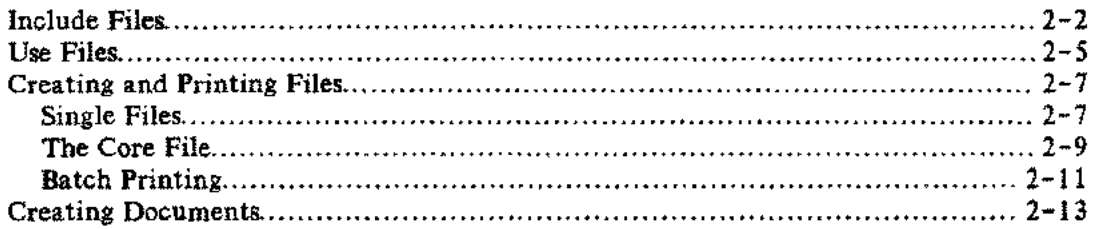

#### Section 3

### MORE ABOUT FORMATTING

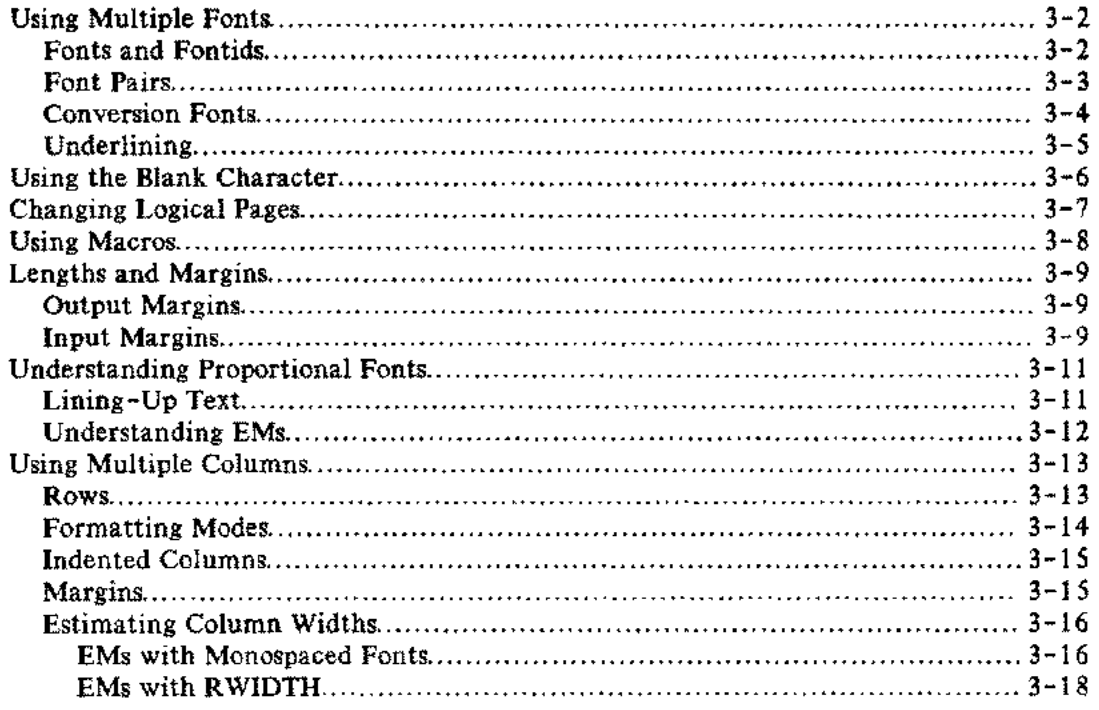

## **CONTENTS (continued)**

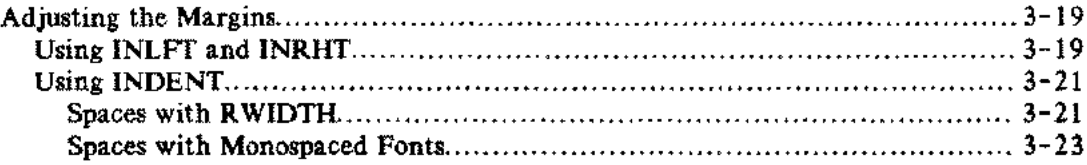

### Section 4

### SPECIFIC TASKS

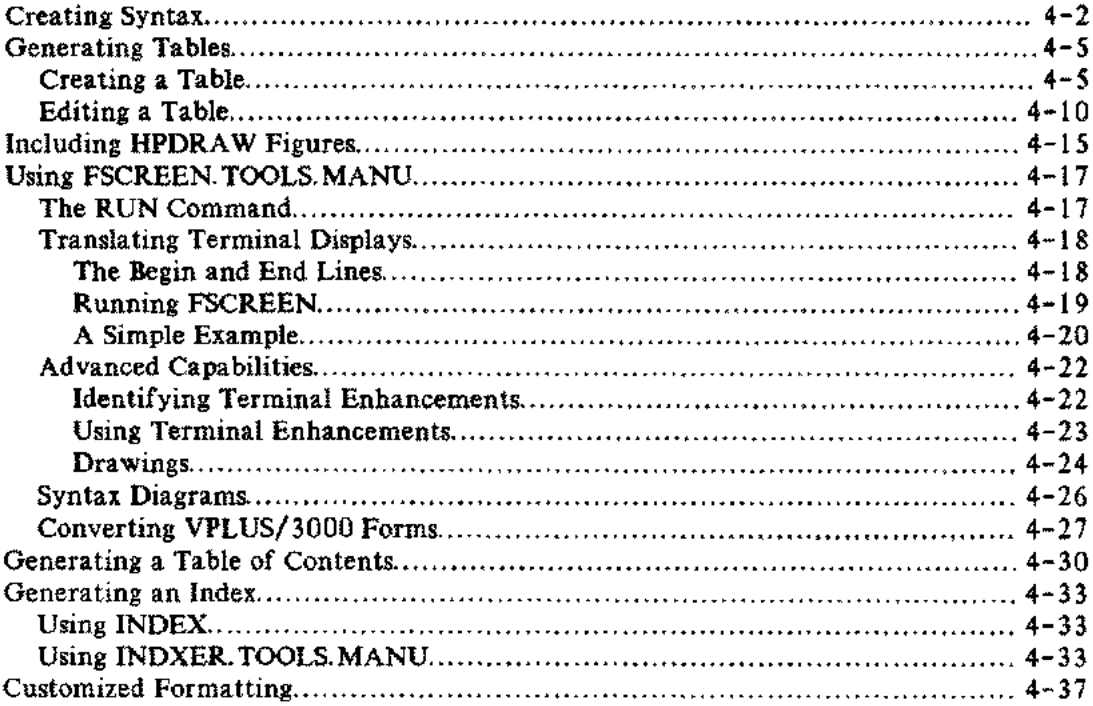

#### Section 5 FORMATTING FILES

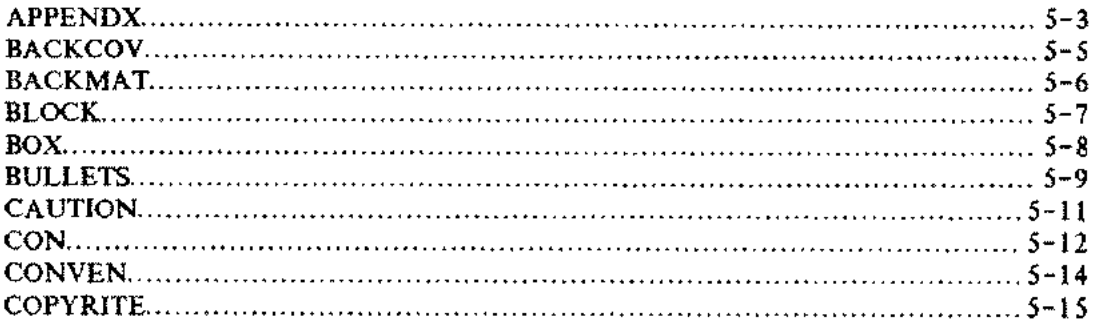

v.L

J.

## **CONTENTS (continued)**

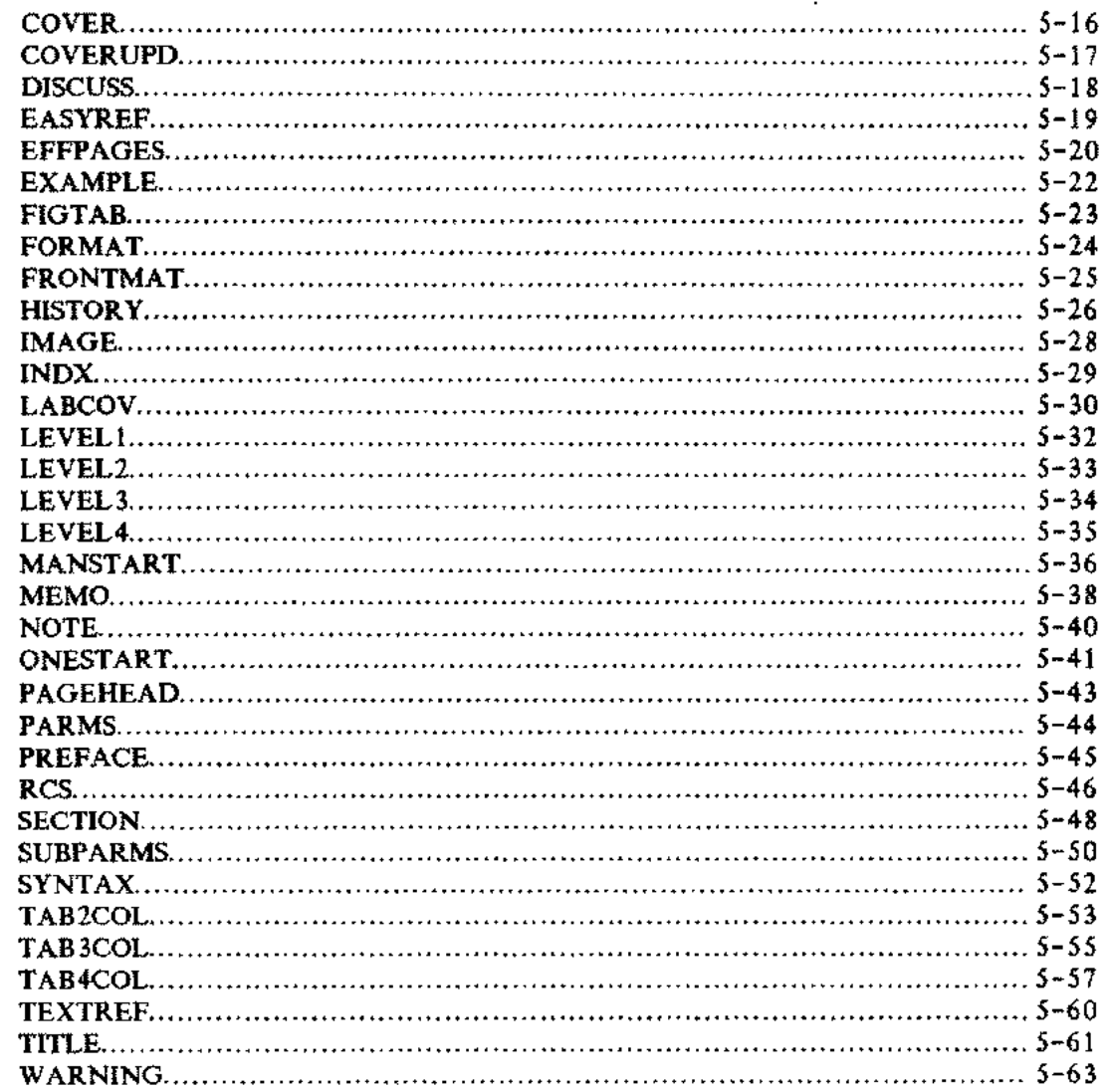

Appendix A LASER PRINTER TERMINOLOGY

 $\frac{1}{2}$ 

#### Appendix B FUNCTION KEYS FOR TDP'S EDITOI

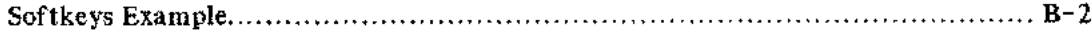

## **CONTENTS (continued)**

#### **Appendix** C **FONTS AND LOGICAL PAGES**

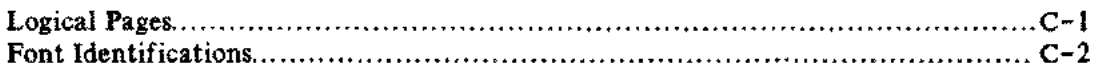

#### **Appendix D GUIDELINES FOR FONT USAGE**

#### **Appendix E MACROS AND NUMBERING ARGUMENTS**

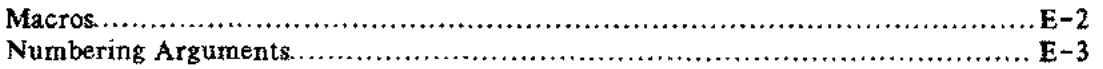

**Appendix F QUICK REFERENCE**

## **FIGURES AND TABLES**

#### **LIST OF FIGURES**

 $\cdots$  ).

وتصحير

إستعي

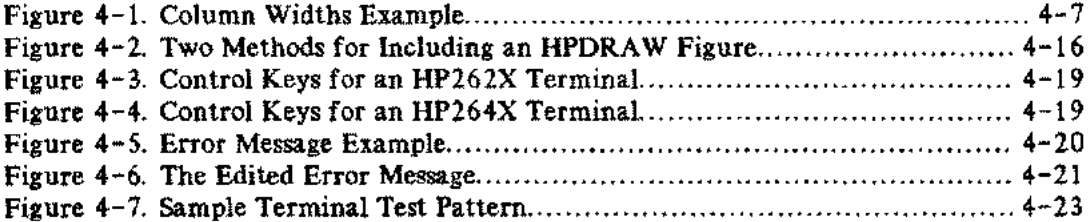

#### **LIST OF TABLES**

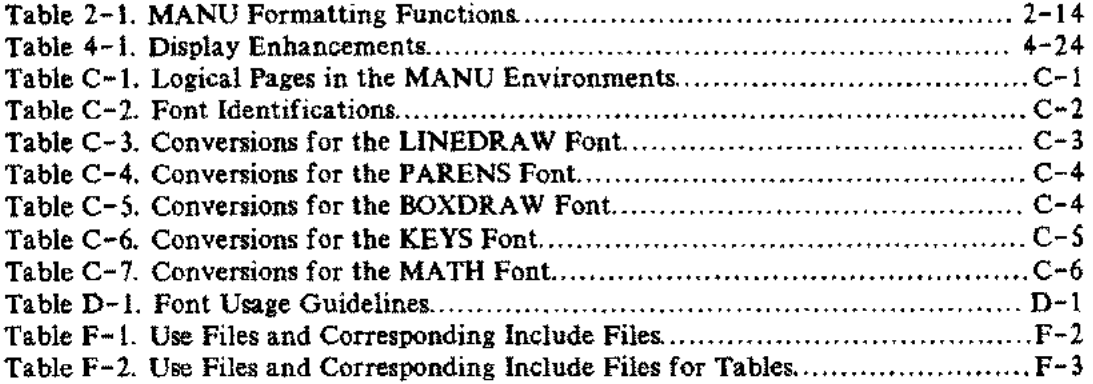

 $\mathcal{L}(\mathcal{L}^{\mathcal{L}})$  and  $\mathcal{L}(\mathcal{L}^{\mathcal{L}})$  and  $\mathcal{L}(\mathcal{L}^{\mathcal{L}})$  and  $\mathcal{L}(\mathcal{L}^{\mathcal{L}})$ 

 $\zeta_{\rm{max}}$  .

## **INST ALLATION**

This section describes how to obtain and install the MANU/3000 Formatting System. It also describes how to print copies of this manual.

The same instructions are in the file README. ASAP.MANU, provided with the MANU system.

You should first check whether you already have the latest MANU Formatting System on your computer. To do this, issue the command:

:LISTF @.VERSION.MANU

If the MANU system does not exist on your computer, you will get an error.

If the MANU system does exist on your computer, this command will report the date of the installed version in the form *rrrmddyy* (for example, MAR1883 for March 18th, 1983). The *latest* MANU Formatting System will report the date:

#### NOV0183

An earlier date indicates an earlier version of the MANU system.

 $\sim$   $\sim$ 

 $\sim 10^{-1}$ 

## **STORING MANU**

To obtain the MANU/3000 Formatting System, you must first find an HP 3000 computer with the latest version of MANU. Next, log on to that computer as OPERATOR. SYS, mount a tape on the tape drive, and make a store tape of the MANU account by issuing the following commands:

:FILE SYSLIST;DEV=LP :FILE MANUTAPE;DEV=TAPE :STORE @.@.MANU;\*MANUTAPE;SHOW

Pick up the listing at the line printer and check that all files from the MANU account were successfully stored to your tape.

## **RESTORJNG MANU**

To install the MANU system from a store tape, follow these steps:

1. If the MANU account does *not* already exist on your system, get your system manager to create the account as follows:

:NEWACCT MANU,MGR;ACCESS=(R,X:ANY;W,A,L:AC); & :CAP=AM,AL,GL,SF,IA,BA,ND,PH,DS;FILES=20000

If the account *does* already exist, log on as MGR. MANU and remove any password from the user MGR:

:ALTUSER MGR; PASS=(RETURN)

2. Issue the following commands to install the MANU system:

:FILE MANUTAPE;DEV=TAPE :RESTORE \*MANUTAPE;MANUJOB.PUB.MANU;SHOW

Mount the tape and reply to the tape request. After the file MANUJOB has been restored, issue the command:

:STREAM MANUJOB.PUB.MANU

The job will ask for the tape to be mounted (put the tape back on-line) and will install the new MANU system. Pick up the job listing (under MGR. MANU) and look it over to make sure all the files were restored.

3. Put a password on MGR. MANU:

 $\sim 10^{-1}$ 

#### :ALTUSER MGR;PASS=password

This is important! The files of the MANU account are strongly interdependent! If you modify one file, you will get unexpected results when you use other (seemingly unrelated) files. Always follow these rules:

- Do *not* let anyone modify the files in the MANU account nor add additional files to the account. If files are changed, another user on your computer will be unable to use the MANU Formatting System because it will not work as documented. In addition, other people who obtain the MANU system from your computer will then have a version which will not work as documented.
- Do *not* allow users of the MANU system to log on to the MANU account. They should be working in a different group and account.

Installation

## **PRINTING THIS MANUAL**

After installing the MANU system, you will probably want to print out one or more copies of the documentation. This manual was written using MANU/3000 and hence is an example of the results you can expect.

To obtain a copy of this manual, "final" the file CORE. DOC. MANU to \*HP2680. Because the manual is quite large (and because "fancy" HP2680 formatting takes time and patience), we strongly recommend doing this from a job.

If you like, you may copy the file DOCJOB.DOC. MANU into your own group and account; then modify the first line (the JOB command) to refer to *your* group and account and keep the file. Do *not* change the JOB command to MGR.MANU, as you will have to include the password -- which others can then read. If you want more than one copy of the MANU documentation, also change the FINAL command in the job to include the number of copies. Then stream the job, as follows:

#### :STREAM DOCJOB

The job may take several hours to "final", depending on the load on your system.

## **NOTE**

This manual is not intended to teach you TDP. You should already be familiar with TDP's formatter; you should understand the basic formatter commands and be able to use them correctly. You do not, however, need to know the TDP commands that only apply when using environment files and the laser printer; this manual will teach you those you need to know.

In addition, this manual will not teach you TDP's editor, HPSLATE, nor any other text editor or word processor. You should already be familiar with the editor you are going to use. (It does not matter which product you use as your editor, as long as the file can eventually be output through TDP's formatter; refer to section 2 (Use Files) for an explanation of the one advantage to using TDP's editor.)

This section explains how the MANU/3000 Formatting System helps you produce manuals and other similar documents on the HP2680 laser printer using TDP/3000's for matter (SCRIBE). With the MANU/3000 Formatting System, you can produce either 8.5 x 11 inch manuscripts *or* 9 x 8.5 inch manuscripts. These manuscripts might be:

- reference manuals
- user's guides
- documents or reports
- internal documents
- memos

The MANU/3000 Formatting System is designed to make your life easier by performing typical and/or difficult TDP/HP2680 formatting for you.

## **INCLUDE FILES**

An include file is a file which is inserted, at output time, into the file you are currently formatting and printing. It is called an include file because you specify where you want the file to be inserted by using the \IN (or *include)* formatting command. Refer to the \IN command in section 4 of the *TDP /3000 Reference Manual, 36578-90001.*

The MANU formatting system provides you with a set of include files in the IN group of the MANU account. These files do most of the typical and/or difficult TOP/HP2680 formatting for you. For example, to start a section of a manual, an include file is provided which invokes the correct logical page containing the section banner form, positions the title of the section and section number correctly on the logical page, puts an entry in the table of contents file, and so on. In addition, the MANU formatting system includes a set of specialized include files in the TABLE group of the MANU account. These files also take care of the details of formatting for you; in this case to produce two, three, and four column tables, complete with vertical and horizontal lines.

Include files, just like the files you produce yourself, contain text and/or TOP formatting commands. Most of the formatting commands found in an include file are the same ones you are familiar with from TOP's formatter (for example, \NEW to cause a page break). In addition, the \IF formatting command allows include files to be used by many people doing different kinds of formatting. For example, the \IF command can be used to check the value of a TDP macro to see whether  $8.5 \times 11$  or  $9 \times 8.5$  format is desired; based on the value of the macro, the \IF command can control which environment file is used.

To make use of the MANU include files, you simply need to be using TOP's formatter to print your manuscript. It does not matter what product you use as your editor, as long as the manuscript can eventually be output through TOP's formatter. Obviously, TOP's editor is most commonly used. HPSLATE is also quite commonly used since the interface between HPSLATE and TOP's formatter is provided with the product.

When you wish to insert an include file, you will typically have to pass some information to that file in the form of macros. You will usually insert some lines in your document which look like this:

```
\**** comment ****
\m1="macro"
\m2="macro"
\
1111
mn= tmcro
\in includefile.in.manu
```
The first line is a comment line (at least one asterisk must follow the backslash); we strongly recommend the use of comments. The next *n* lines are macro definitions, used to pass information to the include file. The last line invokes the include file with a \IN command. All the lines must begin with the backslash in column one. Uppercase or lowercase may be used and will produce identical results, *except* within the definitions of the macros themselves (the text enclosed within quotes).

#### **NOTE**

You should always work in your own group and account *(not* in the MANU account); you can access the MANU include files by fully qualifying the file names *(file.* IN.MANU).

For example, to produce the first level I head in this section of this manual, the input (or editor) file contains the following:

The MANU/30DO Formatting System is designed to make your life easier by performing typical and/or difficult TDP/HP268D formatting for you. **WESTERN AVENUE THE Methologe wit N22 INCLUDE FILES! Xin level Film manu** An ^ftinclude file^s is a file which is inserted, at output time, into the file you are currently formatting and printing.

 $\bullet$ 

 $\sim 10^{11}$  k  $^{-1}$ 

In the above example, <sup>a</sup> comment line indicates that we are starting <sup>a</sup> level I head. By looking up LEVEL1 in section 5 (Formatting Files), we find that the first macro is the entry for the table of contents; hence we define m<sup>1</sup> to be the level 1 head in *initial* caps. The second macro is the level 1 head itself; hence we supply it in *all* caps. Finally, \in leve11. in.manu invokes the include file which causes a page break and prints the level 1 head. (We can include level1x. in.manu instead of level1. in.manu if we do not wish to force a new page.)

Note that we did *not* include in our document any commands to do page breaks, font changes, or spacing; these are all performed by the include file. In this case, when the document was "finaled" (formatted and printed through TDP's formatter), LEVEL1 caused a page break, printed the level 1 head in the correct font, specified an entry in the table of contents, and printed two blank lines after the level I head.

Some include files come in pairs; you should never use one without also using the other. The second include file turns off or resets formatting commands which were issued in the first include file. For example, if you use the NOTE include file to produce a note, it is important not to forget to insert the ENDNOTE include file after the text of the note (see NOTE in section  $S_k$ ):

**VANAX NOTE #\*\*\*** Min note, in manu This is an example of a note. You must use two include files (NOTE and ENDNOTE) to produce the correct results. \in endnote.in.manu

*As a general rule,* you should not insert another include file within a paired set of include files. For example, you should not use BULLETS within the paired set of include files NOTE/ENDNOTE. One useful exception to this rule is that the paired sets of include files NOTE/ENDNOTE, CAUTION/ENDNOTE, WARNING/ENDNOTE, and BULLETS/ENDBULL can be used successfully within the paired set of include files PARMS and ENDPARMS in order to produce notes, cautions, warnings, or bullets within the explanation of a parameter. In addition, the paired set of include files SUBPARMS/ENDSUBP is intended for use within PARMS/ENDPARMS in order to produce subparameters within the explanation of a parameter.

المناد

You will need to refer to section 5 (Formatting Files) of this manual in order to determine the proper "syntax" (macros, include file pairs, etc.) necessary for the include files. In addition, the discussions given in section 5 will tell you exactly what is performed for you (page breaks, spacing, etc.) by the include files. Refer to appendix F (Quick Reference) for a functional list of all the MANU include files.

### **USE FILES**

 $\mathbf{x} \in \mathbb{R}^{d \times d}$ 

A use file is a file containing a series of TOP/3000 editor commands. It is called a use file because it is invoked by issuing the USE command in TOP's editor. Refer to USE in section 3 of the *TDP/3000 Reference Manual,* 36578-90001.

The MANU formatting system supplies you with a set of use files in the USE group of the MANU account. By using these files, you do not have to worry about the proper "syntax" needed for the include files; the use files prompt you for information and insert the macro definitions and include statements for you. *You must, however, be in TDP's editor in order to execute the.use files!*

Most of the editor commands found in a use file are the same ones you are familiar with if you are using TOP's editor (for example, ADD). In addition, there are some special TOP editor commands which allow prompting for input and conditional branching within a use file. This allows use files to operate much like programs -- asking you questions and acting according to the answers you supply.

From TOP's editor, use files can be executed in response to the editor's slash (/) prompt. You may *not* be in TDP's screen or add mode. Simply type USE usefile.USE.MANU. You should be logged on in your own group and account *(not* the MANU account).

For example:

```
luse leveI1.use.manu
Place at specific line number (Y) or end of workfile (N): n
Enter level 1 heading (in Initial Caps): Include Files
Do you want this level 1 head to start on a new page? (Y/N) \chi<br>235 //
  235 1/
```
As in the above example, most of the MANU use files will ask whether to add material at a specific line number or at the end of the workfile. If your workfile is empty, either choice is fine. If your workfile contains text, you may wish to specify a specific line number. The use file will then prompt you for the line number. For example:

Line number to insert level 1 head after: 98

You may specify a non-existent line number or an existent line number in your workfile to add material after. After prompting for the line number, the use file continues in its usual fashion.

Many of the MANU use files place you into add mode. In the above example, we were placed into add mode to add text following the level 1 head; we decided not to add text and exited add mode by typing two slashes (/ *f).* Because some use files add material (such as a second include statement for a pair of include files) after you exit add mode, you should *always* terminate add mode by typing two slashes -- *not* by typing (CONTROL)Y.

It is reassuring to list your workfile and see what the use file did. Continuing with the same example, we can list a portion of our workfile to see the lines which were added by the LEVEL1 use file:

*II* 231/1ast 231 \\*\*\*\*\* LEVEL1 \*\*\*\*\*<br>232 \m1="Include Files" 232 \m1="Include Files" 233 \M2="INCLUDE FILES"  $234$  \in level1.in.manu

All of the use files supplied with the MANU system start by adding a comment line similar to the one the LEVEL1 use file added on line 231 above. Next, the LEVEL1 use file prompted us for the level 1 head in initial caps (to be used for the table of contents) and added a line defining m<sup>1</sup> to be equal to the string we entered. It also added a line defining  $m/2$  to be an upshifted copy of  $m/1$  (to be used for the level 1 head itself). Finally, the use file added an include statement to invoke the LEVEL1 include file. If we had answered no to forcing a new page, an include statement for leve11x.in.manu rather than level1. in. manu would have been added instead.

If you make a mistake while executing a use file, you have three choices:

- Continue as if nothing had happened and edit the errors later, after the use file has terminated.
- If the use file has placed you in add mode, use TOP's */Im range* editor command in response to a line number prompt.
- Abort the use file with (CONTROL]Y. Note that you may have to "clean up" your workfile since any lines the use file has already added to your file will be there.

If you dislike having to type USE *usefile.* USE. MANU,you might be able to create a UOC which loads a soft key to prompt for the name of the MANU use file; you can then specify the use file name without fully qualifying it (for example, leve11 instead of leve11 use. manu). Refer to appendix B (Function Keys for TOP's Editor) for an example of how this is done.

### ,WARNING

Due to an interesting "feature" currently in TDP (36578A. 03. 00), we strongly advise against setting up a UOC of file equations for the MANU use files. Although it would be nice to be able to type USE *»usefi.le* instead of USE usefile. USE.MANU, the file equations are quite dangerous; they can cause you to unintentionally overwrite a file! [This happens because certain TDP functions "allow" (instead of "disallow") file equations when they open a file.]

Refer to section 5 (Formatting Files) for the "syntax" of the lines added to your document by each use file and for a description of the end result when your document is output and formatted through TOP's formatter. In general, the use file dialogues themselves are not documented (other than the examples shown in this section) since most of them are fairly straightforward. However, certain tasks, such as generating an index or a table, do require more detailed instructions. The use files for these tasks are documented as part of the discussion in section 4 (Specific Tasks).

## **CREA TING AND PRINTING FILES**

Before a file can be printed, the HP2680 laser printer needs to know certain information: the environment file being used, the font identifications, and so on (refer to appendix A for Laser Printer Terminology). In addition, in order for the MANU Formatting System include files to operate correctly, certain additional information needs to be defined: what the margins are set at, how page numbering is to be handled, whether this is an 8.5 x 11 or 9 x 8.5 inch document, etc. The ONESTART and MANSTART files provide all of this important information.

If your document is fairly small, you will probably keep it all in one file. In that case, you will simply use ONESTART at the beginning of your file (see Single Files, below).

If your document is a larger manuscript, you will want to use multiple files -- with each major portion or section in a separate file. Since you will probably want to print individual pieces of your manuscript for review purposes, you will still use ONESTART at the start of each of your files (see Single Files, below). Later, you will use MANSTART to build a file which "ties" all the pieces of your document together and prints your entire manuscript (see The Core File, later in this section).

### **Single Files**

**Service** 

Whenever you create a file, you have to provide certain information to TDP and the HP2680 laser printer right at the *beginning* of the file. This is true whether you are creating a fairly small document which will be kept entirely in one file or whether you are creating one portion (or section) of a larger document which will be kept in multiple files. In order to "final" any single file, this information must exist right at the start of the file.

For example, the file containing this section of this manual starts with the following lines:

```
\**** ONESTART ****
\m1="manusec2.doc.manu"
∖ตา∸ ขอแบ<br>\ต2<mark>≕"yes</mark>"
\if main in onestart.in.manu
```
The description of ONESTART in section 5 helps us to understand the above example:

- 1) m1 simply documents the name of the file this document is kept in. When this file is "finaled", a "fold-back" page is printed containing the name of the file plus the date and time the copy was "finaled". It is suggested that you paginate your copies correctly (re-folding if necessary) and that you fold back this initial page to display the name, date, and time before the first page of each copy.
- 2) m2 informs TDP that this is an 8.5 x 11 inch document; hence, TDP knows to use the MANU90 environment file. If, instead, m2 is set to "no", the MANUO environment file is used to produce a 9 x 8. 5 inch document.
- 3)Finally, \if main in onestart.in.manu invokes the ONESTART include file *whenever this file is the main file.* By main we mean that this file, during this printing, is not being inserted as an include file into another file. (If this file were *not* the main file, the information TDP and the HP2680 needs would have already been provided, the \if main statement in this file would be false, and the ONESTART include file would not be invoked.)

ONESTART is all you need to be able to "final" your document to the HP2680 laser printer; if you do not specify otherwise, text will be printed in the roman font using logical page 0 (blank) of the MANU0 or MANU90 environment files and will be formatted with right justification. If you wish to change some of these things, you may do so within your document by using the include files provided with the MANU Formatting System or by using any of TOP's backslash or intraline (caret) formatting commands.

In addition to the \if main in onestart. in.manu statement, you may want to include two additional \if main statements right at the start of each file. These are:

```
\if main in numbered.in.manu
\if main in noblank.in.manu
```
The NUMBERED include file causes level heads to be numbered hierarchically (called subsection numbering). The NOBLANK include file inhibits the printing of extra pages which are otherwise printed to preserve left/right pagination. See ONESTART in section 5 for more information on these two include files.

If you are using TDP's editor, you can execute the ONESTART use file, as follows:

```
fuse onestart.use.manu
Is workfile empty (Y/N)? y
Enter name of this file: manusec2.doc.manu
Is this an 8 \frac{1}{2} by 11 manual? \overline{y}Do you wish to number subsections (e.g. 3.5.1)? n
Do you want blank pages for left/right pagination? l
/1 all
    \overline{\mathbf{1}}2
    3
    4
           \**** ONESTART ****
           \m1="manusec2.doc.manu"
           \m2="yes"
           \if main in onestart.in.manu
/
```
Most of the use files will ask whether to add material at a specific line number or at the end of the workfile. Since ONESTART must appear at the *start* of your file, the ONESTART use file instead asks if the workfile is empty. If it is, the macros and include statements will be added to your workfile starting with line number 1. If it is not, the ONESTART use file will then ask you for a line number which will be the first line in your file; specify a line number *smaller* than the first existing line number in your workfile (for example, specify . 1 if the first existing line number is 1). This ensures that the ONESTART information is always at the start of your document.

To print a formatted copy of your document, you must output your file through TOP's formatter to the HP2680. If you are using TOP's editor, use the FINAL command to output to \*HP2680. If you are using HPSLATE, press the OUTPUT function key, then press the \*dp function key and output to HP2680.

Typically, you will use a separate file for each section of a large manual or document. If one particular section of your manual is exceptionally large, you may want to also divide that one section into multiple files. In that case, use ONESTART only at the start of the *first* file for that section. At the *end* of the first file, use an include statement for the second file for that section. If you need a third or fourth file for that section, add additional include statements in the appropriate order at the end of your first file. This allows you to "final" that section of your manual simply by "finaling" the first file. (Note, however, that include files must be in TOP editor format; hence, if you are using HPSLATE, you will have to first convert your additional files for a particular section before including them at the end of your first file.)

When you "final" a file containing one section or appendix of a larger document, the section or appendix number will be a question mark (?). When you include this file in your core file (see The Core File, below), the sections will be numbered  $1,2,3,...$  and the appendixes  $A,B,C...$ 

### **The Core File**

If you are creating a large document, you will probably want to divide that document into multiple portions or sections. You should keep each major portion or section in a separate file, using ONESTART at the start of each file and "finaling" each file separately for review purposes (see Single Files, above). When you are ready to print your entire document, you should build the core file. The core file is a file which includes MANSTART, followed by include statements for each portion or section of your document in the sequence you want them to appear.

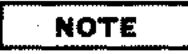

If you are using HPSLATE/3000 as your editor, you will have to use option 2 of HPSLATE's convert function to convert your files to EDIT/3000 files before including them in your core file. This is because the TDP formatter can only accept files in TDP editor format as include files. (The core file itself may be either an HPSLATE file or a TDP editor file.)

MANSTART provides all the information needed to "final" your entire document to the HP2680. This is the same information provided by ONESTART when you "final" just one portion or section, except that the section numbers are declared to start at 1 and the appendix numbers at A (rather than question marks). In addition, MANSTART names the table of contents file to be a file named CONTENTS and sets the page numbering to 1, centered. (Refer to Generating a Table of Contents in section 4 for how to finalize your table of contents file.)

The core file for this manual, for example, is called core.doc. manu and looks like this (in its entirety);

**VARA NANSTART VARA** \mi="yes" lin manstart in manu **\in manufrnt.doc.manu** \in manucon.doc.manu \in manusec1.doc.manu \in manusec2.doc.manu \in manusec3.doc.manu \in manusec4.doc.manu \in manusec5.doc.manu \in manuappa.doc.manu \in manuappb.doc.manu \in manuappc.doc.manu \in manuappd.doc.manu \in manuappe.doc.manu \in manuappf.doc.manu \in manuback.doc.manu

The description of MANSTART in section 5 helps us to understand this core file:

1) m<sup>1</sup> informs TDP that this is an  $8.5 \times 11$  inch manual; hence, TDP knows to use the MANU90

environment file. If, instead, m1 is set to "no",the MANUO environment file is used to produce a 9 x 8. 5 inch document.

- 2)\in manstart. in.manu invokes the MANSTART include file.
- 3) The rest of the include statements specify the names of the files containing the different portions or sections of this manual  $-$  in the order you wish them to appear.

In addition to the \in manstart. in.manu statement, you may want to include two additional include statements at the start of your file. These are:

\in numbered.in.manu

\in noblank.in.manu

The NUMBERED include file causes level heads to be numbered hierarchically (called subsection numbering). The NOBLANK include file inhibits the printing of extra pages which are otherwise printed to preserve left/right pagination. See MANSTART in section 5 for more information on these two include files.

If you are using TOP's editor, you can use the MANSTART use file to create your core file, as follows:

fuse manstart.use.manu Is workfile empty (Y/N)? *l* Is this an 8  $1/2$  by 11 manual?  $\gamma$ Do you wish to number subsections (e.g. 3.5.1)? n Do you want blank pages for left/right pagination? **y** You will now be placed into add mode to include the files for each section of the manual. Use // to terminate. 4 \in manufrnt.doc.manu 5

The MANSTART use file, like ONESTART, asks if the workfile is empty. If it is, the macros and include statements are added to your workfile starting with line number 1. If it is not (that is, if your workfile already contains include statements for the sections of your manual and you simply want to add the MANSTART information at the start of the file), the MANSTART use file will then ask you for a line number which will be the first line in your file; specify a line number *smaller* than the first existing line number in your workfile (for example, specify. 1 if the first existing line number is 1). This ensures that the MANSTART information is always at the start of your core file.

To print a formatted copy of your entire manual or document, output your core file through TOP's formatter to the HP2680. If you are using TOP's editor, use the FINAL command to output to \*HP2680. If you are using HPSLATE, press the **QUIPUT** function key, then press the **10p** function key and output to HP2680.

If you have divided one large section of your manual into multiple files, you should use ONESTART only at the start of the *first* file and use include statements for the additional files at the *end* of the first file. (Include files must be in TOP editor format, hence you will have to convert your files if you are using HPSLATE.) In such a case, only include the name of the *first* file in your core file. For example, suppose one section of your manual (say section 2) is quite large. You might create it in three different files, say:

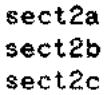

You should use ONESTART at the start of sect2a. At the end of sect2a, you should put two include statements:

> \in sect2b \in sect2c

To "final" section 2, you would simply "final" sect2a. In your core file, you would put an include statement for sect2a only *(not* for sect2b nor for sect2c) in order to include all of section 2.

### **Batch Printing**

When you "final" either a single file or the core file to the HP2680, your terminal will be unavailable until the formatting is complete. In the case of a very short document, this will usually not be a problem. Larger documents, however, will take a considerable amount of time. To solve this problem, create a stream file in TOP's editor. For example:

/~

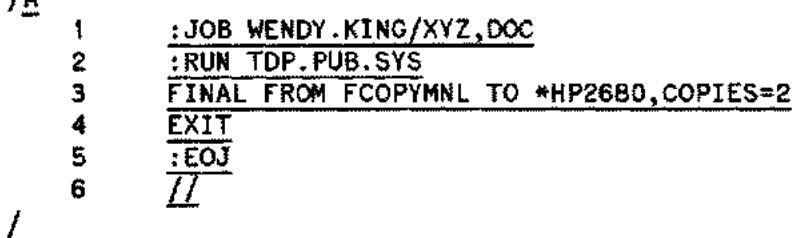

In the above example, the first line is a :JOB command; you must include any passwords for your username, account, or group (XYZ on the KING account, above). Next, the job runs TDP/3000, issues the FINAL command, and EXITs (note that you do not supply a colon for the TOP editor commands). Finally, we have a : EOJ command to terminate the job.

In order to execute this job, we first need to keep it. We can then stream it by using the MPE STREAM command from within TOP's editor or in response to MPE's colon prompt. This causes the job to execute and allows us to continue working at our terminal:

/K MNLJOB /STREAM MNLJOB IJ106 /

Once you have created a stream file such as in the above example, you can text it in, modify the file name and/or the number of copies, keep it, and stream it again whenever necessary.

Note that if you are using HPSLATE as your editor rather than TOP, you will first have to convert your HPSLATE file to a TOP editor file before "finaling" it from a job. This is because HPSLATE cannot be run in batch mode. You can check on the status of your job by using MPE's SHOWJOBcommand from within TDP's editor or in response to MPE's colon prompt; when your job number  $(\#J106)$  in the above example) no longer appears, you know that your job has completed. At that point, TDP's formatter has finished formatting your document and stored it in a spoolfile. How soon your document actually prints, however, depends on how busy the systems are and whether the spoolfile needs to travel over DS lines or not.

#### Getting Started

You can check on the status of your spoolfile by using MPE's SHOWOUT command with the  $\sharp$ JOB= option. If you use it from within TOP's editor, you must type a colon before the command (this is because TDP will otherwise interpret the ;JOB= option as another command). For example:

```
/:SHOWOUT SP;JOB=J106
NO SUCH FILE(S)
OUTFENCE = 6
```
When the message NO SUCH FILE(S) appears, as in the above example, your spoolfile has either left your system (if it needs to travel over OS lines to reach the laser printer) or printed. (Note that you will have to remember the job number which was assigned to your job when you initially streamed it.)

The job itself generates a listing which is sent to device class LP (system line printer). If you cannot find your HP2680 laser printer listing, it may mean that the job has terminated unsuccessfully; in this case, the job listing will be helpful since it supplies information which will (hopefully) help you understand what went wrong. In addition, you can check your ERRORLOG file which is automatically created by TDP.

Refer to the *3000 MPE Commands Reference Manual* (30000-90009) for more information on the STREAM, SHOWJOB, and SHOWOUT commands and for more information on batch jobs.

You may also want to learn about SPOOK, a utility which allows you to obtain information about and operate on spoolfiles. Refer to the *MPE System Utilities Reference Manual (30000-90044).*

### **CREATING DOCUMENTS**

No matter what kind of document you are creating, you must begin each file with ONESTART or MANSTART (see Creating and Printing Files, earlier in this section); these provide information to TOP and the HP2680 which determines how your document will look when it is "finaled". By default, for example, text will be printed in the roman font. To change the "finaled" result at various points within your document, you can use the MANU Formatting System include files. In addition, you can use any of the TDP backslash or intraline (caret) formatting commands (see section 4 of the *TDP*/3000 *Reference Manual,* 36578-90001). For example, you can invoke a font other than roman by using the TOP formatting command  $\hat{\tau}$ *fid* (see Using Multiple Fonts in section 3).

The MANU Formatting System provides you with a set of files to do certain typical and/or difficult TOP/HP2680 formatting. For example, if you are writing a manual or other document with multiple sections, you will want to invoke the logical page containing the section banner, position the section title within the banner, and reset the page numbering whenever you start a new section; an include file is provided to do this (and more!) for you. If you are writing simple documents or reports (without multiple sections), you will not make use of the section or appendix include files; however, you will still find many of the other include files useful  $-$  such as level heads, notes, and bullets.

Section 5 describes all of the MANU formatting files in alphabetical order by use file name. It is suggested that you familiarize yourself with those formatting files you think you will be using by reading about them in section 5. Read the descriptions given under "discussion" carefully, as these will explain the end result when you "final" your document. For example, the discussion of the NOTE use file explains that two blank lines are printed before the note logo and after the text of the note; thus you know not to leave blank lines before and after the note since this is all being done for you.

In addition, if you are using HPSLATE rather than TOP's editor, you will have to fully understand the specified "syntax" -- since you will have to add these lines yourself, rather than having the use file add them for you.

To help you read about the formatting files in a meaningful sequence (rather than alphabetically), the table which follows provides groups of formatting functions and corresponding use file names. Look up in section 5 those use file names which correspond to the formatting functions you think you will need most often.

----~------ ----~'-.-~--'----.-------------~-------.--

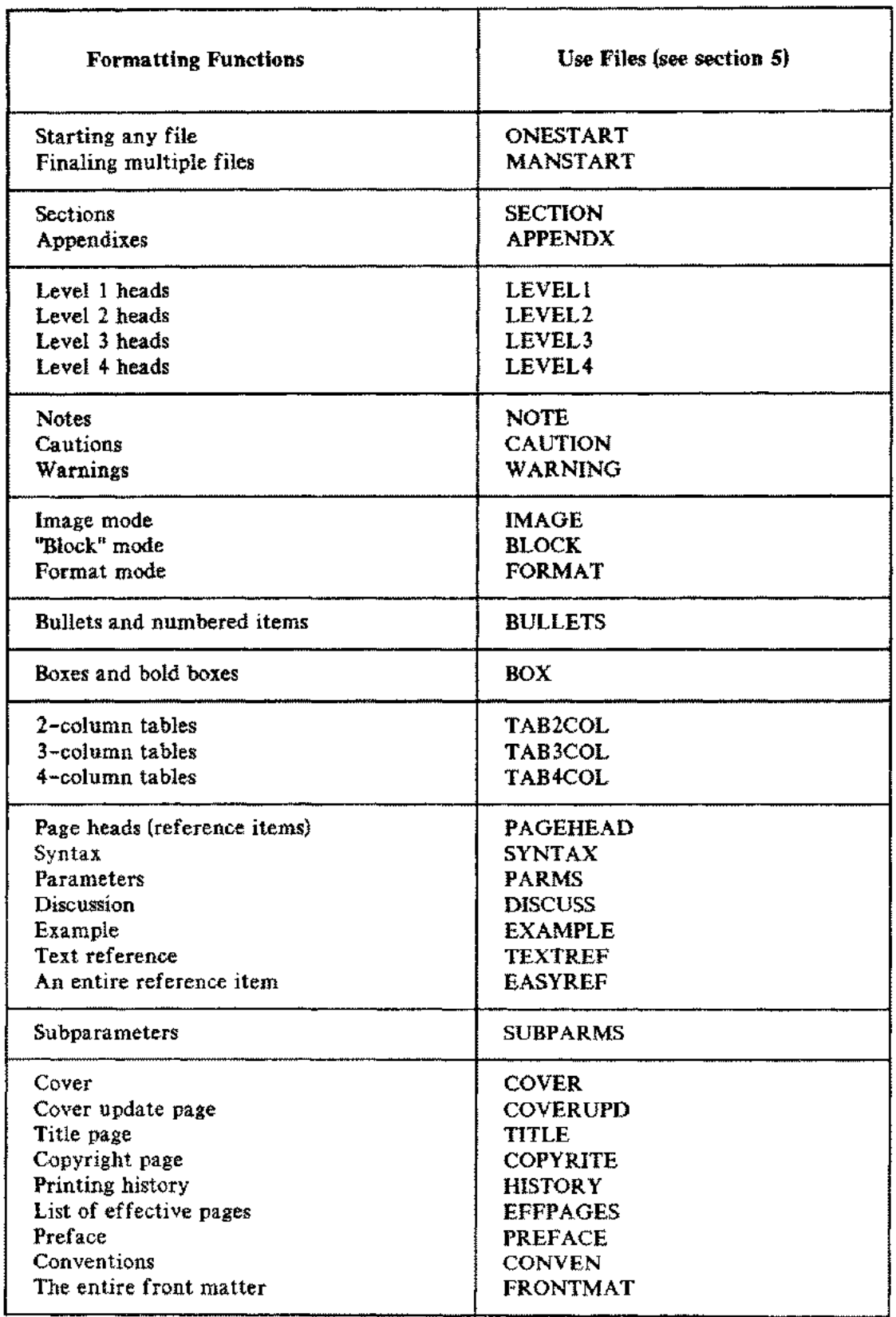

## Table 2-1. MANU Formatting Functions
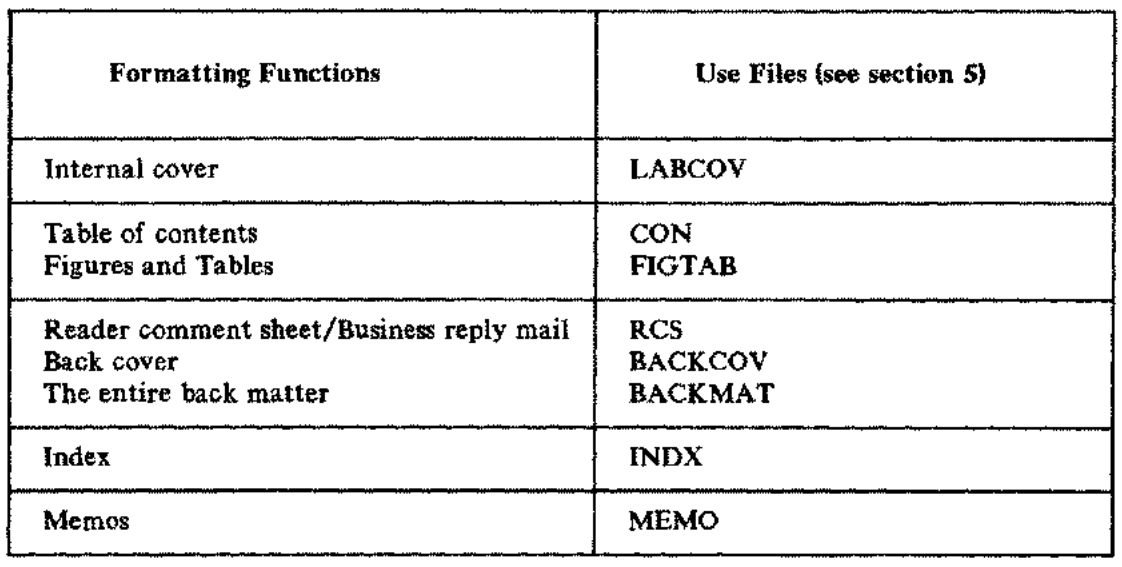

 $\sim 6\%$ 

 $\sim 10^7$ 

## Table 2-1. MANU Formatting Functions (continued)

 $\mathbb{R}^{2}$ 

 $\langle\cdots\rangle$ 

 $\hat{\rho}(\cdot)$ 

 $\bar{\beta}$ 

 $\sim$ 

 $\sim$ 

 $\beta_{\rm 3000}$  .

 $\phi_{\rm max}$ 

 $\sim 10^{-1}$ 

# MORE ABOUT FORMATTING  $\begin{array}{|c|c|c|c|}\hline \text{Section} & & & \\\hline \text{3} & & & \\\hline \end{array}$

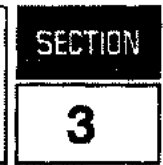

The MANU formatting files perform many of the routine formatting tasks for you. By simply using the MANU files, you can easily produce documents containing section banners, level heads, notes, bullets, boxes, and so on. There will be times, however, when you will want to do something which is not automatically performed by a MANU formatting file. For example, you may want to put a particular word or phrase in **bold** (romanb) the first time you define it. This section provides the information you will need about using **TDP** with the MANU environment files.

# **USING MULTIPLE FONTS**

The MANU Formatting System provides you with a set of fonts compiled into the MANUO and MANU90 environment files. The ONESTART and MANSTART include files define the font identifications (called fontids) which allow these fonts to be used. The other MANU include files use the fontids when automatically switching fonts. For example, the LEVEL1 include file automatically switches to the helvb 14 font to print the level 1 head; the SYNTAX include file invokes the delite font for your syntax; the NOTE include file switches to the achtung font to print the note logo (see appendix C for a listing of the MANU fonts). In addition, you may change from one font to another by using certain TDP formatting commands.

# **Fonts and Fontids**

In the MANUO and MANU90 environment files, roman is the default font (also called the base or Oth font); hence, if you have not specified otherwise, text is automatically printed in the roman font (used for the main text of documents). To invoke another font, use the  $\uparrow$  fid intraline formatting command, where *id* is the fontid character (refer to  $\uparrow$  f in section 4 of the *TDP/3000 Reference Manual*, 36578-90001). The fontid characters of the MANU Formatting System are defined as follows:

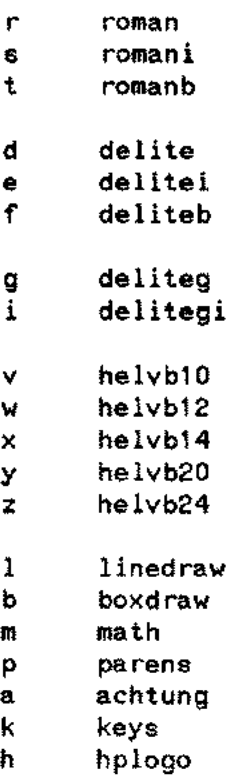

The font represented by the fontid will continue until:

1) a ^s command is encountered, which returns you to the roman font, or

2) another ^fid command is encountered, which invokes the specified font.

For example:

This is roman; **\*\*\*** this is roman bold<sup>\*\*\*</sup>; this is roman once again.

When "finaled", the above lines will appear as:

This is roman; this is roman bold; this is roman once again.

Note that "s always returns you to the roman font. If you do not wish to return to roman, use the "fid" command to invoke another font, as follows:

This is roman; **\*\*\*\*** this is roman bold and \*\*\*\* this is roman italics<sup>A</sup>s.

When "finaled", this example appears as:

This is roman; this is roman bold and *this is roman italics.*

It is important to understand that the intraline commands do *not* appear in the "finaled" copy of your document -- although they *do* occupy space in your input file. In the above example, for instance, the Aft, Afs, and As characters "disappear" when the document is "finaled".

## **Font Pairs**

Certain fonts in the MANU0 and MANU90 environment files are *paired*. For example, ^fd really invokes the font pair delite/delitei, rather than just the delite font. This means that delitei is the alternate font when using delite. Four font pairs exist in the MANU environment files:

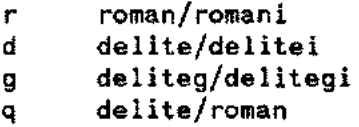

A font which is an alternate font in a font pair can be invoked with TDP's ^a command whenever you have previously invoked the corresponding main font. The alternate font will then continue until  $a<sup>n</sup>$  is encountered, which returns you to the main font of the pair. (Refer to "a in section 4 of the *TDP/3000 Reference Manual,* 36578-90001.)

# **NOTE**

A <sup>^</sup>n *must* be used following a ^a command! Simply using ^s to return to roman, or ^fid to invoke a new font, will not work. (If you wish to do either of these things right after using an alternate font, use ^n immediately followed by  $\text{S}$  or  $\text{fid.}$ )

The roman/romani font pair is especially useful when switching to italics within the text of your document, as follows:

This is roman, pithis is roman italics<sup>\*\*</sup>n, and this is roman once again.

When "finaled", the above lines will appear as:

This is roman, *this is roman italics,* and this is roman once again.

Note that the exact same result can be obtained as follows:

This is roman, **Whichis is roman italics**, and this is roman once again.

The delite/delitei font pair is useful when doing syntax. For example:

```
\**** SYNTAX ****
\{m1 = "30"\in syntax.in.manu
"malET ~~va~~[ (~~subscript~)] =
'ri:avalue'ri:n"mb .......... . .
\in endbox.in.manu
```
The SYNTAX include file invokes the font pair delite/delitei, hence we can use "a and "n to switch in and out of the alternate font (delitei) for the lowercase, user-supplied parameters. Note that we could use "fe and "fd (not "s) instead, but "a and "n are easier in this case.

The EXAMPLE include file invokes the font pair delite/roman. We can then use "a to switch to roman for comment lines next to the example and  $\gamma$ n to switch back to delite for the example itself. In such a case, you will want to try to "line-up" the  $\sim$ a commands. For example:

\\*\*\*\* EXAMPLE \*\*\*\* \in example.in.manu NAME? WENDY KING  $~^{\circ}$ æEnter name $~^{\circ}$ n $~$ ~~Answer YES if new user:'ffi'n NEW USER? YES  $\mathbf{r}$ 

\in endexamp.in.manu

## **Conversion Fonts**

In order to use the linedraw, boxdraw, math, parens, achtung, keys, and hplogo fonts, you need to know which symbols or logos are represented by which characters. Because of this, these fonts are often called conversion fonts. Some examples are:

- $\hat{f}$  fkB $\hat{g}$  prints the (BREAK) logo;
- $\uparrow$  fb []  $\uparrow$  s causes  $\Box$  to print;
- "fmA"s will print the symbol V.

Refer to appendix C (Fonts and Logical Pages) for the conversions of these fonts.

## **Underlining**

Two of TDP's intraline underlining commands ( $\sim$ u and  $\sim$ w) are terminated by  $\sim$ s (see  $\sim$ u and  $\sim$ w in section 4 of the *TDP/3000 Reference Manual,* 36578-90001). This means you will *always* return to the *roman* font after using these commands to do underlining. Hence, you must be sure to reinvoke your font with the *Afid* command if you desire a font other than roman. This happens quite often when, in an example, you wish to underline the user input. For example:

```
**GNAME? *WWENDY KING***fd
NEW USER? ^ YES
```
In the above example, we had to reinvoke the delite font after using ^u and ^s to start and stop underlining. Note that we did not have to do this when we used TDP's  $\uparrow$  command to underline for just one word (refer to  $\sim$  in section 4 of the *TDP/3000 Reference Manual*, 36578-90001).

If you use the EXAMPLE include file provided with the MANU Formatting System, you are automatically in the font pair delite/roman. You should reinvoke this font pair (fontid q) if you use TDP's intraline commands to underline. For example:

\\*\*\*\* EXAMPLE\*\*\*\* \in example.in.manu NAME? MUWENDY KING\*\*\*\*\* NEW USER? ^ YES

^aEnter name^n AaAnswer YES if new user"n

\in endexamp.in.manu

Except for the  $\sim u$ ,  $\sim s$ , and  $\sim$  fq commands, the above example is the same as one shown earlier (see Font Pairs). Note that the "a commands no longer "line-up" in the input file. This is due to the "u, "s, and "f'q commands which we inserted after "lining-up" the comment lines. You should always *insert* intraline commands after your text is correctly "lined-up"; although no longer "lined-up" in your input file, the appearance of the "finaled" document will be correct.

# **USING THE BLANK CHARACTER**

The ONESTART and MANSTART include files define the grave accent character (') to be a necessary blank. This means that whenever a grave accent character appears in your text, it will be replaced by a blank (or space) character when your file is "finaled". In addition, if the grave accent character appears between two words (as in Mr. 'Hancock), the phrase will be treated as *one* unit. This can be very useful when in format mode with right justification since:

- 1) the phrase will not be broken across lines when the paragraph is formatted, and
- 2) the phrase will not be separated by additional blanks when the paragraph is right justified.

We suggest you use grave accents whenever you have a phrase in the delite font in the middle of a paragraph. For example:

Occasionally, you may wish to invoke a logical page for a specific application. To do this, use TOP's  $\mathbb{R}$ d\LAYOUT $\mathbb{N}$ NEW $\mathbb{R}^n$ an^n $\mathbb{R}$  command, where ^fen^s is the logical page number of the logical page you wish to

The grave accents prevent the phrase \LAYOUT NEW *n* from being separated by additional blanks and from being broken across two lines when the paragraph is formatted and right justified. (See Changing Logical Pages in this section for the "finaled" version of this paragraph).

If you need to print a grave accent, you will have to first assign a different character as the necessary blank character. To do this, use TDP's \BLANK command. For example:

*NBLANK \*\*\** Grave accents will now print ("""), while dollar signs will be translated into blanks (\$\$\$\$\$).  $\lambda$ BLANK $^{***}$ 

When the above paragraph is "finaled'', we get:

Grave accents will now print  $(1, 2)$ , while dollar signs will be translated into blanks  $( )$ .

Always be sure to reset the blank character to the grave accent, as we did in the above example.

# **CHANGING LOGICAL PAGES**

The MANU Formatting System provides you with a set of logical pages compiled into the MANUO and MANU90 environment files. The most common use of these logical pages is to generate section and appendix banners, front matter boxes, and so on, which exist as forms associated with the logical pages. Appendix C contains a list of the logical pages available in the MANU environment files.

Invoking the correct logical page is done automatically by the MANU include files. For example, the COPYRITE include file invokes the logical page which has the form of the copyright box associated with it (logical page 7).

Occasionally, you may wish to invoke a logical page for a specific application. To do this, use TOP's \LAYOUT NEW *n* command, where *n* is the logical page number of the logical page you wish to invoke (see appendix C for the logical page numbers). This will force a physical page eject (a new page), activate the new logical page, and automatically deactive the new logical page at the next pagebreak (whether natural or forced). Thus, the new logical page prints once and control returns to the previously activated logical page.

Refer to \LAYOUT in section 4 of the *TDP/3000 Reference Manual, 36578-90001.*

# **NOTE**

The TOP commands \ACTIVATE and \DEACTIVATE may also be used. However, we suggest that they be avoided since they erratically require dummy pages to be printed in order to operate correctly.

# **USING MACROS**

The TDP formatter allows you to represent a string by a two-letter code, called a macro. Macros can be useful in a number of situations. For example, suppose we are writing a manual for a new product called WIDGET/3000. Since the product's name will most likely change, it would be a good idea to use a macro for the name of the product. At the start of each file (following ONESTART), we would put the following line:

\me="WIDGET/3000"

Here we have defined the macro me to be equal to the string WIDGET/3000. We can now use  $\hat{m}$ anywhere in our document to refer to the name of our product. For example: .

Your **The goes beep when it moves, bop when it stops, and whir when it** stands still; we never knew quite what it was and we hope you never will.

When the above document is "finaled", "me is replaced by the string WIDGET/3000. Once the product's name has been decided upon, we simply modify the string in the \m command at the start of our file and the new name will appear everywhere in place of  $\hat{\ }$  me the next time we "final".

A macro is defined with the *\mid* command and used (or "called-up") with the  $\hat{\mathsf{m}}$  intraline command. The *id* must be a single character or digit. Refer to M(Macro) in section 4 of the *TDP /3000 Reference Manual (36578-90001).*

The MANU/3000 Formatting System currently makes use of many macros. When defining your *own* macros, you should be careful not to use those reserved for use by the Formatting System. The easiest way to remember which macros you may use is to remember that you may use e through n as the *id.* That is:

me mf mg mh mi mj mk ml mm mn

are all macros you may define within your files. (Appendix E documents the macros used by the MANU Formatting System.)

When you use a macro for the name of a product, you will probably define it *once* (at the start of your file) and use it repeatedly throughout your document. Note, however, that you can also *redefine* a macro simply by repeating the *\mid* command with the same *id,* but with a different definition, at any point in your file; subsequent  $\text{mid}$  commands will "call-up" the new definition of the macro.

Macros are very useful when you are entering text which will be printed in image mode and which is too long to fit on one editor line. Remember that a line in your input file does *not* correspond to what will fit on a line of your "finaled" document. In addition, if you have many intraline commands (font changes, underlining, etc.), your line is "really" a lot shorter. If you are using HPSLATE as your editor, you cannot expand the length of your input lines (it is limited to 80 characters); even if you are using TDP's editor, you may not *wish* to expand your line length past 80 since you will then be unable to use screen mode for your entire file. This problem often arises when documenting syntax; see Creating Syntax in section 4, for an example.

## **LENGTHS AND MARGINS**

It is important to understand that there are two types of margins:

- 1) the formatter or output margins, which determine the width of your "finaled" document, and
- 2) the editor or input margins, which determine the maximum length of the lines in your editor file (also called your input file or workfile).

## **Output Margins**

Because the output margins are the ones we are most often concerned with, the phrases left margin and right margin will be used to refer to the left and right *output margins.*

The MANU Formatting System sets the formatter margins for you by using TDP's \LfT and \RHT formatting commands. When you "final" an  $8 \frac{1}{2} \times 11$  inch document to the HP2680, the left and right margins are set at 1 and 56, respectively; when you "final" a 9 x 8 1/2 inch document to the HP2680, they are set at 2 and 57, respectively.

The  $\Leftrightarrow$  The  $\Leftrightarrow$  The  $\Leftrightarrow$  The summands can appear at two places in your file: (1) at the beginning of your file, and (2) following a \LAYOUT command. If you use the MANU Formatting System, you should never have to use these two commands; the ONESTART and MANSTART include files set the margins for you. There may be times, however, when you wish to *temporarily* move the left or right margin in toward the center of the page. To do this, use TDP's \INLfT and \INRHT commands (see section 4 of the *TDP/3000 Reference Manual,* 36578-90001).

\INLfT *n* moves the left margin *n* positions in from its original value; \INRHT *n* moves the right margin *n* positions in from its original value. Note that *n* is a *relative* amount; the margin moves *by* that amount from its *original* position -- not from its current position. For example, if the right margin is currently set at 56, \INRHT 2 moves it in to position 54; a subsequent \INRHT 5 command moves the right margin to position 51 *(not* 49). To reset the margins to their original values, use \INLfT 0 and \INRHT o.

For more information on \INLFT and \INRHT, see Adjusting the Margins later in this section.

## **Input Margins**

 $\mathcal{L}_{\mathcal{A}}$  ,  $\mathcal{L}_{\mathcal{A}}$  ,

The length of the lines in your editor file depends on the editor you are using. For example, HPSLATE/3000 files have lines 80 bytes long, while TDP/3000 files can have lines of any length.

The important thing to understand is that the margins and length of the lines in your input file have little bearing on the output margins you will see when your document is "finaled" (see Output Margins, above).

If you are using TDP's editor, there are three editor commands relating to your editor margins. They are entered in response to the TDP editor slash  $\langle \rangle$  prompt:

- SET LEFT=n refers to the left margin of your workfile. We can assume the left margin of your workfile is always set to 1.
- SET LENGTH=n refers to the physical width of your workfile; that is, the maximum number of characters that will fit on one line in your workfile.

 $\bullet$  SET RIGHT=n refers to the right margin of your workfile. If you exceed this value, the line will be truncated. If you are in add mode and a line is truncated, you will be warned; use the *11m l inenumber* command in response to the next line number prompt to "clean up" what text has been left on the line, then begin the next line with the text which was truncated.

You can change the line length of your workfile by up to 22 characters at a time. Use the command VERIFY RIGHT, LENGTH to see the current values, then use the SET commands explained above to change right and length by a maximum of 22 at a time. Right must always be less than or equal to length, so set right before length when reducing a file and vice versa when increasing. When the file is kept, it will have the new line length. If you need to change the line length by more than 22 characters, do it in 22 character steps -- keeping and texting after each step.

Remember that the commands affect your workfile only, not your "finaled" file. Also, the new values remain in effect *only* for the duration of the current session; the default values are restored every time you enter TDP's editor.

Refer to SET and VERIFY in section 3 of the *TDP/3000 Reference Manual (36578-90001).*

## **UNDERSTANDING PROPORTIONAL FONTS**

Some fonts in the MANU environment files are monospaced fonts, while others are proportional fonts. A monospaced font is one in which all characters and symbols are exactly the same width; a proportional font is one in which the widths of the characters and symbols vary. In the MANU environment files, roman, romani, romanb, helv 10, helv 12, helv 14, helv 20, and helv 24 are proportional fonts; delite, delitei, deliteg, delitegi, deliteb, linedraw, boxdraw, parens, and math are monospaced fonts.

## **Lining-Up Text**

It can be difficult to "line-up" text when using a proportional font. For example, suppose the following text appears in your workfile (or input file):

\image ADD CHANGE CREATE DELETE Adds an association entry Changes attributes of entity within a relationship Creates an entry for a new entity Deletes an association entry

When "finaled", the result would be:

ADD Adds an association entry CHANGE Changes attributes of entity within a relationship CREATE Creates an entry for a new entity DELETE Deletes an association entry

These strange, undesired results are because we are using a proportional font (roman). Hence, although there are a total of eight characters and spaces before each of the sentences in our input file, the amount of space they take up *when output in the roman font* varies. One easy way to avoid this is to put all the characters (the words *and spaces)* before the sentences in the delite font, as follows:

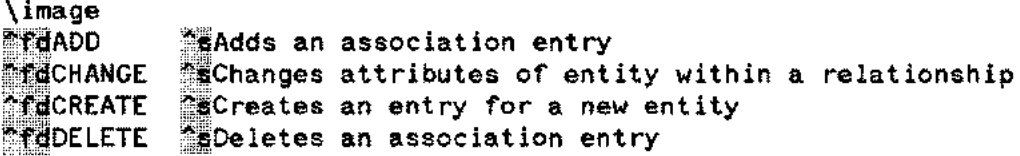

Because delite is a monospaced font, every character (including a space) is exactly the same width. Thus the eight characters/spaces before each sentence take up an equal amount of space when the document is "finaled" -- and the sentences "line-up" correctly:

ADD CHANGE CREATE DELETE Deletes an association entry Adds an association entry Changes attributes of entity within a relationship Creates an entry for a new entity

It is appropriate to use delite rather than roman for the commands in this example. There may be times, however, when it is not appropriate to use delite as we did here. In these cases you will want to make use of TDP's column-related commands. In addition, whenever you want multiple columns with some of the entries in *format* mode (rather than image), it will be necessary to use TDP's column commands no matter what fonts you are using. Refer to Using Mulltiple Columns later in this section.

# **Understanding EMs**

If you use the MANU Formatting System to produce an  $8.5 \times 11$  inch document on the HP2680, the left margin ( $\lfloor$ LFT) is set to 1 and the right margin ( $\R$ HT) is set to 56. In the case of a 9 x 8.5 inch document, the left margin is set to 2 and the right margin to 57. In either case, this means that 56 roman "ems" will fit between the margins:

#### mmmmmmmmmmmmmmmmmmmmmmmmmmmmmmmmmmmmmmmmmmmmmmmmmmmmmmmm

An "em" is the width of the lower-case character <sup>m</sup> printed in the default font. Because roman is the default font of the MANU environment files, roman spacing (6 lines per inch, 56 "ems" per line) is used to determine the position of all text and forms. Refer to the "em" and line scale in appendix C.

TDP uses roman "ems" for all column-related calculations. Because of this, it is often not possible to determine the correct values to specify. One often-used and sometimes-successful method is trial-and-error. If you wish to be a bit more scientific about it, the discussions provided under Using Multiple Columns and Adjusting the Margins (which follow in this section) provide some hints and techniques.

One exception to the rule of using roman "ems" for all column-related calculations is the \INDENT command. This command is expressed in roman *spaces* rather than "ems". Refer to Adjusting the Margins later in this section.

## **NOTE**

We suggest that you avoid using the TDP \INFORMAT command with proportional fonts. The value you specify with this command applies *both* to your input text (where columns are the number of characters) *and* to your output text (where columns are the number of roman "ems"). The result is often an excessive amount of white space.

# **USING MULTIPLE COLUMNS**

There are many formats for the \COLUMN command (see section 4 of the *TDP/3000 Reference Manual,* 36578-90001). The two most commonly used formats are \COLUMN nand \COLUMN *(n,n, .•. ).* In the first format, you specify the *number* of columns you desire and TDP creates that many columns as close to the same width as possible. In the second format, you specify the *width* (number of roman "ems") you desire for each column. One way to do this is to look at a line of roman "ems" and count how many "ems" wide you want each column to be. For example, suppose we want to create columns as indicated by the following "ems":

mmmmmmmmmmmmmmm

mmmmmmmmmmmmmmm

mmmmmmmmmmmmmmmmmmmmmmmmmm

Counting the number of roman "ems" for each column gives us the following command:

\COLUMN (15,15,26)

## **Rows**

TDP's formatter will automatically print one blank line between each *row* of each column. A row is a vertical set of entries in your input file (separated by \NEXT commands) which consists of one entry for each column -- starting with an entry for the first column and ending with an entry for the last. That is, a row consists of one "cycle" of column entries.

You may use the SPACE *n* option of the  $\text{COLUMN}$  command to control the amount of space printed between rows. Use SPACE 0 if you do not want any blank lines printed between rows containing formatted text. If all the rows are only one line long, you can avoid blank lines by specifying image mode and using only *one* row (one cycle of column entries), as follows:

```
\image
\column (10,46)
"fdADD
CHANGE
CREATE
DELETE^s
\next
Adds an association entry.
Changes attributes of entity within a relationship.
Creates an entry for a new entity.
Deletes an association entry.
\col 1
\format
```
Note that the above example is similar to some of the examples given earlier (see Understanding Proportional Fonts). In this case, we are using column mode to get the sentences to "line-up" properly.

------------~------------------------------

OCT 83  $3 - 13$ 

# **Formatting Modes**

You may change formatting modes for all or part of a particular entry in a row, and for all entries following it until the formatting mode is changed again. It is important to understand that formatting modes are *not* in any way "tied" to the columns. In the example which follows, we continually respecify the formatting modes for the particular entries of each row such that all entries for the first two columns are in image mode and all entries for the third column are in format mode. The command \NEXT;FORMAT precedes each entry for the third column, which is then followed by a \NEXT; IMAGE command:

 $\mathcal{L}_{\text{max}}$ 

```
\column (15,15,26)
\chiinage
AfdREORDER CATEGORY
\next
PARENT CATEGORY
  CHILD CATEGORY
  NEW POSITION^s
\mathbf{h}_{\mathrm{max}} . To may
Reorders a child category within a parent category's entry list. Prompts
for the parent's category, the child's category, and the new position.
\lambdanext; image
```

```
\column
```
Similarly, because the PARMS and SUBPARMS include files use column mode, you may change formatting modes for all or part of the explanation of a parameter or a subparameter. In the following example, center mode is used to create "headings" for the columns containing subparameters and their corresponding explanations:

```
\**** PARMS ****
\m1=" Parameters"
\in parms.in.manu
"feedit-mask<sup>^</sup>s
^{\wedge}ma
For data elements, the edit-mask may consist of any of the
following characters:
\**** SUBPARMS ****
\in subparms.in.manu
\chicenter\,i\,Character
'ma; centerEffect
<sub>mb</sub></sub>
```
Notice the macros "ma and "mb, Since PARMS and SUBPARMS use column mode, they also use the \NEXT command between entries, as well as the commands to change formatting modes. However, you don't see any of these commands because macros are used instead. The macros are defined by the PARMS and SUBPARMS include files. For example, PARMS defines "ma as the command \NEXT;FORMAT. When "finaled", TDP's formatter replaces the macros with the required commands.

## **Indented Columns**

When you use multiple columns in TDP, the first column always starts at the left margin ( $\lfloor$ LFT). If the widths of the columns add up to less than 56 "ems", there will be space between the end of the last column and the right margin (\RHT).

If you wish to have your first column indented (not at the left margin), you must either use a "fake" column or use an \INLFT command for each entry of that column (see Adjusting the Margins, which follows). A "fake" column is a column which you specify, but which does not contain any text; use \NEXT to skip each entry for that column.

In the following example, the first column is a "fake" column which is 10 "ems" wide; extra \NEXT commands are included which skip the entry for that column in each row. Also notice that the last column ends 10 "ems" in from the right margin because the widths of the columns add up to 46  $(10+10+26)$  -- 10 less than 56. The result is two columns of text which are centered between the margins -- with equal amounts of white space on either side:

```
\column (10,10,26)<br>\next
"fdADD"s
\next
Adds an association between unlike entities.
\text{next};next;
\uparrowfdCHANGE\uparrows
\next
Changes the attributes of a child within a relationship or the description
of the relationship which was established with the "fdRELATE"s command.
\text{next};~\text{next}"fdCREATE"s
\coloneq 1
```
The TAB2COL, TAB3COL, and TAB4COL include files have a built-in "fake" first column, which starts as 1 "em" of white space between the table and the left margin. You can use this "fake" column to indent your table simply by increasing the width of the first column. If you want to center your table, just leave an equal amount of white space on the right side of your table, which you do by making the total of the widths of all the columns equal to 56 minus the width of the first "fake" column (See Generating Tables, section 4).

## **Margins**

In the examples so far, there is no space or margin left between the columns  $-$  except whatever space is left following image mode entries in particular rows. Often, this is not a problem. If, however, you have two entries next to each other in format mode, this could be confusing! To *control* the size of the margin between columns, use TDP's \CMARGIN command. For example:

```
\column (14,13,25); cmargin 2
```
In this case, a margin of two columns (two roman "ems") will be left between the first and second columns, as well as between the second and third columns.

---"-------

You must be sure to turn off the margin with  $\text{CMARGIN } 0$ , otherwise your margin will used again the next time multiple columns are encountered. Refer to section 4 of the *TDP/3000 Reference Manual,* 36578-90001.

## **Estimating Column Widths**

Although you can choose the desired width of your columns by looking at a line of 56 roman "ems", it is quite another story to figure out whether the information you wish to print in a particular column will fit. If you are using format mode for a particular entry, the information will of course *always* fit -- no matter what font you are using. If, however, you are in image mode for an entry, the information may *not* fit.

#### EMs with Monospaced Fonts

If you are going to print text in image mode *in a monospaced font,* it is possible to determine how many roman "ems" that text is equivalent to. Every character in the delite, delitei, deliteb, deliteg, delitegi, lined raw, and parens fonts (but *not* boxdraw or math) is exactly 15 laser printer dots wide; a roman <sup>m</sup> character is 22 dots wide. Hence, to calculate an equivalent number of "ems" for text printed in one or more of these fonts, use the following formula:

number of "ems" = 
$$
n \times 15 / 22
$$

where *n* is the number of characters (including spaces) you wish to print. For example, suppose you wish to produce the following text within a column:

[ADD] <sup>A</sup> *suboomrand*

Your input file would contain a column command, followed by these lines:

```
\image 2
^fp@^fdADD^fp\"^-^fesubcommand^+
"fpA"fd A "fpS"
\next
                                               (16 characters)
                                               (5 characters)
```
The longer of the two lines consists of 16 characters. Note that you count the characters which represent symbols in the parens font as well as the words and spaces in the delite font. You do *not* count the intraline (caret) commands. The number of roman "ems" needed to print this line is:

$$
16 \times 15 / 22 = 10.9
$$

or, approximately, 11 "ems". Hence, it would be wise to use a column which is at *least* 11 "ems" wide - preferably 13 or 14 if no margin is specified.

OCT 83  $3 - 16$ 

Many of the MANU Formatting System include files use the \COLUMN command to produce multiple column output. For example, the PARMS include file uses two columns to produce the parameters portion for a reference item. The first of these two columns is 16 "ems" wide and the entries printed in that column are always in image mode; it is intended for the parameters you wish to explain. The parameters are typically printed using one or more of the deIite fonts (and possibly the parens font). Because all these fonts have characters 15 dots wide, we can calculate the maximum number of characters which can be printed in any combination of these fonts within that column. A roman "em" is 22 dots wide; hence the maximum number of delite, delitei, deliteb, deliteg, delitegi, and/or parens characters is:

 $16 \times 22 / 15 = 23.5$ 

Because no margin is specified in the PARMS include file, you should probably use a maximum of 21 characters in the delite fonts (and possibly parens font) per parameter line. Remember that spaces count, but intraline (caret) commands do *not*. For example:

```
\**** PARMS ****
\ m 1="p rompts"
\in parms.in.manu
n^fdRESTRICT CLASS TO A
                                                     (19 characters)
FILE (N/Y) 4's
                                                     (12 characters)
\mathsf{m}Enter a "fdY"s if the scope of the class is to be
restricted to one file.
"mb
\capfd\simTORAGE LENGTH (\capalen\capn)\caps (20 characters)
\hat{m}The system calculates the storage length in bytes and displays it as
Afelen"s. Enter a new value, otherwise "felen"s is used.
\in endparms.in.manu
```
We want to restrict each parameter line to a maximum of 21 characters. Since the prompt RESTRICT CLASS TO A FILE  $(N/Y)$  ? is 32 characters long, we had to use two lines: the first line is 19 characters long, the second is 12. The next prompt, STORAGE LENGTH *(Len),* is 20 characters long; hence we can put it on one line.

The SUBPARMS include file also uses multiple columns. As part of a parameter explanation, SUBPARMS allows you to produce subparameters and their corresponding explanations by setting up three columns. The first of these columns is the same width as the first column set up by PARMS; it is *automatically* skipped for you by SUBPARMS. Entries for the second column are always in image mode; these are the subparameters you wish to explain. Entries for the third column are always in format mode; these are the explanations of the subparameters. Because subparameters are typically printed using one or more of the delite fonts (and possibly the parens font), we can calculate the maximum number of characters which can be printed in these fonts within the SUBPARMS second column: the column is 11 "ems" wide, a roman "em" is 22 dots wide, and the characters are each 15 dots wide, hence:

 $11 \times 22 / 15 = 16.13$ 

Because no margin is specified in the SUBPARMS include file, you should probably use a maximum of 14 characters in the delite fonts (and possibly parens font) per subparameter line. Remember that spaces count, but intraline (caret) commands do *not*.

#### EMs with **RWIDTH**

If you are printing an entry for a column in image mode in the *roman font,* you need to know the size (number of dots) of *every roman character* in order to calculate the equivalent number of roman "ems". The program called RWIDTH in the TOOLS group of the MANU account will calculate this for you. For example:

/RUN RWIDTH.TOOLS.MANU

Char Width program.  $"'' = \text{blank}$ . CR = done. Enter text: INput/OUTput'' STORAGE LENGTH (len)'" 28.66 mm 25 spaces 9 ens 15 Chars Enter text: (RETURN) END OF PROGRAM

TDP/3000 /

The RWIDTH program can be run from within TDP or in response to MPE's colon prompt. In the above example, we ran it from within TDP and entered the string INput/OUTput"". The three grave accent marks indicate three blank characters immediately following the string. The RWIDTH program tells us that this string (including the three trailing blank characters), *when printed in roman,* will be 28.66 millimeters long; it is equivalent in length to 25 roman spaces; it is also equivalent to 9 roman "ems"; and it is actually 15 characters (including the three spaces). The important piece of information for us is that it is equivalent in length to 9 roman "ems". Hence, the string INput/OUTput will fit in a column 9 or more "ems" wide -- with at least three spaces following the text.

In order to determine what column width to specify for *image mode* entries in *roman,* you will have to enter each line of text to the RWIDTH program. We suggest you follow each line of text with a consistent number of grave accent marks (for example, two) to indicate the minimum number of spaces you want following the entries in that column. Take the *largest* "em" value returned and use that for the width of your column. If you have used a consistent number of grave accent marks, you can use a \COLUMN command without using \CMARGIN; each line of roman text in an entry for that column will have at least that many spaces following it.

Note that when using the RWIDTH program to calculate roman characters in terms of "ems",you must be careful to enter text in upper or lower case  $-$ - as it will eventually appear in your document. Also, do not enter a colon (:) as part of the string; RWIDTH will interpret a colon as the end-of-data.

# **ADJUSTING THE MARGINS**

The TDP commands which define the width of your "finaled" document ( $\lfloor$ LFT and  $\R$ HT) are set for you by the MANU formatting system. There may be cases, however, when you wish to adjust the position of your text on the page, which means you may need to adjust the margins *temporarily.* You can use the TDP commands \INLFT and \INRHT (as do many of the MANU include files) to move a block of text in towards the center of the page by a specified number of "ems". Or, you can use the TDP command \INDENT if you want to adjust the lines of a paragraph in relation to the left margin.

## **Using INLFT and INRHT**

The best way to decide what value to specify with an \INLFT or \INRHT command is to look at a line of 56 roman "ems" and count how many "ems" it takes to move the margin in the amount you want. For example, suppose you want to move the left margin in so that text will begin at the place indicated by the following arrow:

**Contact** 

t mmmmmmmmmmmmmmmmmmmmmmmmmmmmmmmmmmmmmmmmmmmmmmmmmmmmmmmm

Since it takes seven roman "ems" to move the left margin in to the point indicated by the arrow, you would use an \INLFT 7 command. You would later use \INLFT 0 to return the left margin to its original value.

Many of the MANU Formatting System include files use the \INLFT and \INRHT commands to move the margins in or to reset them to their original values. For example, the IMAGE include file moves the left margin in by three roman "ems" and the FORMAT include file resets the left and right margins to their original values. Some other examples are:

- BOX and SYNTAX both move the right margin in according to the specified value of m1. SYNTAX moves the left margin in by three "ems" and BOX moves the left margin in according to the value of m2. ENDBOX, which is used with both BOX and SYNTAX, resets the margins to their original values.
- NOTE, CAUTION, and WARNING move the left and right margins in by eight "ems", while ENDNOTE resets them to their original values.
- EXAMPLE moves the left margin in by three "ems" and ENDEXAMP resets it to its original value.
- BULLETS moves the left margin in according to the value of  $m_1$  and ENDBULL resets it to its original value.

The "discussion" given in section 5 for each formatting file explains if the margins are changed and, if so, by how much.

When using multiple columns, you may use the **\INLFT** and **\INRHT** commands to change the left or right margins of all or part of a particular entry. For example:

```
\COLUMN (20,36)
This text will appear in the first column, which is 20 "ems" wide.
\NEXT
This text will appear in the second column, which begins at the 21st nem"
\text{NSPACE} 1: \text{INLET} 5
This text will appear in the second column also, but will begin at the
26th "em" (indented by five "ems").
\SPACE 1; INLET 0
\COLUMN
```
Similarly, because the PARMS and SUBPARMS include files use column mode, you may use \INLFT and \INRHT to change the left and right margins for particular entries. In the following example, we use \INLfT 5 and \INLFT 0 to change the left margin of each entry in the subparameters column:

```
\**** PARMS ****
\m 1=" Pa ramete rs"
\in parms.in.manu
"feedit-mask's\gammama
A character string enclosed in quotes, made up of insertion and
place-holding characters, as follows:
\**** SUBPARMS ****
\in subparms.in.manu
\lnlft 5<br>^fd^^s
\capma; \exists n ) \emptysetA character from the source data element replaces each caret.
\simmb; inlft 5
nfdZns
\texttt{ma}; Inlitt 0
Leading zeros are suppressed.
'mb; inlift SAfdDR"s
\gammama; initi\omegaWhen used as the last characters of the edit mask, a negative
data element is displayed with a trailing ^fdDR^s.
\in endsubp.in.manu
\in endparms.in.manu
```
Since the paired sets of include files NOTE/ENDNOTE, CAUTION/ENDNOTE, WARNING/ENDNOTE, and BULLETS/ENDBULL use \INLFT and \INRHT, you may use these paired sets of include files to produce notes, cautions, warnings, or bullets within the explanation of a parameter or subparameter. The ENDNOTE and ENDBULL include files reset the left and right margins to O. The following example shows the use of NOTE within the explanation of a parameter:

```
\**** PARMS ****
\m1="Prompts"
\in parms.in.manu
"fdGROUP"s
\gammama
Enter the name of an existing HP Inform/3000 group.
WARD NOTE ANAL
Nin hete Install
A pound sign indicates the element will not be displayed on the menu. Ning\simn.in.\simin.\simin.\sim
```
\in endparms.in.manu

## **Using INDENT**

 $\mathcal{L} \times \mathcal{L} \times \mathcal{L}$ 

ولحجت

 $\sim$ 

Most of TDP's column -related commands are expressed in terms of "ems". One exception to this is the \INDENT command, which is expressed in terms of *spaces.* Since roman is the default font of the MANU environment files, the values specified with the \INDENT command represent the number of *roman spaces* you want printed before the first and successive lines of your paragraphs. (Refer to \1 NDENT in section 4 of the *TDP/3000 Reference Manual, 36578-90001.)*

Often, you will not use an \INDENT command. TDP's formatter automatically uses the number of spaces before your first input line for where the first line of the paragraph should start; it uses the number of spaces before your second input line for where the second and all successive lines of the paragraph should start. In this way, paragraphs can be *either* "over-hanging right" or "over-hanging left" by typing in the first line indented to the right or extended to left, respectively.

If you are using a proportional default font, however, and if it is critical exactly how the second and successive lines of your paragraph "line-up" with the first line, you will have to use  $\Lambda$ INDENT. This is because a space, just like *any* character in a proportional font, is its own special size (which is not necessarily the same as any other character); hence, although text may appear properly "lined-up" in your input file, the results when the file is "finaled" are not so nice.

#### Spaces with RWIDTH

Because the default font in the MANU environment files is a proportional font (roman), this "lining-up" problem occurs no matter what font you are printing in. Let's first look at what happens when printing in roman. Suppose your input file contains the following:

#### More About Formatting

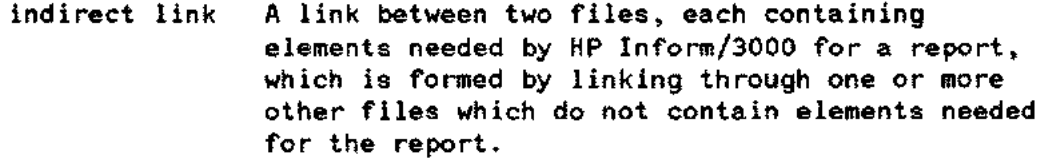

In this case, it is critical that the second and successive lines of the paragraph "line-up" under the word <sup>A</sup> of the first line. When "finaled", however, the result is:

indirect link A link between two files, each containing elements needed by HP Inform/3000 for a report, which is formed by linking through one or more other files which do not contain elements needed for the report.

 $-2.11$ 

To solve this problem, you could use a \COLUMN command (see Using Multiple Columns, earlier) or an \INOENT command. To use \INOENT, you first need to know the number of roman spaces which are equivalent to your "over-hanging left" string. To figure this out you would have to know the size (number of dots) of every roman character. The program RWIDTH in the TOOLS group of the MANU account will do this calculation for you. For example:

#### /RUN RWIOTH.TOOLS.MANU

Char Width program.  $"'' = blank.$  CR = done. Enter text: indirect link'" indirect link'"  $23.82$  mm  $\frac{21}{2}$  spaces 8 ems 16 Chars Enter text: [RETURN) END OF PROGRAM TOP/3000 *I*

In the above example, we ran RWIDTH from within TDP's editor and entered the string indirect link"". The three grave accent marks indicate three blank characters immediately following the string. The RWIDTH program tells us that this string (including the three trailing blanks), *when printed in roman,* will be 23. 82 millimeters long; it is equivalent in length to 21 roman spaces or to 8 roman "ems"; and it is actually 16 characters long. The important piece of information for the \INDENT command is that it is equivalent in length to 21 roman spaces. (Remember that when using the RWIDTH program to calculate roman characters in terms of roman spaces, you must be careful to enter the text in upper or lower case -- exactly as it will eventually appear in your document).

In this case, then, we use  $\I$ NDENT 0,21 as follows:

 $N$ Indent $\sim 0.21$ indirect'link'''A link between two files, each containing elements needed by HP Inform/3000 for a report, which is formed by linking through one or more other files which do not contain elements needed for the report.  $\Upsilon$ indent of  $\Gamma$ 

The grave accents are used to prevent TDP from inserting extra blank characters when right-justifying. The result, when "finaled", is:

 $\mathbf{r}$ 

indirect link A link between two files, each containing elements needed by HP Inform/3000 for a report, which is formed by linking through one or more other files which do not contain elements needed for the report.

Note that the "lining-up" may at times not be perfect since the number of spaces RWIDTH calculates is rounded to the nearest whole number.

We suggest that you use 0 for the first value of your \INDENT command and use \INLFT to move the left margin over by the amount you want. Remember to use \INLFT 0 and \INDENT OFF following your text.

#### Spaces with Monospaced Fonts

Suppose that, in the above example, we want to print the words indirect link in delite and delitei, rather than roman. The RWIDTH program cannot be used since it assumes the text you enter will be printed in roman. Delite and deliti are monospaced fonts, with each character 15 dots wide; a roman *space* is approximately 8 dots wide. Hence, we can calculate the equivalent number of roman spaces for text printed in delite or delitei by using the following formula:

number of spaces = 
$$
n \times 15 / 8
$$

where *n* is the number of characters (including spaces) you wish to print. Since every character in the delite, delitei, deliteb, deliteg, delitegi, linedraw, and parens fonts is 15 dots wide, this formula can be used for text printed in all of these fonts.

Suppose you want to print the string *indirect* 1ink followed by three spaces. Counting the space between the two words and the three trailing blanks, but *not* counting the intraline commands, this string is 16 characters long. The equivalent number of roman spaces is:

#### $16 \times 15 / 8 = 30$

Hence, we use  $\Lambda$  0,30 to print the string in delite and delitei, as follows:

```
\\\\rden{\ 0.30
Afefndirect''''fdlink''''''sAlink between two files, each containing
elements needed by HP Inform/3000 for a report, which is
formed by linking through one or more other files which do not
contain elements needed for the report.
~i~f;j~~~~g::~OO':f'
```
The result, when "finaled", is:

*indirect* link A link between two files, each containing elements needed by HP Inform/3000 for a report, which is formed by linking through one or more other files which do not contain elements needed for the report.

 $\mathbb{R}^2$ 

 $\sim 10^{-11}$ 

 $\sim 10$ 

 $\mathcal{L}_\mathrm{c}$  ,  $\mathcal{L}_\mathrm{c}$ 

 $\sim$ 

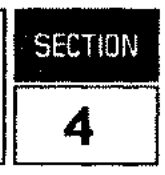

Producing a reference manual, or similar document, requires a number of specific formatting tasks which are very complex. The MANU formatting system includes a variety of special tools which make these tasks easier for the writer. This section gives instructions for the following specific tasks:

- Creating Syntax.
- Generating Tables.
- Including **HPDRAW** Figures.
- Using FSCREEN.
- Generating a Table of Contents.
- Generating an Index.
- Creating your own include and use files.

## **CREATING SYNTAX**

To create syntax statements, you will be using the delite and delitei fonts. If you need large braces, brackets, parentheses, or shaded delimeters to indicate positional parameters (refer to the conventions page) you will also have to use the parens font. Finally, you may need to use TDP's  $\uparrow$  and  $\uparrow$ - commands to do half -Iine spacing (see section 4 of the *T*DP*/3000 Reference Manual,* 36578 - 9000 O.

The symbols of the parens font allow you to build large brackets, braces, and parentheses. You use alphabetic characters in your text file which correspond to the parens font symbols (see Table C-4 in appendix C). The following shows you how to use the alphabetic characters as "place-holders" for the parens font symbols:

large brackets:

large braces:

| A $S^{\perp}$                                                       |                                                           |                                                           |                                                           |                                                           |                                                           |                                                           |                                                           |                                                           |                                                           |                                                           |                                                           |                            |
|---------------------------------------------------------------------|-----------------------------------------------------------|-----------------------------------------------------------|-----------------------------------------------------------|-----------------------------------------------------------|-----------------------------------------------------------|-----------------------------------------------------------|-----------------------------------------------------------|-----------------------------------------------------------|-----------------------------------------------------------|-----------------------------------------------------------|-----------------------------------------------------------|----------------------------|
| \n $\begin{bmatrix}\n 0 & W \\  0 & S\n \end{bmatrix}$ \n           | \n $\begin{bmatrix}\n 0 & W \\  0 & S\n \end{bmatrix}$ \n | \n $\begin{bmatrix}\n 0 & W \\  0 & S\n \end{bmatrix}$ \n | \n $\begin{bmatrix}\n 0 & W \\  0 & S\n \end{bmatrix}$ \n | \n $\begin{bmatrix}\n 0 & W \\  0 & S\n \end{bmatrix}$ \n | \n $\begin{bmatrix}\n 0 & W \\  0 & S\n \end{bmatrix}$ \n |                                                           |                                                           |                                                           |                                                           |                                                           |                                                           |                            |
| \n        1. $\begin{bmatrix}\n 0 & W \\  0 & S\n \end{bmatrix}$ \n | \n $\begin{bmatrix}\n 0 & W \\  0 & S\n \end{bmatrix}$ \n | \n $\begin{bmatrix}\n 0 & W \\  0 & S\n \end{bmatrix}$ \n | \n $\begin{bmatrix}\n 0 & W \\  0 & S\n \end{bmatrix}$ \n | \n $\begin{bmatrix}\n 0 & W \\  0 & S\n \end{bmatrix}$ \n | \n $\begin{bmatrix}\n 0 & W \\  0 & S\n \end{bmatrix}$ \n | \n $\begin{bmatrix}\n 0 & W \\  0 & S\n \end{bmatrix}$ \n | \n $\begin{bmatrix}\n 0 & W \\  0 & S\n \end{bmatrix}$ \n | \n $\begin{bmatrix}\n 0 & W \\  0 & S\n \end{bmatrix}$ \n | \n $\begin{bmatrix}\n 0 & W \\  0 & S\n \end{bmatrix}$ \n | \n $\begin{bmatrix}\n 0 & W \\  0 & S\n \end{bmatrix}$ \n | \n $\begin{bmatrix}\n 0 & W \\  0 & S\n \end{bmatrix}$ \n | \n $\begin{bmatrix}\n 0 &$ |

Note that increasing the size of the brackets and parentheses is fairly straightforward; you simply use the colon (:) to extend brackets and the period (.) to extend parentheses. Different size braces, however, are a little more complicated:

- braces which are 2 lines high are created using the  $/$  and  $\backslash$  characters only;
- braces which are  $3,5, \ldots$  lines high are created using R and T at the tops, F and G at the bottoms, and 6 and 5 in the centers;
- braces which are 4,6,... lines high are created using Rand T at the tops, F and G at the bottoms, and Gtogether with T and F together with Rto form the centers.

For example, suppose we wish to create the following syntax:

:FCOPY FROM 
$$
\left[\left\{\begin{matrix} filename \\ \ast \\ \cdot empty \end{matrix}\right\}; TO\left[\begin{matrix} (dfile, kfile) \\ \vdots \\ \cdot empty \end{matrix}\right]\right]
$$

Normally we would not yet have the "finaled" version shown here. Instead, we would have written out on a piece of paper *exactly* how we want the "finaled" syntax to look. (It is very important to do this if the syntax is complicated!)

Since "lining-up" is very important, we first enter the syntax *without* any font changes -- using the alphabetic characters as "place-holders" for the actual brackets, braces, or parentheses. We will need room to insert *many* font changes later, so we use macros whenever necessary to keep the lines short.

In addition, if some of the syntax needs half-line spacing to "line-up" properly (such as the syntax following the TO in the above example), we have to choose a line to type it in on. For now, in other words, we do not worry about the half-line spacing. Later, we will use  $\gamma$ + and  $\gamma$ - to get it properly positioned when we "final".

Hence, to create the above syntax, we first enter the following lines (if you are using TDP's editor, screen mode is strongly recommended).

```
\text{Nne}=" \qquad @ \ \overline{\mathbb{R}} \text{ (dfile, kfile)} \ \overline{\mathbb{R}}\mf=";TO_=Cfilename   瓢{;optionlist]"
\mg=" ;~:~* ~;I"
                           \mathbf{E}<empty>
                               Q RfilenameTW'me
: FCOPY FROM = 5: \frac{1}{2} \frac{1}{2} \frac{1}{2} \frac{1}{2} \frac{1}{2} \frac{1}{2} \frac{1}{2} \frac{1}{2} \frac{1}{2} \frac{1}{2} \frac{1}{2} \frac{1}{2} \frac{1}{2} \frac{1}{2} \frac{1}{2} \frac{1}{2} \frac{1}{2} \frac{1}{2} \frac{1}{2} \frac{1}{2}易 M<empty> @§^mg
                                                                     "mh
```
Note how the alphabetic characters are used as "place-holders" and how everything is properly aligned *(including* the syntax within the macros). Also, note that we have temporarily typed the block of syntax following the TO on lines which are really a half-line off from where that block of syntax belongs.

At this point, it is very important to check that everything is "lined-up" properly. Later, it will be hard to tell!

Next, we *insert* the intraline commands to do the font changes and half-line spacing. If we are using the TOP editor, we first screen the appropriate lines. Then, keeping our terminal's "insert char" function on, we move from left to right on each line and *insert* the necessary commands. The resulting lines no longer look "lined -up":

```
.kf ile'm'~)~~pTW']~"
\me="
\mf=""fd;TO***fp:*-^fd="***fpC*fefilename
                                                           \mathcal{F}FF: \mathcal{F}fd\left[ ; \mathcal{F} \right]optionlist\left[ \mathcal{F} \right]"
\mg="
                                      REBR: 25"
             T^{\prime}fd*
                                          Angelerg"
             *fpA F*fe<empty>
\mh="
;~:: ....,...
                  "fpQ R"fefilename"fpTW^me
Afd:FCOPY FROMAFD:Afd=Afp6Afd*
                                                *fβ5:^mf
              f pA F^fe<empty> ^fpGS^mg
                               ^ահ
```
--- --- ---- -- - ------ -

We recommend that you check the font changes and half-line spacing by mentally "processing" each line in the same order that TDP's formatter will process the lines. That is, start with the first line of syntax *after* the macro definitions and, going from left to right, check whether you have all the necessary intraline commands; when you come to a "call" for a macro (that is, a *"mid* command), start reading the corresponding macro definition from left to right, checking whether you have all the necessary intraline commands there; at the end of the macro definition, return to where you left off (where the macro was "called") and continue this process.

Assuming everything was properly aligned *before* we inserted the caret commands, the alignment will still be correct when our document is "finaled" -- and the end result should be beautiful!

When you use the SYNTAX and ENDBOX include files to create the syntax portion for a reference item, you are automatically in the font pair delite/delitei (fontid d) at the beginning of each line. Hence, you may need to do a few less font changes than you would otherwise need. However, you need to remember the "ma and "mb surrounding each line. Refer to SYNTAX in section 5.

For example, suppose we want to create the same syntax shown earlier, but this time using the SYNTAX include file. We would do it in the same manner just explained (first typing in the lines with characters as "place-holders" and later inserting the commands to do font changes and half -Iine spacing). The resulting lines in our file would look like this:

```
\**** SYNTAX ****
\m1=112"
\in syntax.in.manu
           Q R^fd(^adfile^n,^akfile^n)^fpTW^-"
\mf="^fd;TO^+^fp:^-^fd=^+^fpG^fefilename   ^fpF:^-^fd[;^aoptionlist^n]"<br>\mg="^+  : T^fd#       ^fpR:^-"
\mg="^+ : T^fd<mark>*</mark>      ^fpR:^-"<br>\mh="^+   ^fpA_F^fe<emptv>     ^fpGS
            \mathsf{^nfpA} F\mathsf{^nfe}<empty> \mathsf{^nfpGS} \mathsf{^n-gS}"
"ma "fpQ R"fefilename"fpTW"me"mb
"ma:FCOPY FROM"fp:"fd="fpS"fd* "fp5:"mf"mb
"ma "fpA F"fe<empty> "fpGS"mg"mb
^ma ^mh^mb
\in endbox.in.manu
```
Note that the SYNTAX include file automatically places you in image mode and the ENDBOX include file automatically reinvokes format mode.

Another method of creating syntax, where all the font commands are inserted for you, involves drawing the syntax diagram on your terminal screen and using the program FSCREEN to translate the displayed drawing into a TDP file (see Using FSCREEN. TOOLS.MANU in this section).

s.<br>Salah

## **GENERATING TABLES**

To generate a table, you use a specialized set of include files in the TABLE group (rather than the IN group) of the MANU account. We strongly recommend using the use files TAB2COL, TAB3COL, and TAB4COL since the "syntax" is somewhat lengthy (refer to TAB2COL, TAB3COL, and TAB4COL in section 5). These three use files are in the USE group of the MANU account. After the use file has completed, you may need to modify the commands that were inserted by the use file in order to adjust the appearance of your table.

This section discusses the following tasks:

- using the table use files;
- changing the widths of the columns;
- changing the formatting mode of a particular entry;
- changing the length of the vertical lines of a particular row;
- adding or deleting a horizontal line between rows;
- continuing a table over a page break.

## **NOTE**

You should have read and understood Using Multiple Columns in section 3 of this manual before proceeding.

## **Creating a Table**

Before you create a table, make the following decisions:

- Decide how many columns you will need for your table; you have a choice of 2, 3, or 4 columns. You will use the corresponding use file TAB2COL, TAB3COL, or TAB4COL.
- Decide how wide to make the columns. You may want to refer to the "em" and line scale in appendix C to help you estimate the number of "ems". Refer to Using Multiple Columns in section 3 for an explanation of "ems".
- Decide what the columns headings and the title of your table will be.

After you have made these decisions, run TDP/3000 and use the appropriate table use file. All three use files provide (similar) detailed instructions. Read these instructions carefully to understand how to answer the prompts.

You should start with an empty workfile  $-\circ$  otherwise you can quickly run out of room. After the table is completely edited, you can join it to your document file.

#### Specific Tasks

The following is a summary of how Table 2-1 (at the end of section 2) was created. Look at that table before reading this summary. The session is reproduced here so that you can study the use file instructions at your leisure. In addition, further explanations are inserted where appropriate.

*luse* tab2col.use.manu Place at specific line  $(Y)$  or end of workfile  $(N)$ : n Enter the title of your table: Table 2-1. MANU Formatting Functions You will see a column command displayed on the screen. Modify the 'a' and 'b' to be the widths you want for your columns of text. Note--the FIRST column is a 'fake' column which prints a blank space of 1 'em'. If you want to increase the amount of blank space on the LEFT side of your table, simply modify the width of the FIRST column. Also, if you want a certain number of 'ems' of blank space between your table and the RIGHT margin, the total of ALL the columns must be equal to 56 minus that number.

Make sure that the total of all the columns is 56 or less.

#### $(1+2+a+2+b+1 $\infty$ 56)$

```
1.02 \m2="\column
(1,2,a,2,b, 1)"
Changes:
1.02 \m2="\column
(1,2 ,23 ,2 ,b,1)"
Changes:
1.02 \m2="\column
(1,2,23.2,20, 1)"
Changes:
1.02 \m2="\column
Changes: (RETURN)
                         di23
                              di20
                     r4
                    (4,2,23,2,20,1)'
```
In this case, we chose 23 for the first column of text and 20 for the second. Notice that we also changed the first "fake" column to 4. The total of all the columns add up to 52, leaving 4 "ems" on the right side of the table. The result is a table which is centered on the page -- with 4 "ems" of white space on each side. The other columns in the column command (2, 2, and 1) are for the boxdraw font commands which draw vertical lines between the columns and for the sides of the table.

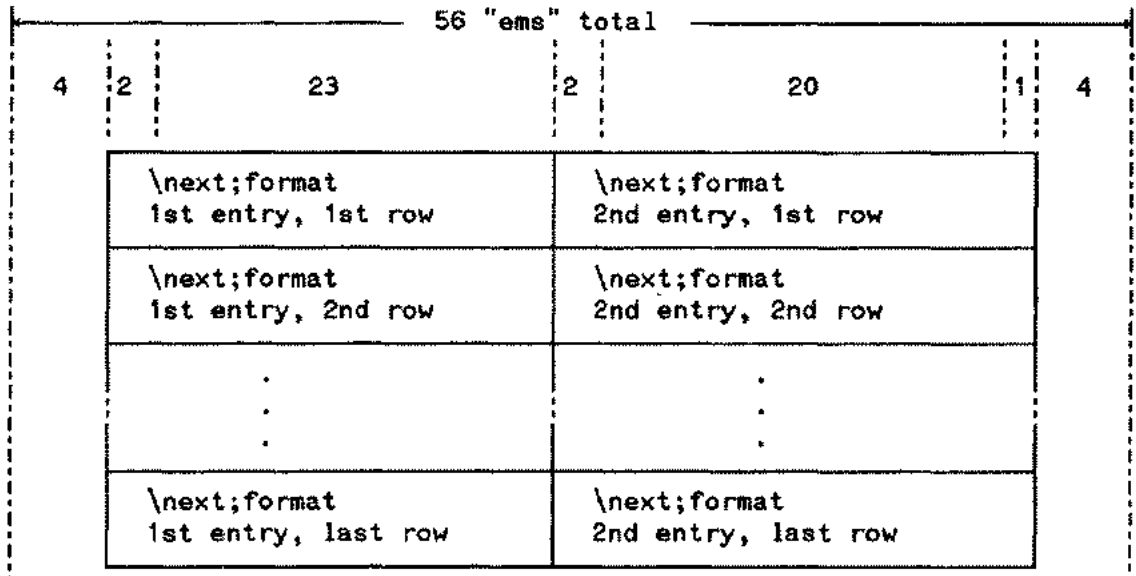

This is a picture of the columns we specified with the column widths:

Figure 4-1. Column Widths Example

Returning to the usefile session, we see the next screen of instructions:

At the START of each row of text you will be asked to guess a number between 1 and 20. This number becomes the 'N' of the commands \in verN and \in endverN, which determine the length of the vertical lines enclosing the entries of each row.

If you guess wrong, don't worry!

All the text of each entry will be printed, even if some rows have vertical' lines that are too short or too long.

After you have a final of the new table, you can edit the length of the vertical lines for each row simply by changing the number 'N' of the \in commands to match the number of lines of the longest entry.

At the END of each row of text you will be asked if you want the row to have a horizontal (MID) line below it, or if you want it to be without (SANS) a line. These commands can also be edited later (if you change your mind...).

After we have thoroughly absorbed these instructions, we can start entering the text of our table. We will enter the entries from left to right for each row. In the case of a two-column table, this means we enter the first entry of the first row, the second entry of the first row, the first entry of the second row, the second entry of the second row, and so on (refer to Figure 4-1, above).

--- ------- -

Guess the number of lines of this row? (1 to 20)  $1$ 

Add first entry. Enter *'II'* when done:

```
1.1 ^ftFormatting Functions^s
  1.11 II
Add second entry. Enter 'II' when done:
  1.13 \wedgeftUse Files (see section 5)\wedges
  1.14 II
More rows? (V/N) l
Do you want a horizontal line below this row? (V/N) l
Guess the number of lines of this row? (1 to 20) 2
Add first entry. Enter 'II' when done:
  1.24 Starting any file
  1.25 Finaling multiple files
  1. 26 1/Add second entry. Enter 'II' when done:
  1.28 ONESTART
  1.29 MANSTART
  1.3 1/More rows? (Y/N) y
```
Notice that the entries of the first row are actually the headings of the columns and that we included the font commands to print the headings in romanb. We continue to enter more entries until we complete all the rows of our table. When we are finished, we answer no to the More rows?  $(Y/N)$  prompt and we see the final screen of instructions:

More rows? (y *IN)* n

TAB2COL.USE.MANU is finished. You can now final (and edit) your new table. Remember, your file must start with ONESTART!

\*\*\*\*\*\*\*\*\*\*\*\*\*\*\* STEPS FOR EDITING \*\*\*\*\*\*\*\*\*\*\*\*\*\*\*

- 1st) If you want any entries in image or center mode, change the \next;format command on the line before the text of those entries. Then final your table and correct any truncations; final again...
- 2nd) If the vertical lines for a particular row are too long or too short, change the 'N' of the \in commands for that row. The 'N' should be equal to the number of lines of text of the longest entry in that row. Then final...

```
Specific Tasks
```

```
3rd) When your entries look correct, you are ready to put in page
     breaks. Decide which. row should be the last one on a page,
     then change the \in MID[SANS]2col command following the
     END OF ROW comment to an \in END2col command. Add a copy
    of the commands from the start of your table (\m1, \m2, \m2)and \in TAB2col). If you have column headings, copy the
     first row as well. Final to test your page breaks...
/k tabsec2.doc.manu
/
```
The following is a partial listing of our newly-created table:

```
\**** TAB2COL ****
\m<sub>1</sub>="Table ^#s1. MANU Formatting Functions" Notice the table title
\m2="\column (4,2,23,2,20,1)"
\in TAB2col.table.manu
\* Copy the above 4 lines for each page break *
\*
\* START OF ROW
\*
\in veri.table.manu
\next; format
"ftFormatting Functions"s
\in ver .table.manu
\next;format
"ftUse Files (see section 5)"s
\in endver<mark>i</mark>.table.manu<br>\*
\* END OF ROW
\*
\in MID2col.table.manu
\*
\* START OF ROW
\*
\in ver2.table.manu
\next; format
Starting any file
Finaling multiple files
\in verig.table.manu
\next; format
ONESTART
MANSTART
                                                    and the column command.
                                                    The first row of the table -- with the
                                                    column headings in romanb.
                                                    Notice that the number we guessed
                                                    is entered in triplicate -- as
                                                    the 'N' for each row.
\in endvere.table.manu<br>\*
\* END OF ROW
\*
\in MID2col.table.manu
```

```
\in MID2col.table.manu
\*
\* START OF ROW
\*
\in veri.table.manu
\text{next}; format
Memos
\in veri.table.manu
\next; format
MEMO
\inftyin endver\mathcal{C}.table.manu
\* END OF ROW
\*
\in END2col.table.manu
```
The last row of the table  $--$  the 17th.

-----~----- -----

## **Editing a Table**

Following the STEPS FOR EDITING given in the use file instructions, we now add ONESTART to the start of our file so that we will be able to test our new table. Before "f'inaling", however, we first correct the formatting modes for any entries we do not want in format mode. In this example, we want the column headings centered, so we change the \next;format commands for the first row to \next; center. We want the entries in all the other rows to be in image mode, so we change all the other \next; format commands to \next; image. Our workfile now looks like this:

```
WARE ONESTARED ASSESSED
\mle*tabsec2.doc:manu*
\n2×"yes"
\if main in onestart.in.manu
\**** TAB2COL ****
\m1="Table ^#s1. MANU Formatting Functions"
\m2::"\column (4,2,23,2,20,1)"
\in TAB2col.table.manu
\forall Copy the above 4 lines for each page break *\*
\* START OF ROW
\*
\in ver1.table.manu
\n\"ftFormatting Functions"s
\in ver1.table.manu
\text{next}; center
"ftUse Files (see section 5)"s
\in endver1.table.manu
\*
\* END OF ROW
\*
\in MID2col.table.manu
\*
\* START OF ROW
\*
\inver2.table.manu
\text{next}; Image
```
```
Starting any file
Finaling mUltiple files
\in ver2.table.manu
\next;1#age
ONESTART
MANSTART
\in endver2.table.manu
\*
\* END OF ROW
\*
\in MID2col.table.manu
\in MID2col.table.manu
\*
\* START OF ROW
\*
\in ver1.table.manu
\n\text{Next};\text{image}Memos
\in ver1.table.manu
\n\rext;1#age
MEMO
\in endver1.table.manu
,.
,. END OF ROW
,.
\in END2col.table.manu
```
After "finaling" this version of our table, we are ready for the second step in editing, correcting the length of the vertical lines for each row of our table. We decide to put more white space in the column headings. To accomplish this, we change the ver1 and endver1 include commands for the first row to ver3 and endver3 and add a blank line above each heading. We do *not* need to add blank lines after the headings since ver3 and endver3 will force the third line.

At this point, if the vertical lines for a particular row were too long or too short, we would change the vern and endvern include commands for that row; the *n* should be equal to the number of lines of formatted text of the longest entry of that row. We examine the "finaled" version of the table; we can see, *for each row,* which entry is the longest in the row. We then count the number of lines of that entry; all *n's* of that row should match that number. In this example, our "guesses" for the vertical lines of each row were not really guesses; we knew exactly how many lines to specify because the entries are in image mode. In the case of format mode entries, however, it is not so easy to guess correctly the first time.

After "finaling" once more, we are ready to put in the page breaks, the last step in editing a table. With the vertical lines *(n)* for each row correct, we can now see just how many rows of the table will fit on one page. We decide that the 12th row should be the last row on the first page of the table, so we change the \in MID2col command which follows that row to an \in END2col command. Next, we copy the commands at the start of our table as well as the first row (the column headings) to immediately after that \in END2col command. Finally, we edit the title of the second page of the table to indicate that the table is continued.

> OCT 83 4-11

Specific Tasks

After all these changes, our workfile looks like this:

```
\**** ONESTART ****
\m1="tabsec2.doc.manu"
\m2="y<mark>es"</mark>
\if main in onestart.in.manu
\**** TAB2COL ****
\m1="Table 4-1. MANU Formatting Functions"
\m2="\co-lumn (4,2,23,2,20,1)"
\in TAB2col.table.manu
\* Copy the above 4 lines for each page break *
\*
\* START OF ROW
\*
\in werd.table.manu
\next";center
\cdots an added blank Line \cdots~ftFormatting Functions~s
\in werd.table.manu
\nexi;center
\frac{1}{2} an added blank line \frac{1}{2}^{\sim}ftUse Files (see section 5)^{\sim}s
\in #nd<del>ver</del>i.table.manu<br>\*
\* END OF ROW
\*
\in MID2col.table.manu
\*
\* START OF ROW
\*
\in ver2.table.manu
\next;image
Starting any file
Finaling multiple files
\in ver2.table.manu
\next;image
ONESTART
MANSTART
\in endver2.table.manu
\*
\* END OF ROW
\*
\in MID2col.table.manu
\in MID2col.table.manu
\*
\* START OF ROW
\*
\in ver9.table.manu
\next;image
Cover
Cover update page
                                                      The first row (the column headings) with
                                                      all the editing changes complete.
                                                     The 12th row of our table, after editing,
                                                     is the last row on the first page
                                                     of Table 2-1.
```

```
Title page
Copyright page
Printing history
List of effective pages
Preface
Conventions
The entire front matter
\in ver9.table.manu
\next;image
COVER
COVERUPD
TITLE
COPYRITE
HISTORY
EFFPAGES
PREFACE
CONVEN
FRONTMAT
\in endver9.table.manu
\*
\* END OF ROW
\*
\in END2col.table.manu<br>\new
\~~'~*TAB2COL ****
\m1="Table 4-1. MANU Formatting Functions icontinued)"
\m2="\column (4,2,23,2,20,1)"
\in TAB2col.table.manu
\forall Copy the above 4 lines for each page break *\*
\* START OF ROW
\*
\in ver3.table.manu
\next;center
                                                    The second page of Table 2-1 starts here.
                                                    Notice that we copied both the TAB2COL
                                                    command lines and the edited first row
                                                   from the first page of our table.
^ftFormatting Functions^s
\in ver3.table.manu
\next;center
^{\circ}ftUse Files (see section 5)^{\circ}s
\in endver3.table.manu
\*
\* END OF ROW
\*
\in MID2col.table.manu
\*
\* START OF ROW
\mathcal{N}\in ver1.table.manu
\next;image
Internal cover
\in ver1.table.manu
\next; image
LABCOV
```
--- ....~--- .. ------- .-~~--------------

```
\in endver1.table.manu
\*
\* END OF ROW
\*
\in MID2col.table.manu
     ×
\in MID2col.table.manu
\*
\* START OF ROW
\*
\in ver1.table.manu
\next;image
Memos
\in ver1.table.manu
\next;image
MEMO
\in endver1.table.manu
\*
\* END OF ROW
\*
\in END2col.table.manu
```
This is the last row of the second page of Table  $2-1$  -- the 18th row.

Notice that we inserted a \NEW command before the second page of our table. The table include files do *not* force page breaks or add blank lines before the table.

We "final" our table one last time to make sure everything is correct. Once it's gorgeous, we delete ONESTART and join this file to the file containing the second section of our manual (manusec2).

### **INCLUDING HPDRA W FIGURES**

HPDRAW/3000 is an easy-to-use, menu-driven office product which allows you to create complex drawings using lines, arcs, circles, and figures. These can be printed as part of a document by means of the TOP command:

\ILLUST *filename:figurename n*

To prepare an HPDRAW drawing for TDP/HP2680 printing, you need to do the following in HPDRAW:

- Create a drawing.
- Go to the Save Menu.
- Save the drawing as a drawing file *and* as a figure in a figure file (Save Fig  $(2)$ ).

Additional comments:

- We strongly suggest that you give the figure the same name as the drawing file.
- Remember the *figurefilename* and the *figurename.*
- All the figures for a particular document can be saved in the *same* figure file.
- *• Only* the drawing file can be edited or plotted.

Some points to consider *while creating a drawing* in HPDRAW for later inclusion in a TOP file:

The Create Drawing Menu of HPDRAW gives you a choice of a Horizontal or a Vertical orientation for each new drawing. Optimally the orientation of the drawing should match that of the environment you intend to use for your document. It's not necessary, but it may give better results appearance-wise. This is because TDP uses its own algorithm to scale the drawing to fit into the number of lines specified in the *"n '* of your \ILLUST command. If scaling the drawing to fit would result in a strange-looking drawing, TDP's formatter prints the drawing at a size deemed appropriate, and outputs blank lines for the remainder of the lines specified. However, combining a horizontal drawing with a "vertical" page (MANU90) may still result in distorted letters and figures within your drawing. Even when the drawing orientation matches that of the environment, it may take several "finals" to find a number of lines ' *n '* that result in a pleasing size.

The HP2680 Laser Printer line resolution is very good for text. For drawings, the resolution is acceptable for review copies or internal documents. However, if you intend to send the document to a printer, *and* if you want high-quality figures, be sure to have saved your drawing files. When your document is ready for the printer, have the drawings done on a plotter, and then pasted in (possibly photo-reduced) for the final reproduction copy (see figure  $4-2$ ). This also avoids any distortion due to the scaling factor.

If you decide that you do want to use plotted drawings for your final "repro", when you create your HPDRAW drawing, use an 8 point or larger size font to ensure "readable plots". You may also want to decide on pens. The TDP/HPDRAW interface does not provide bold lines, but plotted drawings can have a variety of line weights, depending on the pens available. A simple example: use pen 1 for bold lines (such as box outlines or large elements), and pen 2 for text and small elements. Since you have more options with the plotter, you will want to decide on how to take advantage of them *before* creating your drawing.

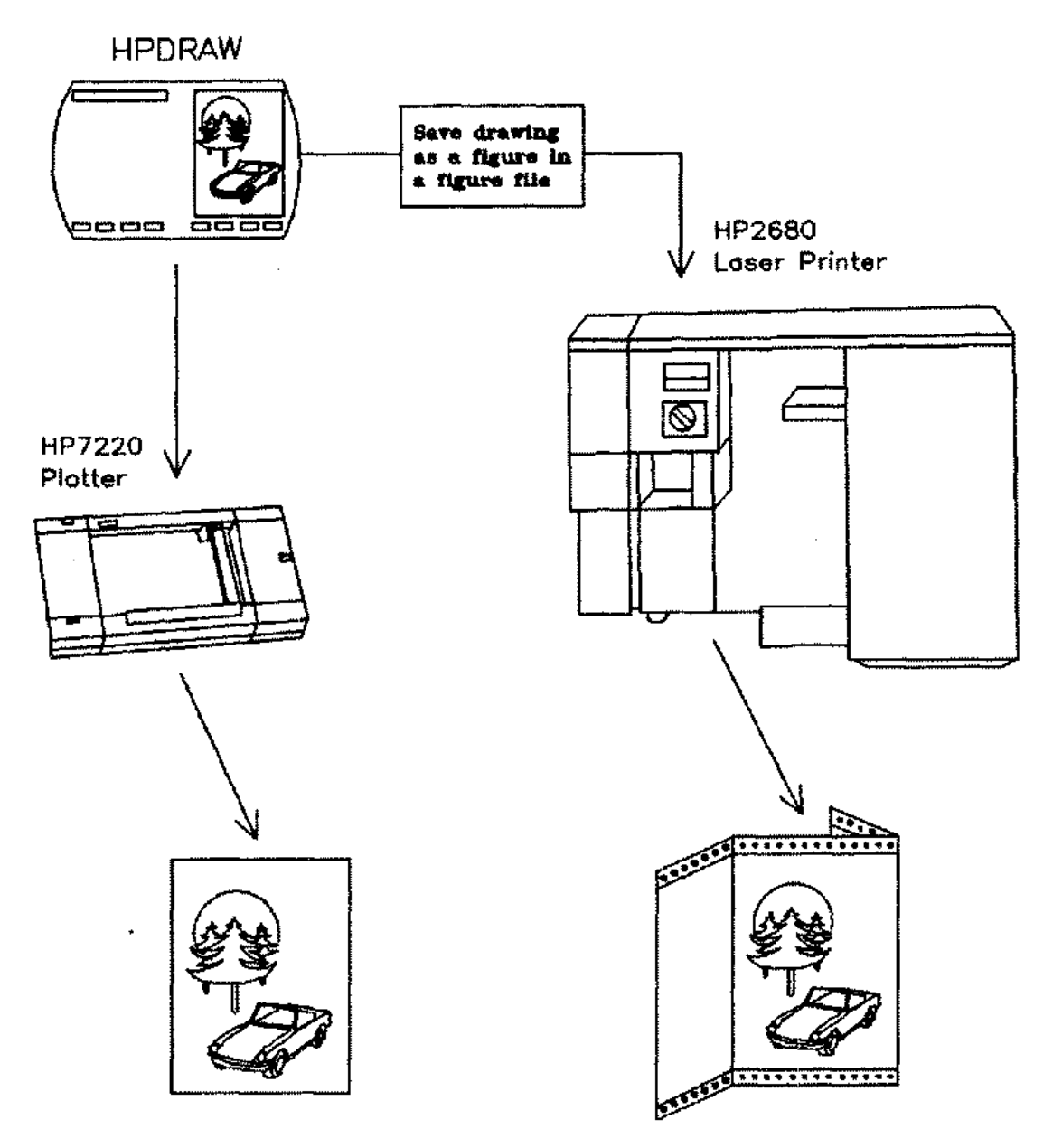

Figure 4-2. Two Methods for Including an HPDRA W Figure.

Drawings are saved in vector format, but the HP2680 only accepts files in raster format. When an HPDRAW file is "finaled" in a TDP text file, TDP's formatter calls a program to do a vector to raster conversion. This converion is very time-consuming. The \NAME RASTER command can save time, if, after all your drawings are *finished* (no more changes), you issue the command \NAME RASTER rastOOO before the first \1 LLUST command of your document. (Alternately, you can name each raster file separately, then substitute the *rasterfilename* in place of the *filename: figure* of the \1 LLUST command.) The converted raster file for each drawing will be saved and used instead of reconverting the drawing for each "final". Result -- faster "finals".

Refer to the *HPDRAW/3000 Reference Guide* (32108-90001). Also refer to \ILLUST and \NAME in Section 4 of the *TDP/3000 Reference Manual* (36578-90001).

### **USING FSCREEN. TOOLS.MANU**

FSCREEN is a program in the TOOLS group of the MANU account. It allows you to include in your document an image copied from your terminal screen or from a VPLUS/3000 form.

Your terminal can display a variety of information, ranging from the output of a program to complex drawings created using the terminal's line drawing set. It would be tedious to recopy all that information into a TDP file and difficult to "line-up" the drawings with all the necessary intraline font commands. Instead, you can use FSCREEN to translate whatever you have displayed on your terminal into a TDP file with the appropriate commands added for you.

HP's menu-driven products use VPLUS/3000 form files to store the screens that you see displayed on your terminal when using those products. Rather than trying to copy each screen (form) while using the product, you can use FSCREEN to access the form file directly. FSCREEN displays the VPLUS/3000 form on your terminal screen for you to edit as desired, then converts the finished version into a TDP file, ready to be printed.

FSCREEN can also add a border to the screen image or copy a 262X terminal's function key labels. If you later want to edit the FSCREEN-generated TDP file, you do not even need to *look* at the text file. You simply use FSCREEN to reverse the translation process and redisplay your original screen, ready for editing.

You include an FSCREEN-generated file in your document by referencing the file with an **\IN** command; the entire screen image is inserted into your document at that point.

### **I CAUTION I**

FSCREEN should not be used at baud rates greater than 4800.

### **The RUN Command**

•• You issue the RUN command for FSCREEN in response to MPE's colon prompt. Unfortunately, you cannot issue the FSCREEN RUN command from within TDP. You will need to specify a parameter on the RUN command to indicate what action you want FSCREEN to take.

> *{ "T[o]=output-file" } "F[rom]=input-file"* RUN FSCREEN.TOOLS.MANU;INFO={ "vinlus][=f*orm-file*]

Two of the parameters, "To" and "From", are used to translate information displayed on your terminal screen to or from a TDP file. "Vplus" is used when converting VPLUS/3000 forms into TDP files, and will be discussed later. The parameter "?" prints a summary explanation of FSCREEN.

### **Translating Terminal Displays**

The "To" parameter is used to copy the information displayed on your terminal screen to a TDP file. You must supply the name of the file you want to write to. (No file equations are allowed.) The file is automatically created by FSCREEN. If you specify a file that already exists, you are prompted Purge old file  $(N/Y)$ ?

The "From" parameter is used to copy the FSCREEN-generated TDP file back to the terminal screen for editing. Again, you supply the name of the file when you issue the RUN command. FSCREEN then displays the original image on your terminal screen, translating any TDP intraline font commands into the appropriate display enhancements.

#### The Begin and End Lines

You use special comment lines to mark the beginning and ending of the information to be copied from your terminal screen. These are described below.

[ -B[Order] ] \\*>>ABEGIN |-F[unctionkeyl -S[ynta *screencontents* \\*»dEND

The BEGIN line is placed on an otherwise blank line above the information to be copied; the ENDline is similarly placed below the end of the information. Both lines *must* be entered in all caps and *must* start in the first column of the terminal screen. FSCREEN will copy everything between the BEGIN and the END lines, up to a maximum of 119 lines. (Your terminal may not have this much memory available.) The FSCREEN-generated file has a maximum line length of 168 characters. The options on the BEGIN line are as follows:

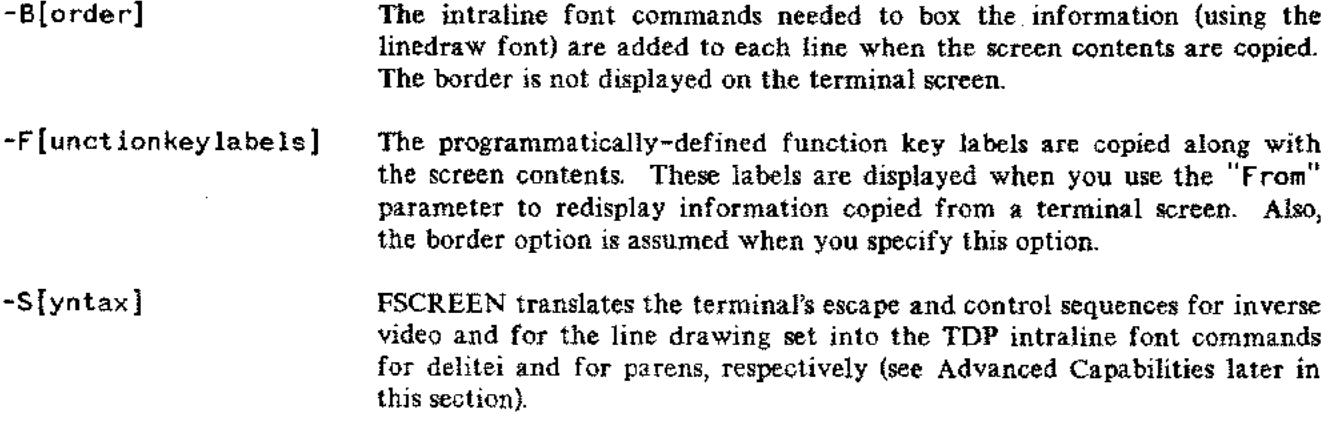

**Alfre** 

#### Running FSCREEN

You use FSCREEN to copy information displayed on your terminal screen. This information may be already on your screen, such as a program example or listing you want to copy, or you may be entering information to be copied. Note, however, that if you do not want whatever is currently on your screen, you need to clear the screen *before* you enter the information to be copied. In this way, you make sure nothing extraneous will be included. You can also exclude information, such as the RUN FSCREEN command, by carefully positioning the BEGIN and END lines to only include the information you want copied. You will need to put your terminal into LOCAL mode to edit the information displayed on your terminal screen. To do that, you need to identify the control keys for the type of terminal you are using--HP264X or HP262X.

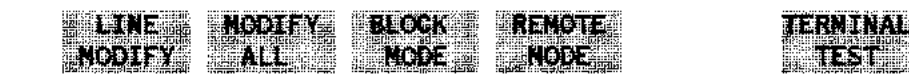

Figure 4-3. MODES Keys for an HP262X Terminal

**NEMORY** 

100

DISPLAY

FUNCTNS

The function key labels shown above are displayed on an HP262x terminal when you press the  $(MODES)$ key. The appropriate function key for each terminal control key is indicated by the corresponding screen label. When the terminal is in REMOTE mode, the REMOTE label has an asterisk \*. Press the function key that corresponds to the **RENOTE** label. This will cause the asterisk to disappear; your terminal is now in LOCAL mode.

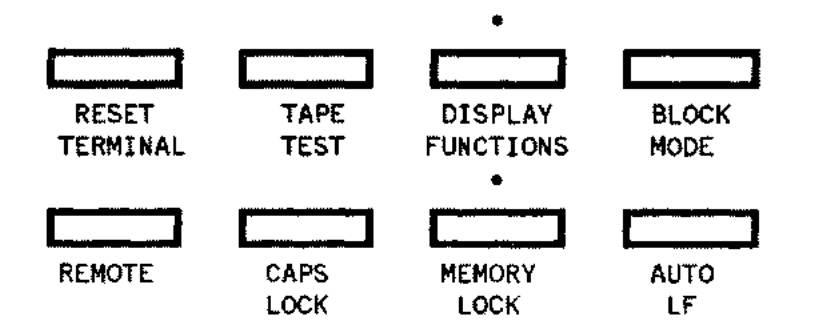

Figure 4-4. Control Keys for an HP264X Terminal

On the HP264x terminals, the terminal control keys are on the keyboard. The terminal is in LOCAL mode when the REMOTE key is in the up position; you will need to press the REMOTE key, then release it.

Now that you're in LOCAL mode, you can use the terminal's editing and cursor keys when editing information on the terminal screen. You may want to add enhancements, such as underlining for user input or inverse video for highlighting. (See Advanced Capabilities, later in this section, for a discussion on how to add and modify your terminal's display enhancements.) When you have finished editing or entering information on the screen, put your terminal back into REMOTE mode, and issue the RUN command with the "To=output-file" parameter. The RUN command can be either above the BEGIN line or below the END line. FSCREEN will copy everything on the terminal screen between the BEGIN and the END lines to the *output-file.*

The FSCREEN-generated file is now ready to be "finaled", either alone or as part of your document. You do not need to add any TDP commands, not even ONESTART, since FSCREEN automatically adds the appropriate TDP commands to define the environment file. When you want to use the FSCREEN-generated file in your document, simply use an \IN *filename* command embedded in your document where *filename* is that of the FSCREEN-generated TDP file. The file can be printed as part of a document using either the  $8.5 \times 11$  inch or the  $9 \times 8.5$  inch format.

Do *not* join the FSCREEN -generated file to your document file. This is because FSCREEN builds files with a line length of greater than 80 characters; you would not be able to use the resulting file with TDP's screen mode or with HPSLATE.

You will find it is convenient to keep the FSCREEN-generated file as a separate file because you can edit your file using FSCREEN's "From" parameter. Actually, if you edit the FSCREEN-generated text file using any method other than FSCREEN, you are taking a risk. The file may not print correctly afterwards and FSCREEN may not be able to redisplay the file.

#### A Simple Example

To understand how FSCREEN can be used, assume that you want to include an error message in your document. You have already run the program, and the message is now displayed on your terminal screen:

S=002457 DL=177644 Z=012236 Q=002463 P=013225 LCST= 5223 STAT=U,1,1,L,0,0,CCE X=000006 Enter name of source file: wscntd1 STRING INDEX EXCEEDS CURRENT LENGTH (PASCERR 651) \*\*\* STACK DISPLAY \*\*\* EN0 OF PROGRAM

#### Figure 4-5. Error Message Example

In order to prepare the information for FSCREEN to copy, you first put your terminal into LOCAL mode. Next, you position the cursor on the line above the information to be copied and insert a line containing the BEGIN line, observing exactly the syntax shown earlier. You can use the termina1's editing keys to insert or delete lines and characters. When the text on the screen looks exactly as you want it to look, add the END line just after the last line you want copied.

You now have the following displayed on your terminal:

```
Enter name of source file: wscntd1
\*» BEGIN
      STRING INDEX EXCEEDS CURRENT LENGTH (PASCERR 651)
               STACK DISPLAY
                        S=002457 DL=177644 Z=012236
          Q=002463 P=013225 LCST= S223 STAT=U,1,1,L,0,0,CCE
                                                                 X=000006
x-» END
END OF PROGRAM
\ddot{\bullet}
```
#### Figure 4-6. The Edited Error Message

In this example, you ensured that the program prompt and the END OF PROGRAM statement will not be copied by placing the BEGIN and END lines appropriately. Remember that the BEGIN and END lines must start in the first column of your terminal screen and be entered in all caps. Move the cursor below the END line and put your terminal back into REMOTE mode. Issue the RUN command with the parameter "To=error651". FSCREEN will create a TDP file (if necessary), copy the information between the BEGIN and the END commands to the file, and add the commands necessary to allow you to "final" the file alone or as part of a document.

Here is a listing of the FSCREEN -generated file for the error message example:

```
HP36578A.03.00 TDP/3000 EDITOR (C) Hewlett Packard Co. 1980
         MON, SEP 5, 1983, 8:37 AM (DAY 1248)
/t e rror651
** Texting unnumbered **
/1 all
    1
    2
   3
    4
   5
   6
   7
   8
   9
  10
         \*» DATE: MON, SEP 5, 1983, 8:06 AM
         \if not main skip 10
         \environment manu90.env.manu
         \if *hp2680 1ft 1;rht 56;skip
         \1ft 1;rht 82 Notice that the environment, the margins,
         \fontid d "delite" and a subset of the fonts are defined.
         \fontid e "delitei"
          \fontid 9 "deliteg"
          \fontid 1 "lined raw"
         \fontid p "parens"
```

```
Specific Tasks
```

```
11
   12
   13
   14
   15
   16
   17
   18
   19
   20
   21
   22
   23
   24
00006
   25
   26
I
           \ma="^fd ";mb=""
           \skip 2
           \column 1
          \informat 0
          \mbox{Im}0="^fd~^ch^fg"
          \image 6
          \if not main need 6
          \*» BEGIN
           ^fd**** STRING INDEX EXCEEDS CURRENT LENGTH (PASCERR 651)
                 *** STACK
DISPLAV ***
                                       This is the error message, copied
                                       directly from the terminal screen.
                                    S=002457 DL=177644 Z=012236
                     Q=002463 P=013225 LCST= S223 STAT=U,1,1,L,0,0,CC CE X=O
           \mathbf{r}_\mathbf{R}\*» END FSCREEN A.02.01
```
--- ---~~ ----~----~.---------

Notice all the TDP commands added by FSCREEN. The first 17 lines define the format to be used when printing the file to the HP2680. The \IF NOT MAIN commands (lines 2 and 17) allow the file to be "finaled" alone or as part of a document which starts with ONESTART (or MANSTART). The FSCREEN-generated file will always print using MANU90 when "finaled" alone; if you include it in your document, however, it will print using MANU90 or MANUO, depending on what environment file your document uses. In either case, the information copied from the terminal is printed in image mode, correctly "lined-up" and in the font delite.

If you now want to edit the error message, you issue the RUN command with the parameter "From=error651". FSCREEN reads the file specified (error651), translates the TDP commands as appropriate, and displays the error message on your terminal screen. The only TOP commands displayed are comment lines. Put your terminal into LOCAL mode and make your editing changes. When you have finished, run FSCREEN again, using the "To" parameter to copy the results to a TOP file. You will be prompted Pu rge old file (N*Iv)?* as described above.

## **Advanced Capabilities**

Many HP terminals have display enhancement options installed -- including inverse video, underlining and several character sets. If your terminal does, you can access these features by entering the specific terminal escape or control key sequences which correspond to the desired display enhancement. FSCREEN can translate some of these corresponding terminal escape and control sequences into the appropriate TOP intraline font commands. Once you know which key sequences to use, you can use the display enhancements in many ways, including highlighting parts of an example, underlining user-input, and creating drawings or syntax diagrams with the terminal line drawing set.

#### Identifying Terminal Enhancements

The easiest way to find out what display enhancements have already been installed in your terminal is to do a terminal test. Press the test key in the terminal control group of your terminal. For a HP264X terminal, the test key is on the keyboard. For an HP262X, the function key for terminal test is available in the  $(MODES)$  set (see Figures 4-3 and 4-4, shown earlier).

The terminal display will show a *version* of the test pattern shown below. The test pattern varies, depending on the type of terminal. The alphabetic character set will probably be in the bottom position. However, if you do not have *any* alternate character sets, the alphabetic set may fill in all the positions. You will also see various non-printing terminal control characters.

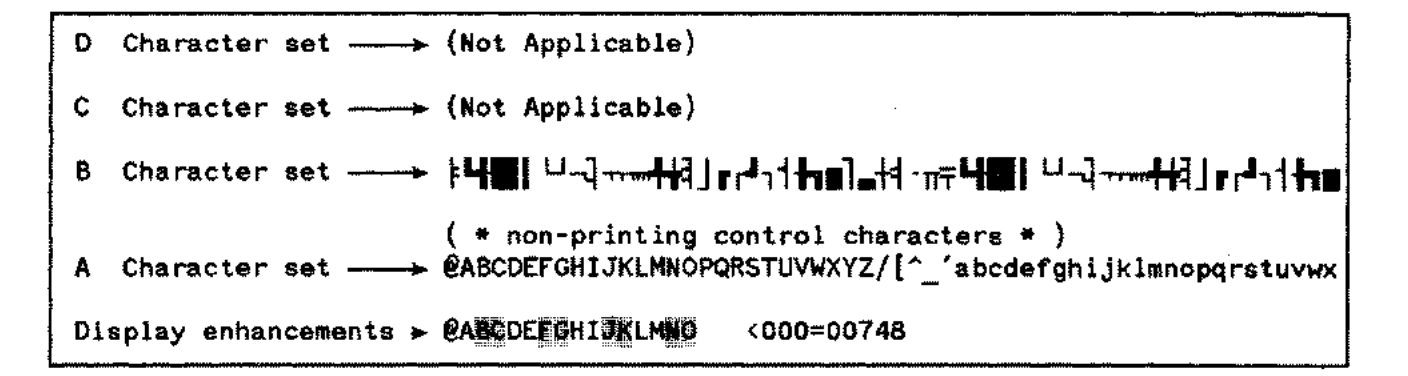

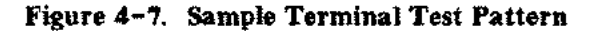

There is a line drawing character set and a ''large character" set. If your terminal has the line drawing character set, check to make sure that it is not really the large character set, and that it has been installed as character set B. This is necessary if you want FSCREEN to correctly interpret the terminal escape sequences. If you do not see the linedrawing symbols of the regular set in the test pattern, then you will need to contact Electronic Maintenance and have the correct display enhancement option installed in your terminal. Without the line drawing set present, you will find it is very difficult to visualize your dra wings and you will have to be very careful when editing.

### If you edit a file which contains display options not supported on your terminal, the screen will not be displayed properly and will not be the same when you copy it back to the original file.

**NOTE**

#### Using Terminal Enhancements

In general, you use the terminal's display enhancements by typing the appropriate escape or control key sequence at the specific position where you wish the enhancement to start or stop (refer to Table 4-1, below). These key sequences are often called "hidden characters" because they are not displayed as they are entered. However, you should see the results immediately on your terminal screen. Later FSCREEN will translate the hidden characters into the appropriate TOP commands.

In order to use the terminal's line drawing set, you first need to designate which character set your terminal should use as its alternate font. Be sure to do this before you run FSCREEN. You designate the line drawing set as the alternate by entering the escape sequence (ESCAPE)) B. Once your terminal has the line drawing set designated as the alternate font, you can draw on the terminal screen by first entering the alphabetic characters which correspond to the symbols of the line drawing set (see Table  $C-2$  in appendix C), then using  $\overline{\text{COMR0}}$ N to display the actual line drawing symbols and  $\overline{\text{COMR0}}$ O to display alphabetic characters.

> OCT 83 4-23

 $\mathcal{L}$ 

Inverse video and underlining do not need to be designated to be used. You merely turn them on and off with their assigned escape sequences on a character by character basis. For example, if you want inverse video, press the escape sequence [ESCAPE)&dJ with the cursor on the first character you wish to highlight; then press [ESCAPE)&d@with the cursor on the character immediately after the last character you want highlighted.

Your terminal may also support half/full-bright and blinking enhancements. These extra enhancements are not recognized by FSCREEN.

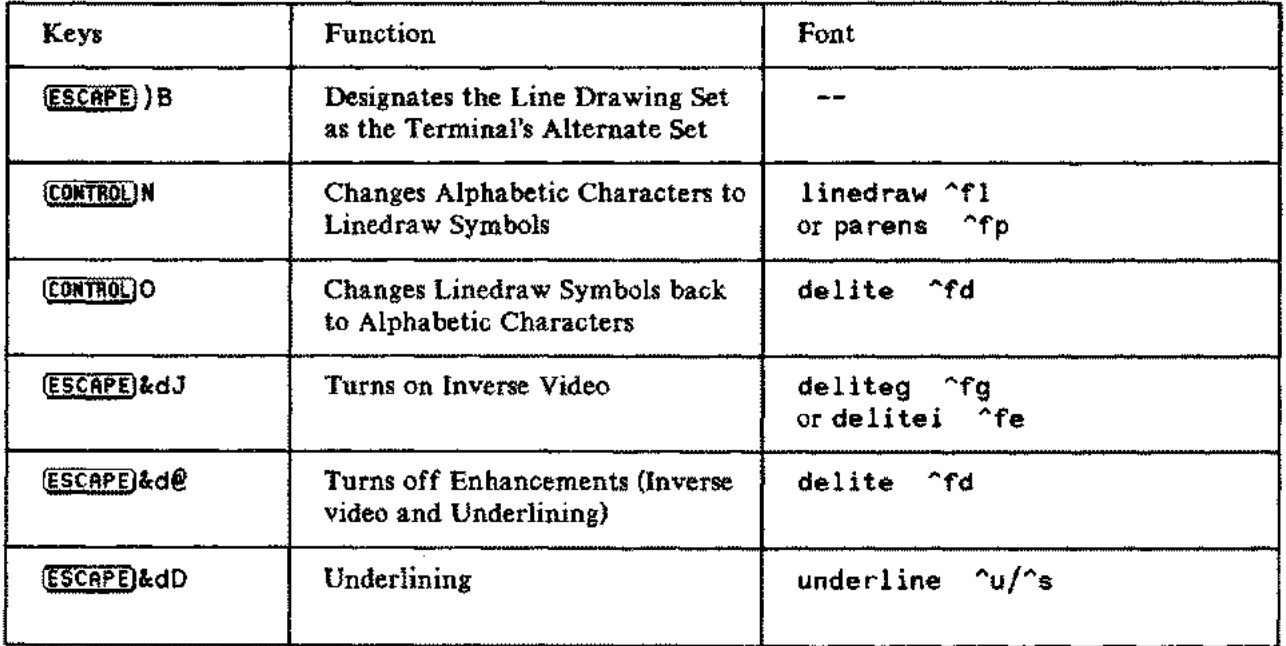

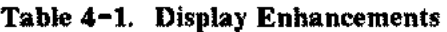

**NOTE**

Many types of terminals have these and other special escape sequences programmed into the function keys for easy use. Refer to the Terminal Reference Manual for your particular terminal.

#### Drawings

A common method of creating drawings is to use the special characters of the alphabet  $('|', '-'', '')$ and others) to emulate lines, corners and arrows. The drawing is in image mode and a monospaced font, such as delite. For example:

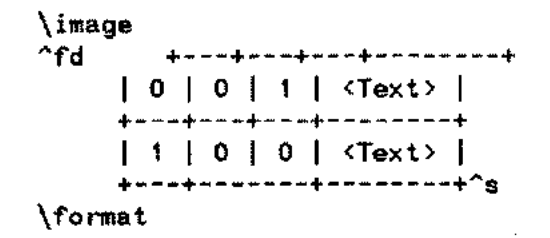

The advantage of this method is that it is easy to create and edit the text file, since the drawing looks essentially the same in the text file as it does in the print. Unfortunately, the printed results may be clear, but their appearance is not equal to the time and care lavished on them.

Another method is to use the linedraw font to create drawings with actual lines, arrows, and corners. The problem is that your text file does not look anything like your drawing, since the intraline font commands greatly complicate your text file, and make editing your drawing a difficult task. (See Creating Syntax in this section.)

You can avoid problems with "lining-up" your drawing by using FSCREEN to copy the drawing directly from the terminal display. Like the first method, you see exactly what you wish to draw on the terminal screen--only in this case you use the terminal's line drawing set. For example:

**I** INSIDE **I**

#### **QUITSTIDE**

This looks correct; you can visualize easily; editing and "lining-up" are obvious since lines look like lines. The actual escape and control sequences do not show on your screen; all you see is the effect they have on the characters. FSCREEN will find these hidden escape and control sequences and change them into the TDP font commands for delite, linedraw, and deliteg (refer to Table  $4-1$ ). However, if you could see the terminal escape and control sequences, your drawing would become:

#### (ESCAPE) B

(CONTROL)N-+Q; ; ; ; ; ; ; ; ; ; ; ; ; ; ; ; ; ; ; ; ; ; ; ; ; ; ; ; ; ; ; ; W [ONTROL)N-+: (CONTROl)O-+I NS IDE (CONTROL) N-+: [ONTROl) N-+A; ; ; ; ; ; ; ; ; ; ; ; ; ; ; ; ; ; ; ; ; ; ; ; ; ; ; ; ; ; ; ; S

> **OUTSIDE** (ESCAPE)&dJ  $ESCAPE$ ]  $kd$  $@$

Notice the arrows. These indicate exactly where the escape and control sequences were entered to produce the drawing. With the effect of the hidden characters removed, you can see the *alphabetic* characters which were entered. These characters correspond to the symbols of the terminal's line drawing set.

When FSCREEN copies the drawing, these alphabetic characters will be copied *exactly* as you entered them. The terminal's set of line drawing symbols is not as extensive as that available with the MANU linedraw font; compare the terminal's line drawing set with the linedraw font (refer to Table C-2 in appendix C). This could cause a problem. Only the UPPER case characters of the MANU linedraw font correspond to the symbols you see on your terminal screen. If your printed version does not look like the original drawing, it could be that you entered a character in lower case. All the lower case characters

#### Specific Tasks

(and five of the special characters) are unique to the linedraw font and can not be displayed on the terminal screen. In the example above, if you were to use a lower case q instead of an upper case Q, you would still see a bold box corner on the terminal, but the printed version would have an arrow, since that is the corresponding symbol in the linedraw font. Hence, use upper-case characters when you are drawing; only use lower case deliberately when you want a specific linedraw symbol which is not part of the terminal's line drawing set, and thus will not be displayed.

### **Syntax Diagrams**

Just as you can use FSCREEN to copy drawings, you can use it to copy syntax diagrams drawn on your terminal screen. But wait... To create syntax diagrams, you need the fonts delite, delitei, and parens, as discussed earlier in Creating Syntax. You do not have these fonts on your terminal. However, you can still use FSCREEN to simplify the task of creating syntax.

How? By drawing the syntax diagram on your terminal screen using the symbols of the line drawing set to represent the parens symbols (braces, brackets, etc), and inverse video to represent delitei (italics) for parameters. If you compare the alphabetic characters of the parens font with those of the terminal's line drawing set (see appendix C), you will notice that they are very similar. This was done deliberately so a drawing on your terminal screen will look as much like the printed syntax diagram as possible. A few of the "place-holding" characters of the parens font do not "match" the symbols of the line drawing set. However, although they look odd in the drawing, they print correctly in the syntax diagram. After the drawing of the syntax diagram is complete, you specify the -Syntax option on the BEGIN line and issue the RUN command. FSCREEN will copy everything you have drawn on your terminal screen, with one *minor* difference. When FSCREEN translates your drawing into a TOP file, the TOP intraline font commands for the parens font are substituted for the hidden characters for the line drawing set. Similarly, inverse video is translated to the font commands for delitei. Hence, when you "final" the FSCREEN-generated file, you will see a syntax diagram, not a drawing.

As an example, let's try using this method on the same syntax diagram we created earlier (see Creating Syntax):

:FCOPY FROM 
$$
\left[\begin{matrix} filtering \# \\ * \\ \text{empty} \end{matrix}\right]; \left[\begin{matrix} (dfile, kfile) \\ \text{filename} \\ * \text{empty} \end{matrix}\right] \right]
$$

First, we clear the screen and put our terminal into LOCAL mode. Then we draw the syntax diagram on the terminal screen, using the alphabetic characters of the parens font, *not the line drawing set,* as "place-holders" for the actual braces and brackets. Using (CONTROL)N, we convert the "place-holders" into line drawing symbols. Then we add inverse video to the parameters. At this point, we see the following on our terminal screen:

$$
\text{FCOPY FROM } \left[\begin{matrix} \text{Filename} \\ \text{Finename} \end{matrix}\right], \text{TO} \left[\begin{matrix} \text{GFilename} \\ \text{filename} \end{matrix}\right] \left[\begin{matrix} \text{optionlist} \\ \text{Ione} \end{matrix}\right]
$$

Notice how easy it is to visualize the syntax drawing. Now we need to add the  $\rightarrow$  and  $\rightarrow$  commands for half-line spacing. FSCREEN copies these commands directly into the TDP file, without translation, so you must use the "insert char" function on your terminal when entering these commands. Unfortunately, this will change the alignment of your drawing. If you want the syntax diagram to look "lined-up", you can use a null character  $(2)$  to correct the alignment of the rest of the drawing. This null character is *not* a TDP command. It is a feature included in FSCREEN, and is only to be used to "line-up" a drawing of a syntax diagram. FSCREEN ignores the null character when it copies your drawing. This is the finished drawing, ready to be copied by FSCREEN:

:FCOPY FROM  $\left[\frac{\text{filename}}{\text{length}}\right]$  ;TO^+ ^--^+ filename  $\left[\begin{array}{c} \text{``f11e}, \text{kf11e} \\ \text{``f11e}, \text{kf11e} \end{array}\right]$  (-[;pptionlist]

Issue the RUN command with the To parameter, and FSCREEN will copy your drawing to a TDP file, with intraline font commands inserted where appropriate. FSCREEN even includes the macros for SYNTAX ( $\hat{\ }$ ma and  $\hat{\ }$ mb) when it copies the drawing. You can now use an \IN command to include the finished syntax diagram in a document (see SYNTAX in section 5). The resulting lines in our file would look like this:

```
\**** SYNTAX ****
\{m1 = "12"\in syntax.in.manu
N!n syntaxalagramNlenane
\in endbox.in.manu
```
### **Converting VPLUS/3000 Forms**

Using FSCREEN, you can display a VPLUS/3000 (FORMSPEC) form on your terminal, make editing changes if you wish (such as filling in the screen fields with examples of user input), and then have FSCREEN convert the displayed form into a TDP file to be printed as part of your document. Before you use FSCREEN, you will need to get a *copy* of the VPLUS/3000 form file for your product. You will also need to know the form name for each screen displayed by your product.

Once you have the form file, and you know the form names, you issue the RUN command with the Vplus=formfile parameter. FSCREEN will display the Form Selection menu shown below. When you want to perform one of the operations, you press the function key which corresponds to the screen label for that operation. For example, to convert a form to a TDP file, you enter the information necessary in the fields, and press the function key which corresponds to the **Write** Form screen label. If you want to edit the form, press the function key for  $\overline{D}I\overline{B}DI\overline{B}V$ . Unfortunately, the FSCREEN screen labels are not displayed while a form is displayed, so you will have to remember which function key performs which function.

----- -------- ---

#### Specific Tasks

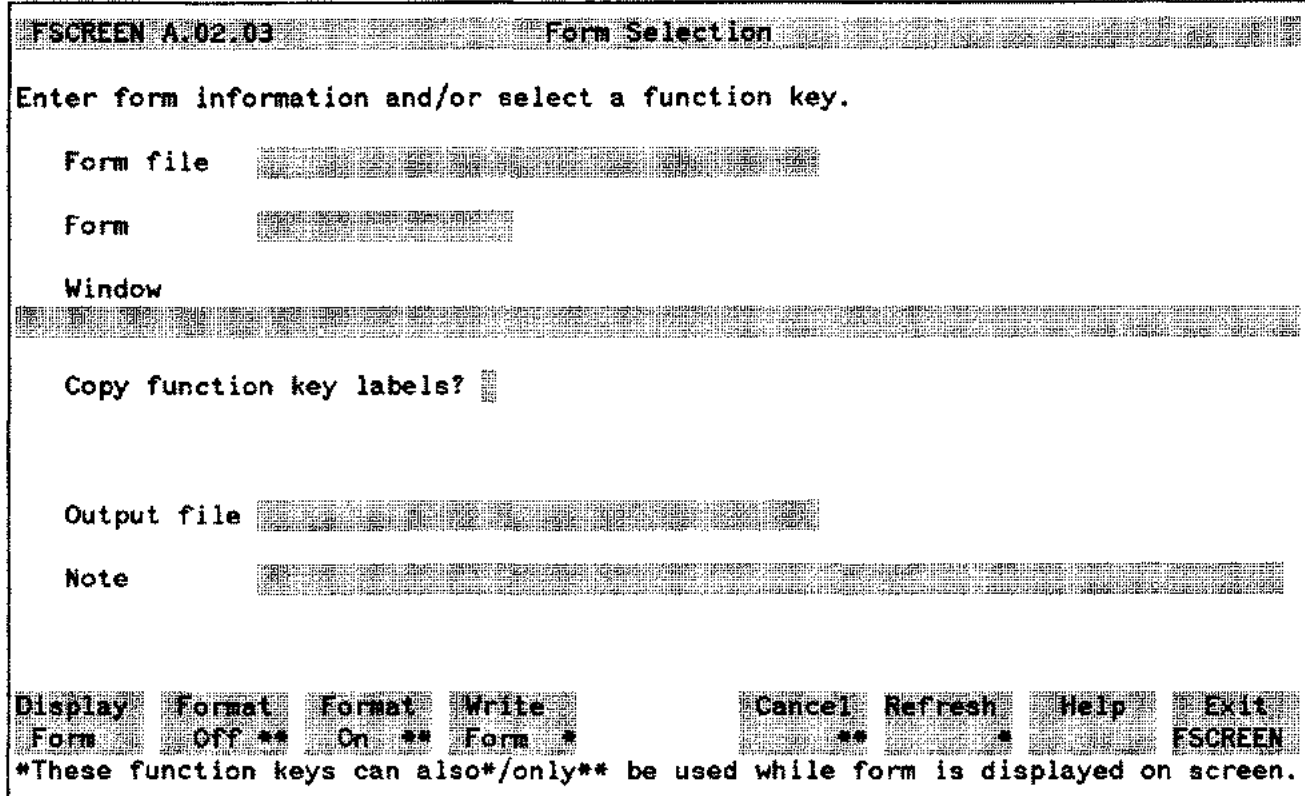

 $\overline{\phantom{a}}$ 

in.<br>Serial

# **Fields**

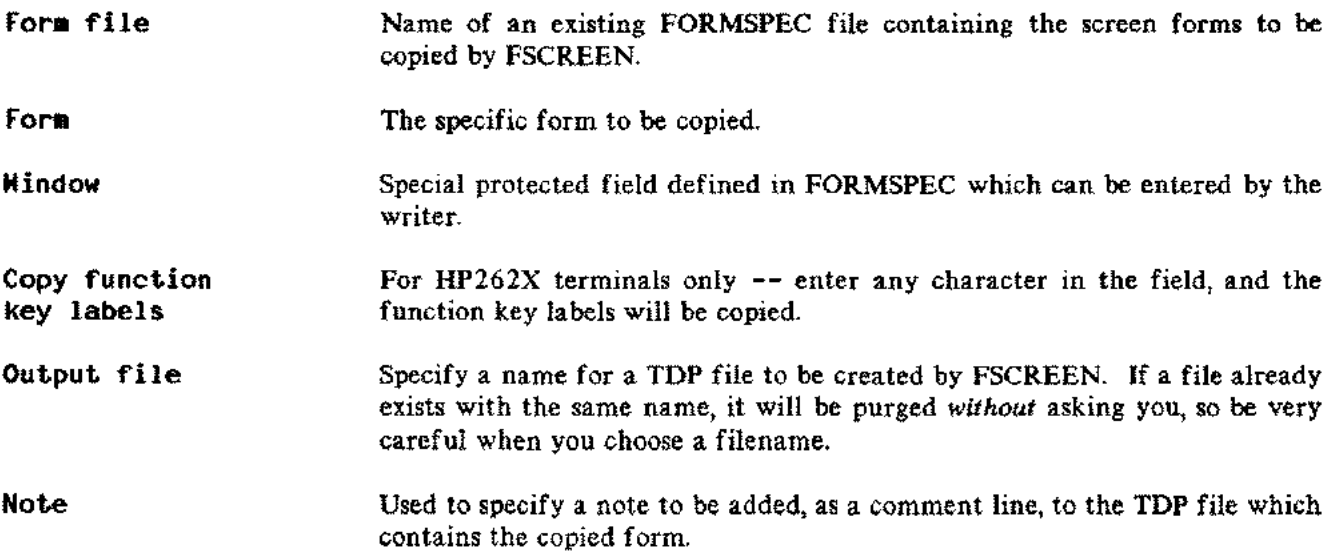

FSCREEN also provides an on-line help screen:

FSCREEN A.02.03 . The strategy and to the strategy of the strategy and the strategy of To generate a TOP file from a form, enter the form file, form name and name of the output file in the form selection screen. If an old file exists with the same name, the old file is purged. You can also enter the contents of the window and a note to be included in the file. Press Display to display the selected form on the screen. You only need to do this if you want to enter or change field values. Press **ENTER \*\*** if you want to perform field editing. Press if ormat if you want to overwrite protected fields, then press Format  $\sigma_n$ . Dn. Press  $Write$  to write the form to the file. **Rante** The keys marked by \* may be used when the form selection menu is displayed and when your form is displayed. Keys marked by **\*\*** may only be used when your form is displayed. For more information, see the MANU/3000 Reference Manual. ean A <u> Bilgerar in beskue</u> S. **Hill**  $He1p$ 

Notice that when you use the **Eqimat OFF** function key you will be able to enter text into protected fields.

Once you have converted a VPLUS/3000 form to a TDP file, you can print it as part of your document by embedding an \IN *output-file* command.

# **GENERA TING A TABLE OF CONTENTS**

The include files SECTION, APPENDX, PAGEHEAD, and LEVEL1 through LEVEL3 use the TDP command \CONTENTS to specify entries to be automatically included in a table of contents. When you ''final'' a file with ONESTART, the entries and their respective page numbers are stored in a *temporary* file which is printed at the end of your document. This file contains the entries specified by the include files and their associated page numbers in the following format:

- The SECTION and APPENDX entries are printed as two lines, in roman bold, with the title in all caps. There are two blank lines before the entry and a single blank line following.
- The PAGEHEAD entries are printed in all caps.
- The LEVEL I entries are printed in initial caps.
- The LEVEL2 entries are printed in initial caps and indented 4 spaces from the left margin.
- The LEVEL 3 entries are printed in initial caps and indented 8 spaces.
- If subsection numbering is in effect the entries are preceeded by their respective subsection numbers, and the LEVEL2 and LEVEL3 entries are not indented. (See MANSTART in section 5 for information on subsection numbering.)

When you "final" your core file, using MANSTART, a *permanent* file named CONTENTS is created for you in your own group and account.

# **NOTE**

Sometimes you may get error messages that some of your contents entries have been truncated by  $x$  number of characters, even when you see plenty of space remaining between the end of the entry and the right margin of the contents printed at the end of your document. This is due to a bug in TDP (36578A. 03.00); it is not a problem with the MANU Formatting System.

After you have the permanent CONTENTS file, you can use the use file CON to add the include file commands which print a banner box and a footing for each page of your table of contents. The following is a reproduction of the session which produced the table of contents for this manual:

fuse con.use.manu \*\*\*WARNING\*\*\* Before using this use file, you should:

- (1) Make ALL the changes you're going to make to your document files (except for the table of contents), create a CORE file containing include statements for all your files (except the contents), and pick up a FINALED copy of this CORE file from the HP2680. YOU WILL THEN HAVE A FILE NAMED CONTENTS (OR SOMETHING ELSE IF YOU RENAMED IT) IN YOUR GROUP AND ACCOUNT.
- (2) Look at the output generated by the CONTENTS file and decide where the pagebreaks should be (remember that the pages need room for the banner box). YOU SHOULD WRITE DOWN THE LINE NUMBERS OF THE LINES AFTER WHICH YOU WANT THE PAGES TO BREAK -- BECAUSE THIS USE FILE WILL ASK YOU FOR THEM. If a CONTENTS page is going to start with the entries for a new section, the line number you should write down is the line number of the \SPACE 2 command.
- (3) Make sure your work file is either empty or has stuff in it you don't care about. THIS IS BECAUSE THIS USE FILE WILL ASK YOU WHETHER YOUR WORK FILE CAN BE DELETED AND WILL TERMINATE IF YOU ANSWER NO.

Have you done all of the above things? (Y/N) y Is it okay to delete your work file? (Y/N) *l* What is the name of the file containing your contents? contents.doc.manu \*\* Texting unnumbered \*\*

8 lines deleted Enter the roman numeral page number of the first contents page (usually roman numeral xi), using the lowercase characters  $x$ ,  $i$ ,  $v$ , etc. :  $xi$ Enter date for first contents page (MON YY): OCT 83

Is there another contents page? (Y/N) *l* Enter the line number of the line AFTER WHICH you want a pagebreak: 51

 $51$  EMs with RWIDTH^E.3-18 Does this line contain a \SPACE 2 command?  $(Y/N)$  n Enter the roman numeral page number of this contents page: xii Enter date for this contents page (MON YY): OCT 83 Is this contents page a right-hand page (Y) or a left-hand page (N) ? n

Is there another contents page? (Y/N) *l* Enter the line number of the line AFTER WHICH you want a pagebreak: 96 96 COPYRITE^E.5-15

Does this line contain a \SPACE 2 command?  $(Y/N)$  n Enter the roman numeral page number of this contents page: xiii Enter date for this contents page (MON YY): OCT 83 Is this contents page a right-hand page (Y)

or <sup>a</sup> left-hand page (N) ? *l* Is there another contents page?  $(Y/K)$  *y* Enter the line number of the line AFTER WHICH you want a pagebreak: 140 140 \SPACE 2 Does this line contain a \SPACE 2 command? (Y/N) y 1 lines deleted Enter the roman numeral page number of this contents page: xiv Enter date for this contents page (MON VV): OCT 83 Is this contents page a right-hand page (V) or a left-hand page (N) ? n Is there another contents page?  $(Y/N)$  n Your contents file is now in your work file and is ready for testing. Be sure to: (1) Use ONESTART to put the onestart information at the start of the file. (2) FINAL it to the HP2680. If the pages need changing, modify the file by moving appropriate groups of macro definitions and include file statements; note that you will have to put the \SPACE 2 command back in if you move a page break which was just before the entries for a new section. Keep FINALing it until you get the pages working nicely. (3) Keep the final' contents to a file named something other than CONTENTS. Do NOT keep it to CONTENTS! (4) Modify your CORE file to include an \IN command for your final' contents file. Then FINAL your CORE file to print your final manual with the table of contents in the right spot. Good luck ... /k manucon.doc.manu Keeping unnumbered /

Notice that the finished table of contents for this manual is named manucon. With the command \IN manucon.doc.manu added to the file CORE.DOC.MANU the entire manual can be "finaled" and the table of contents prints correctly as part of the front matter (see The Core File in section 2).

The file manucon also contains the list of figures and tables and their page numbers. We used FIGTAB (see section 5) to add the banner box and footing.

 $\Omega$ UU *LO*DXCR7. TOOLS. MANY; NOCB; STACK = Specific Tasks

 $20$  $\alpha$ 

### **GENERA TING AN INDEX**

The index for a document is created after a document is complete and all the page numbers are set. You will need to go through your document carefully and decide which items to include in the index, which occurrances of each item, and whether each item is a main entry or a subentry. Then, create a file of index entries by manually entering the entries and page numbers for each item or by using the TDP command \INDEX; TDP will generate a file with the entries and their corresponding page numbers for each "final" of your text file. Once you have a file of index entries, you can use the program INDXER in the TOOLS group of the MANU account to sort and combine the entries to produce the finished index. If you already have a sorted index file, you can use the use file INDX (see section 5).

#### **Using INDEX**

If you want TDP to generate the index file, the IDP command \INDEX *"string"* must be embedded within your text file for *each* item you want in the index. The \INDEX command should be as close as possible to the item, but not within formatted text, since it may cause a paragraph break.

Each time you "final" a file with embedded \INDEX commands, TDP's formatter stores the index entries and their respective page numbers in a permanent file named INDEX.

### **NOTE**

Sometimes you may get error messages that some of your index entries have been truncated by x number of characters, even when you see plenty of space remaining between the end of the entry and the right margin when you print the file INDEX. This is due to a bug in TDP (36578A. 03.00); it is not a problem with the MANU Formatting System.

Once the INDEX file is created, you will be asked if you want to Purge old INDEX? when you "final" *any* file containing \INDEX commands. If you do not want INDEX to be overwritten (purged), answer no, and you will be prompted for a filename. If the file doesn't exist, TDP will build one for you. Alternately, you can supply a filename before you "final" by embedding the TDP command \NAME INDEX *filename* before the first \INDEX command in your document. TDP will store the index entries in a file with the *filename* supplied.

At this point, you will have a TDP file containing all of your index entries (in the same order as they occurred in the document) and their corresponding page numbers. The file is neither sorted nor in alphabetic order.

#### **Using INDXER.TOOLS.MANU**

The program called INDXER in the TOOLS group of the MANU account will sort and format your TDp-generated or manually-generated file of index entries. INDXER also adds the necessary INDX and ONESTART commands. It can be run from within TDP or in response to MPE's colon prompt. When you issue the command RUN INDXER. TOOLS. MANUyou will first be given instructions on how to set up an index file in a format that the program INDXER will accept, as follows:

 $\sum_{i=1}^{N}$  $D U h$  decline  $1$  $D$  $\lambda$  $E$  $L$  $Z$ .  $\mathcal{U}^+$ ALL E MUST DL. OCT 83  $4 - 33$ 

Specific Tasks

**\*\*\*\*** PROGRAM INDXER **\*\*\*\***

Written by someone

Do you want instructions? y/n yes INDXER takes a TDP-generated index file and creates a "real" index, ready to "final" to the HP2680. The MANU Formatting System commands for ONESTART and INDX will be added for you. To make an index file, use TDP's  $\iota$  INDEX "string" command within your document -- like this: \INDEX "entry" \INDEX "entry\subentry" Put the \INDEX commands right before or after the paragraph containing the entry or subentry. When you "final" your document, TDP generates a file called INDEX with one entry for each \INDEX command, as follows: entry^E.page entry\subentry^E.page INDXER sorts these entries into a "real" index, as follows: entry1, page, page, page entry2 subentry1, page subentry2, page, page **\*\*\*\*** Type any character and press return \*\*\*\* s WARNING: You canNOT have a "\", "//", or "AE." within an entry. Also, you canNOT have a "//" or ""'E." within a subentry. If you are not using TDP's \INDEX commands, any editor can be used to create the input file. However, the file must be converted to an unnumbered EDIT or TDP editor file before running this program. NOTE: You may use  $\frac{n}{l}$  instead of " $\infty$ ." in your file. \*\*\*\* Type any character and press return \*\*\*\* w After alphabetizing, this program applies the following rules: 1. Duplicate lines are deleted from the file. 2. Lines identical except for pages are combined into one line with multiple pages separated by commas. 3. If an entry has only one subentry, the result is: entry, subentry, page, page, page

- 4. If the same entry occurs with different subentries, an entry line (no page) is created followed by indented lines for the subentries.
- 5. If the entry and/or subentry and the accumulated pages will not fit on a single line, they are written on separate lines in the "real" index file.

\*\*\*\*\*\*\*\* Enter s to start or q to quit \*\*\*\*\*\*\*\* g

Read the instructions carefully, and you should be able to use INDXER without any problems.

The following is an example of using INDXER. Imagine you are just finishing the *WIDGET/3000 Reference Manual.* You have thoroughly indexed every possible item; numerous \INDEX commands are embedded in the files of each section of your document. All the review changes have been entered, and the page numbers are set. Just before you "final" the entire document, you add the \NAME INDEX WINDEX command to your core file, immediately after the MANSTART include command. You now have a core file which looks something like this:

```
\**** MANSTART ****
\ln 1 = "ves"\in manstart.in.manu
\gammapane index windex
\in widgfrnt
\in widgsec1
\in widgback
```
After "finaling" this core file, your group and account will have a new file called w index. This is your "source" file which the INDXER program will ask you for. At this point, you might want to make a backup copy of your file, just in case--in this example, the copy is called windex 1. Issue the command RUN INDXER. TOOLS. MANU and you will see the following:

\*\*\*\* INDXER.TOOLS.MANU \*\*\*\*

Written by someone

Do you want instructions?n

What is the name of the file containing your index? windex1

Specify a filename for the 'final' index(do not use INDEX!): widgindx

Load ing sort fi le \*\*Done

Sorting sortfile \*\*Done

> OCT 83  $4 - 35$

Writing unformatted index file \*\*Done Formatting index file - Pass 1 \*\*Done Formatting index file - Pass 2 \*\*Done Is this an <sup>8</sup> *1/2* by <sup>11</sup> manual? *l* Do you want blank pages for left/right pagination? *y* Enter date for index pages (MON YY): OCT 83 Index file is now alphabetized and formatted. END OF PROGRAM

Notice the last three questions. INDXER adds both the ONESTART and INDX include file commands. Hence, your formatted index file (widgindx in this example) is now ready to "final". Check where the page breaks occur. You may have to add \NEW (or \NEED) commands and "final" again until you are satisfied with the page breaks. Then change the core file such that the index for your document will be printed before the back matter. Returning to the WIDGET /3000 example, the core file is changed as follows:

```
\**** MANSTART ****
\m1="yes"
\in manstart.in.manu
\in widgfrnt
\in widgsec1
in widgindx
\in widgback
```
Notice that the \NAME INDEX WINDEX command is deleted from the core file, and an include command for the index is added. The WIDGET/3000 index is now completed.

If you follow the steps described in this example, your finished index, formatted and sorted, will be correctly printed as part of your document when you "final" your core file.

### **CUSTOMIZED FORMATTING**

There may be times when you wish to create additional include files (and perhaps corresponding use files) to perform TDP/HP2680 formatting which is not currently performed by the MANU Formatting System. We recommend that you do this whenever you have formatting tasks which are repeated *often;* in all other cases, simply "code" the formatting commands directly into the file containing your document.

For example, you may have a specific TDP/HP2680 formatting task which occurs quite often within a manual or a series of manuals. In such a case, you will probably want to create your own include files to aid you in this repetitious task.

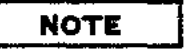

You should *not* modify existing files or add additional files to the MANU account.

When you create your own include files, you should keep them in your *own* group and account; to include them in a document, insert a line containing \IN *filename.* If they are going to be used by numerous people, you may want to create a special account called OURMANU (for example) and put them in an IN group in that account. Be sure that the group and account is created such that everyone has read access to all the files. Also, put a password on the account so that the files are not modified. To include a file from this account in your document, insert a line containing \IN *filename.* IN .OURMANU.

If a formatting task is similar to, but not exactly the same as, a formatting task performed by the MANU Formatting System, obtain a copy of the appropriate MANU include file from the IN group of the MANU account and make the desired changes to your copy. Keep the changed file in your group and account with the same name it had in the MANU account (for example, LEVELl). This allows you to use the MANU use files and simply modify the include statements afterward to "unqualify" the filenames. Or, if you are not using the MANU use files, you can simply follow the "syntax" specified in section 5 for the corresponding MANU file and "unqualify" the names of the include files. For example, \in level1 instead of \in level1. in.manu.

We suggest that you store to tape any "non-MANU" include or use files which you use for a particular manual *together with* the files for that manual.

**OCT 83 4-38**

 $\sim$   $\sim$ 

 $\mathcal{A}$ 

÷.

 $\hat{\phi}_{\rm{max}}$ 

 $\overline{\phantom{a}}$ 

This section describes each of the use files in the USE group of the MANU account. They are covered alphabetically by filename for easy reference.

The following items are given for each use file:

- a one line description of the use file;
- the syntax of the lines added to your document by the use file (these are the lines you would add yourself if you are using HPSLATE as your editor);
- an explanation of the parameters shown in the syntax;
- a discussion of the end result when you "final" your document.

Use files can only be used with the TDP editor. If you are not familiar with a particular use file, the description given will tell you what will be performed for you by the MANU formatting system. For example, the discussion of the NOTE use file explains that two blank lines are printed before the note logo and after the text of the note; thus you know not to leave blank lines before and after the note since this is all being done for you. In addition, you will find the explanation of the lines added to your document by the use file helpful if you wish to change something after you have used a use file. For example, if you have used the PARMS use file and now need to add an additional parameter and corresponding explanation, the syntax and parameter explanations shown will help you do that (there is no need to delete the lines and reuse the use file).

If you are using HPSLATE as your editor rather than the TDP editor or if you are using TDP's screen mode, you will be inserting the macro definitions and include statements manually, relying on the syntax and parameter explanations shown. In most cases, to obtain information about an include file, simply refer to the use file of the same name. For example, if you wish to insert the include file LEVEL2.IN.MANU (for a level 2 head), look up LEVEL2; this will give you the information you need since LEVEL2. USE.MANU inserts the include file LEVEL2.IN. MANU in your document. There are some include files, however, which are not identical in name to a use file. For example, if you wish to insert the include file SECTION2.IN. MANU (for a two-line section title), look up SECTION; this will give you the information you need since SECTION.USE.MANU inserts *either* SECTIONl.IN. MANU *or* SECTION 2.IN. MANU, depending on whether your section title is one or two lines long.

In the case of a complicated syntax or if this is your first time using the MANU Formatting System, you may want to convert your HPSLATE file to an editor file, run TDP/3000, text in your file, and use the appropriate use file; after the use file has completed, run HPSLATE/3000 and convert your file back to an HPSLATE file. This will allow you to study the lines added to your document by the use file. As you become familiar with the syntax, you will be able to add the lines yourself rather than converting your files in order to use the use files.

Appendix F contains a useful summary of MANU functions, use files, and corresponding include files. (You may want to zerox the two tables in that appendix and pin them up by your work area for easy reference. )

#### **NOTE**

Typically, syntax is read horizontally. The syntax in this section, however, represents multiple lines in your file and hence is read vertically. Because of this, the usual meaning of multiple elements stacked inside brackets (see page ix) does not apply. In this case, when the syntax contains multiple lines insides large brackets, it means the *set of lines* contained within the brackets is optional; you may include all or none of the lines. See PREFACE for an example.

In addition, because the syntax is read vertically, vertical ellipses are used instead of horizontal ellipses to indicate that a previous element may be repeated. See CAUTION for an example.

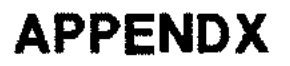

Starts an appendix.

# **Syntax**

```
\**** APPENDX ****<br>\mi=\""* HP Confidential *"\
       "mon yy"
 \m1 "* HP Confidential
       "* Review Copy *"
 \m2="head"
 \m3="titLe"
[\m4="titlecntd"]
 \in appendxn.in.manu
```
### **Parameters**

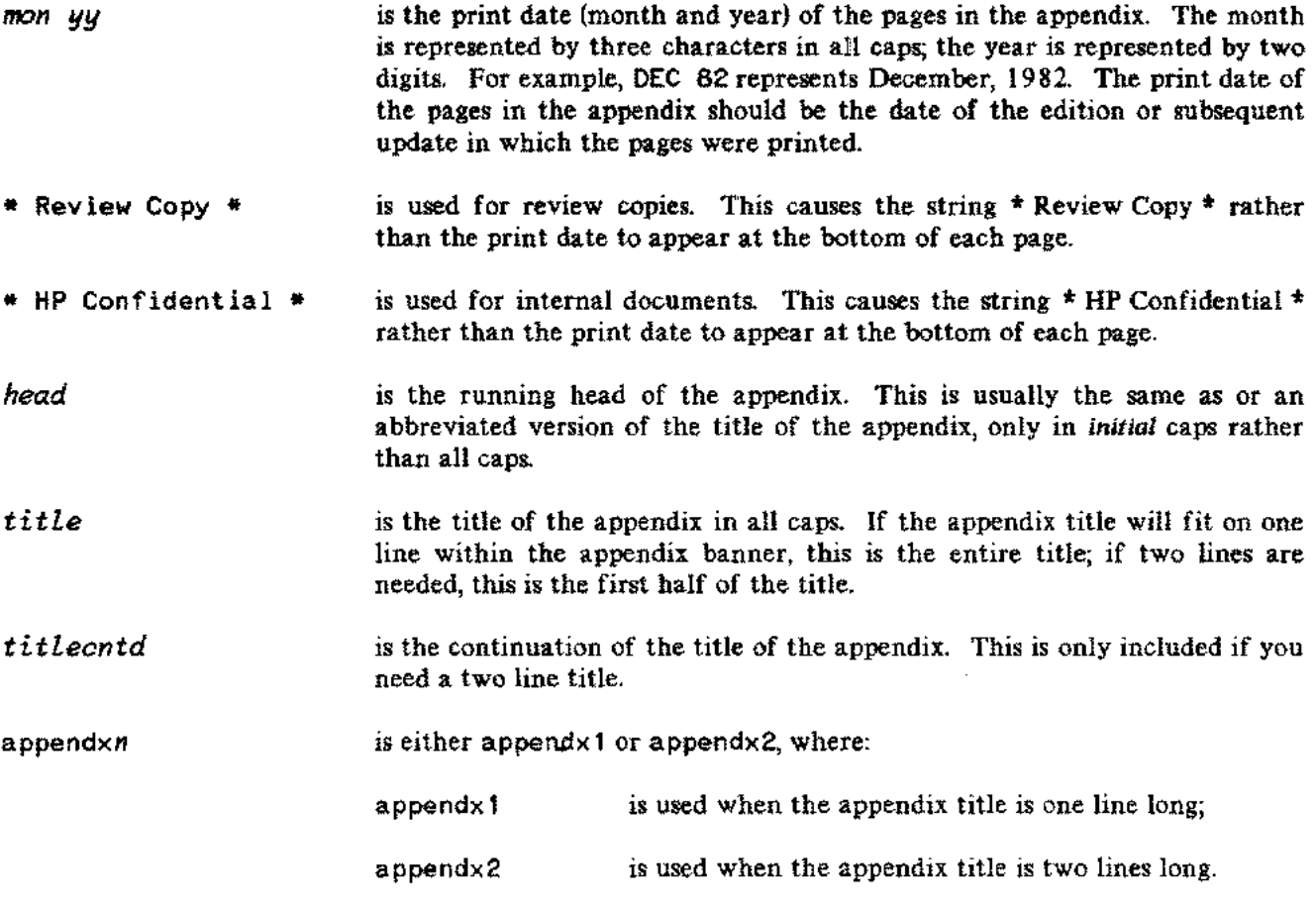

# **APPENDX**

# **Discussion**

When your document is "finaled", APPENDX prints a right-hand page containing the appendix banner, prints the appendix title in the banner, leaves three blank lines, defines the running head, resets the page numbering, defines the two-line footing as the print date and the section-page (which alternate from right to left for odd and even pages), and specifies an entry for the table of contents file. You can use  $\hat{\tau}$ s to obtain the appendix number followed by a dash, as in table  $\hat{\tau}$ s as for the second table in the current appendix.

If you are preserving left/right pagination (see noblank under MANSTART), a blank page is printed before the start of the appendix whenever the previous section or appendix was an odd number of pages.

Prints the back cover. Also see BACKMAT.

# **Syntax**

\\*\*\*\* BACKCOV \*\*\*\* *\m1="partnum" \m2="editiondate" \m3=ldatecode"* \in backcov.in.manu

# **Parameters**

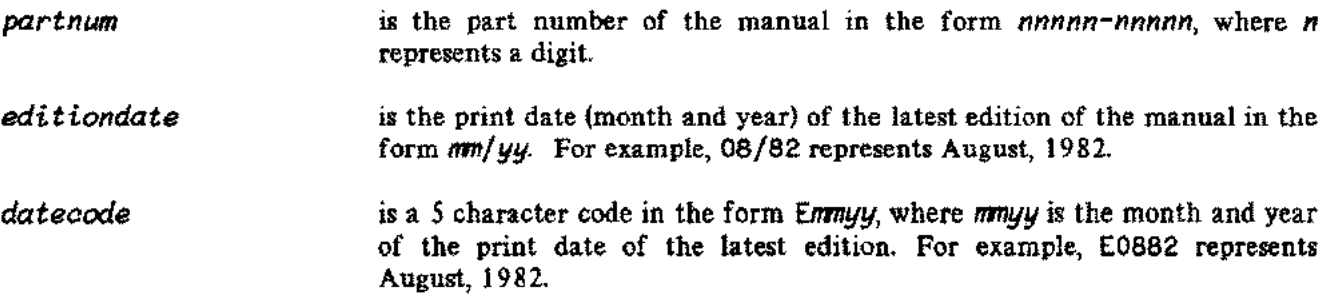

### **Discussion**

When your document is "finaled", BACKCOV prints a left-hand page containing three lines of back cover information in the lower left-hand corner and the HP logo in the lower right-hand corner.

If you are preserving left/right pagination (see noblank under MANSTART), a page is printed before the back cover reminding you to include the HP Sales & Support lists.

# **BACKMAT**

Prints back matter (reader comment sheet, business reply mailer, and back cover).

# **Discussion**

This use file simply invokes the use file RCS followed by the use file BACKCOV; refer to those for details.

# **BLOCK**

Switches to "block" mode.

### **Syntax**

\\*\*\*\* BLOCK \*\*\*\* \in block.in.manu

### **Discussion**

When your document is "finaled", BLOCK moves the left margin in by three "ems", initiates image mode (where text is printed in exactly the format that appears in the input file), prints a blank line if not currently in image mode, and prevents the block of text which follows from being split across a page boundary. A block of text is defined as text until a blank line or backslash command is encountered.

Note that you should always use FORMAT when you want to reinvoke format mode after having invoked "block" mode.

# **BOX**

Prints a box with regular or bold lines.

# **Syntax**

```
\**** BOX ****
\m1 ="inrht"
\m2="inlftII
  '\begin{Bmatrix} \text{box} \\ \text{box} \end{Bmatrix}, in, manu
\
\gammamaline\gammamb
"'maline"'mb
\ln \left\{ \frac{\text{endbox}}{\text{endboxb} \right\}.in.manu
```
# **Parameters**

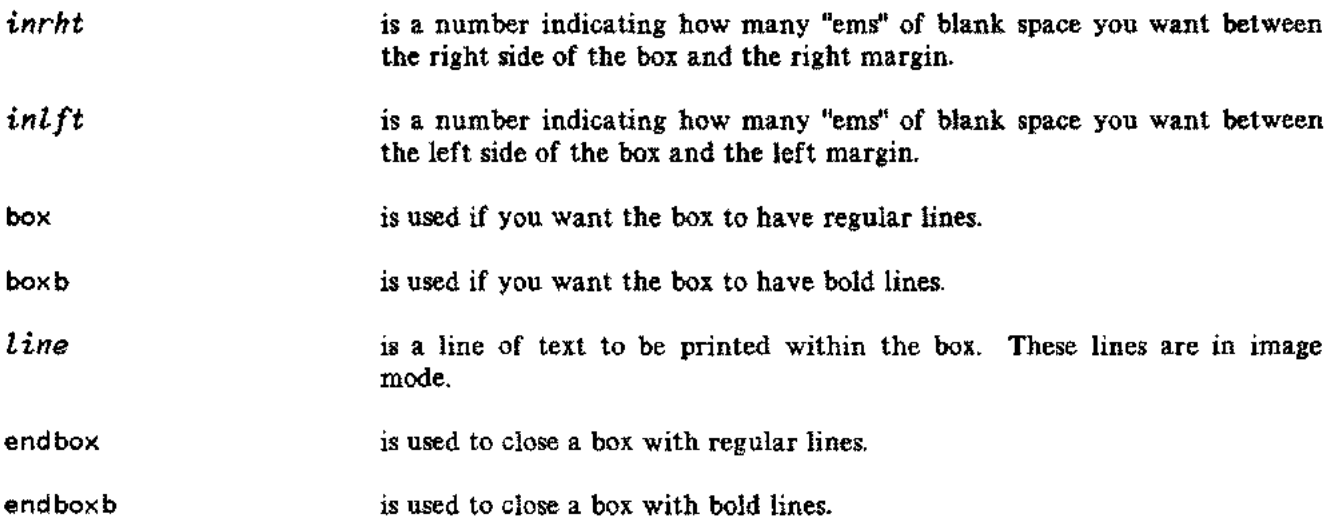

# **Discussion**

When your document is "finaled", BOX moves the left and right margins in according to the values given and prints the lines of text in image mode in the font pair delite/delitei (fontid d), surrounded by a box. After the box is printed, the margins are returned to their original values and format mode is reinvoked.
Prints bulleted or numbered items.

# **Syntax**

i<br>Listop

بالمحر

sis in

```
\**** BULLETS ****
  \m1=linlft"
  \in bullets.in.manu
\mathbf{I}\simmd \frac{1}{2}text
  "In
[
  \indent 4,4]
  textcntd
 \intindent 0,4
[1]\blacksquare\simmd \frac{1}{2}text
  "In
\in endbuII.in.manu
```
... . .....

.... ........

**Parameters**

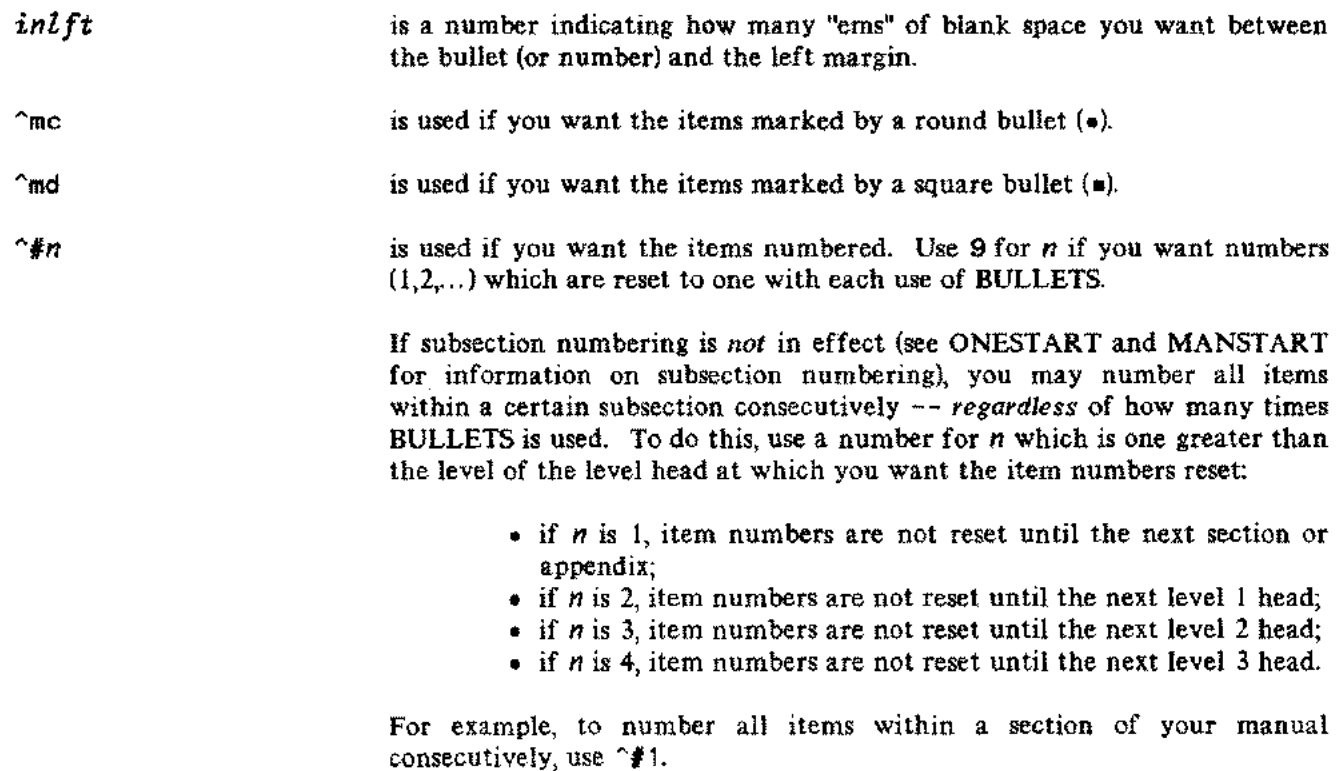

--- .-- .. \_-- ---.-

#### **BULLETS**

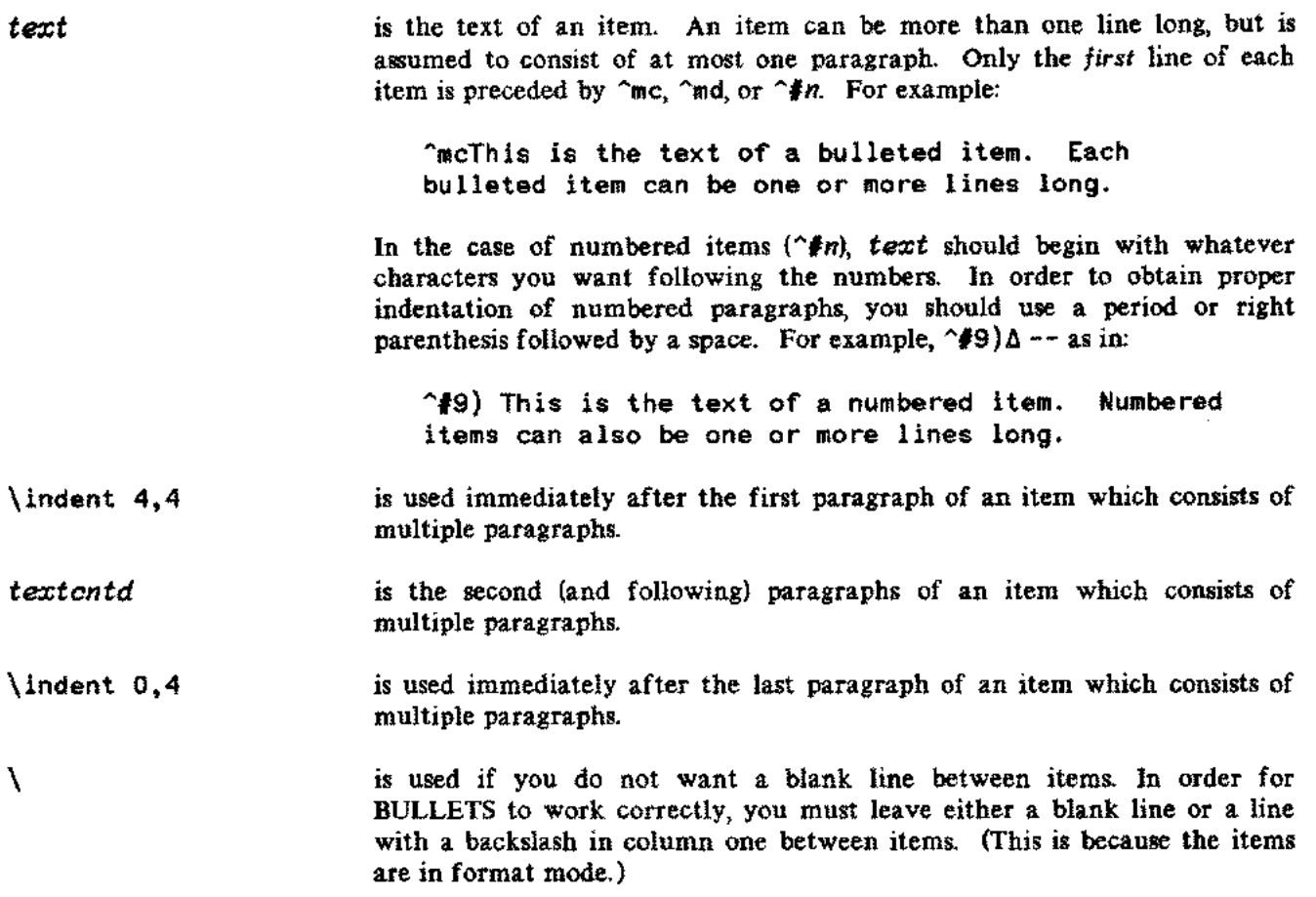

#### **Discussion**

When your document is "finaled", BULLETS prints one blank line, moves the left margin in according to the value given, and prints the items. The items begin with a round bullet, a square bullet, or a number, depending on whether "mc, "md, or "#n has been used. Each item is formatted into a paragraph. After the items are printed, a blank line is printed and the left margin is returned to its original value.

You may successfully use BULLETS within PARMS in order to obtain bulleted or numbered items within the explanation of a parameter. You may also use BULLETS within PREFACE; however, if you need a second page you must reset *\m1="mon yy" before* the line \in prefentd. in.manu to get the correct footing on that page.

# **CAUTION**

Prints a caution.

### **Syntax**

```
\**** CAUTION ****
\in caution.in.manu
text
text
\in endnote.in.manu
```
#### **Parameters**

**text** is the text of the caution. These lines are in format mode.

#### **Discussion**

When your document is "finaled", CAUTION prints two blank lines, moves the left and right margins in by eight "ems", prints the logo for a caution (centered), leaves one blank line, and prints the text of the caution (formatted). After the caution is printed, two blank lines are printed and the left and right margins are returned to their original values. CAUTION prevents the caution logo and the start of the text of the caution from being broken across page boundaries.

You may successfully use CAUTION within PARMS in order to produce a caution within the explanation of a parameter.

# **CON**

Prints the Contents page(s).

# **Syntax**

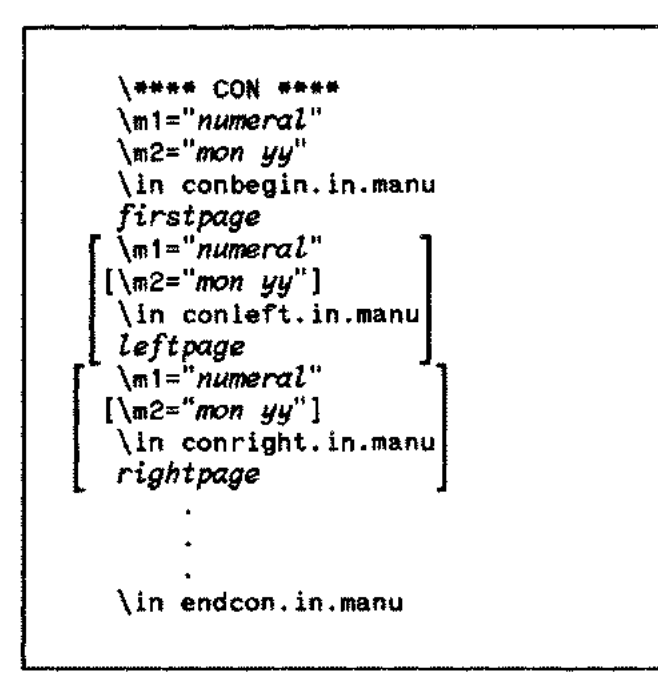

# **Parameters**

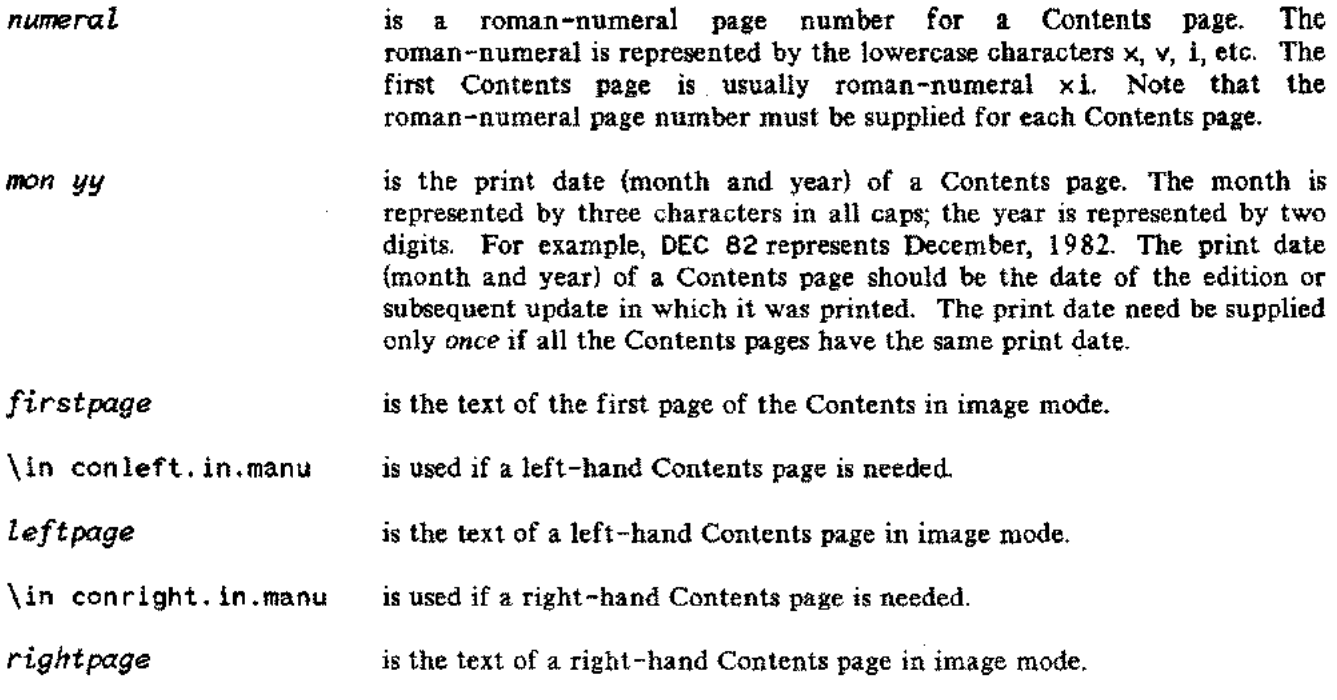

### **Discussion**

i.

 $\mathcal{L}_{\mathcal{A}}$  .

أربض

When your document is "finaled", CON prints the Contents page(s) starting on a right-hand page following the Conventions pages.

If you are preserving left/right pagination (see noblank under MANSTART), CON prints a blank page following the Contents pages whenever there are an odd number of pages in the Contents.

Refer to Generating a Table of Contents in section 4.

 $\mathcal{L}$ 

# **CONVEN**

Prints the Conventions pages. Also see FRONTMAT.

# **Syntax**

**\\*\*\*\*** CONVEN **\*\*\*\*** \ <sup>m</sup> 1= " *mon yy* " \in conven.in.manu

## **Parameters**

*mon yy* is the print date (month and year) of the Conventions pages. The month is represented by three characters in all caps; the year is represented by two digits. For example, DEC 82 represents December, 1982. The print date (month and year) of the Conventions pages should be the date of the edition or subsequent update in which they were printed.

k.

### **Discussion**

When your document is "finaled", CONVEN prints the Conventions pages (2 pages) starting on a right-hand page following the Preface.

# **COPYRITE**

Prints the Copyright page. Also see FRONTMAT.

## **Syntax**

**\\*\*\*\*** COPYRITE **\*\*\*\*** *\m1="years"* \in copyrite.in.manu

### **Parameters**

years is a list of *all* years, separated by commas, in which editions or updates were printed. For example, 1977,1979-1981 ,1983

## **Discussion**

When your document is "finaled", COPYRITE prints a left-hand page containing the copyright statement for a software manual following the Title page.

# **COVER**

Prints the cover. Also see FRONTMAT.

# Syntax

\\*\*\*\* COVER \*\*\*\* *\m1=lcomputer"*  $\sqrt{m2}$ ="type" \m3= II*name* II *[\m4=lnamecntd"]* \in covern.in.manu

## Parameters

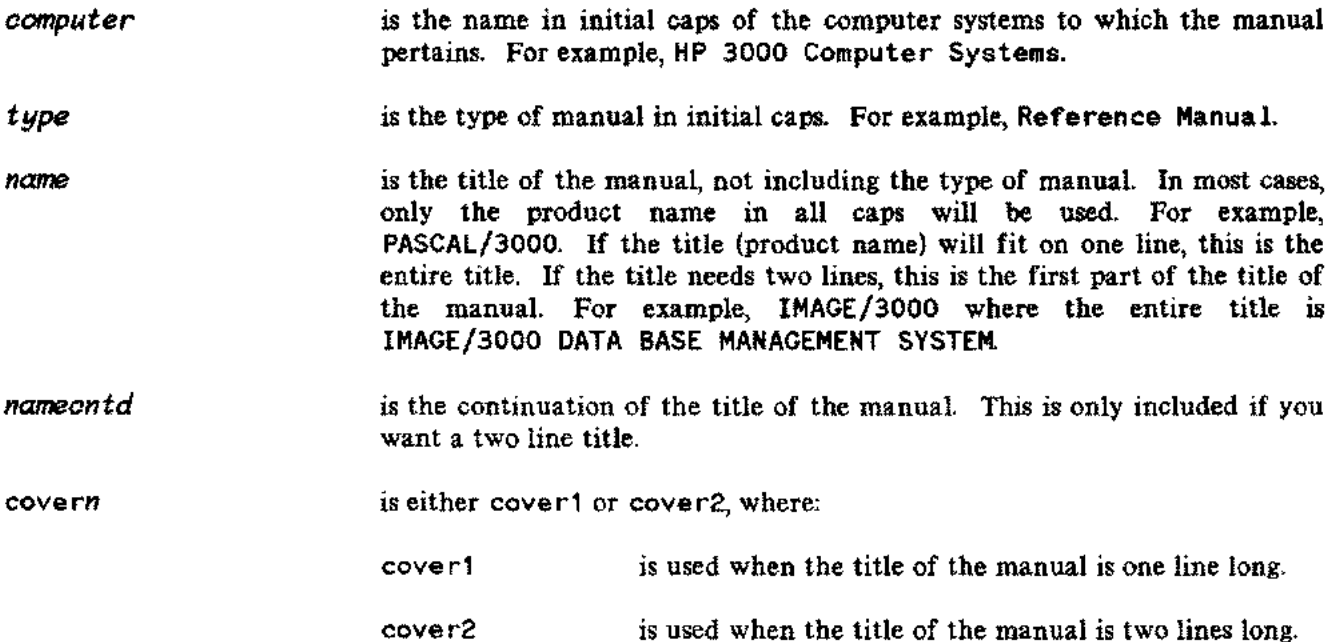

### **Discussion**

When your document is "finaled", COVER prints a page containing the name of the computer systems and the HP logo along the top, followed by the complete title of the manual.

If you are preserving left/right pagination (see noblank under MANSTART), COVER prints a blank page following the cover page.

 $\sim$   $\sim$ 

See LABCOV for an internal document cover.

# **COVERUPD**

Prints the cover page for an update package. Also see FRONTMAT.

## **Syntax**

 $\sim$ 

, and

**\\*\*\*\*** COVERUPD**\*\*\*\*** \m1 *="rmnual title" \m2="partnum" \*m*3"d't'* = *e* 1. *1.on" \m4="updatenum" \m5="update" \m6=ldatecode"* \in coverupd.in.manu

#### **Parameters**

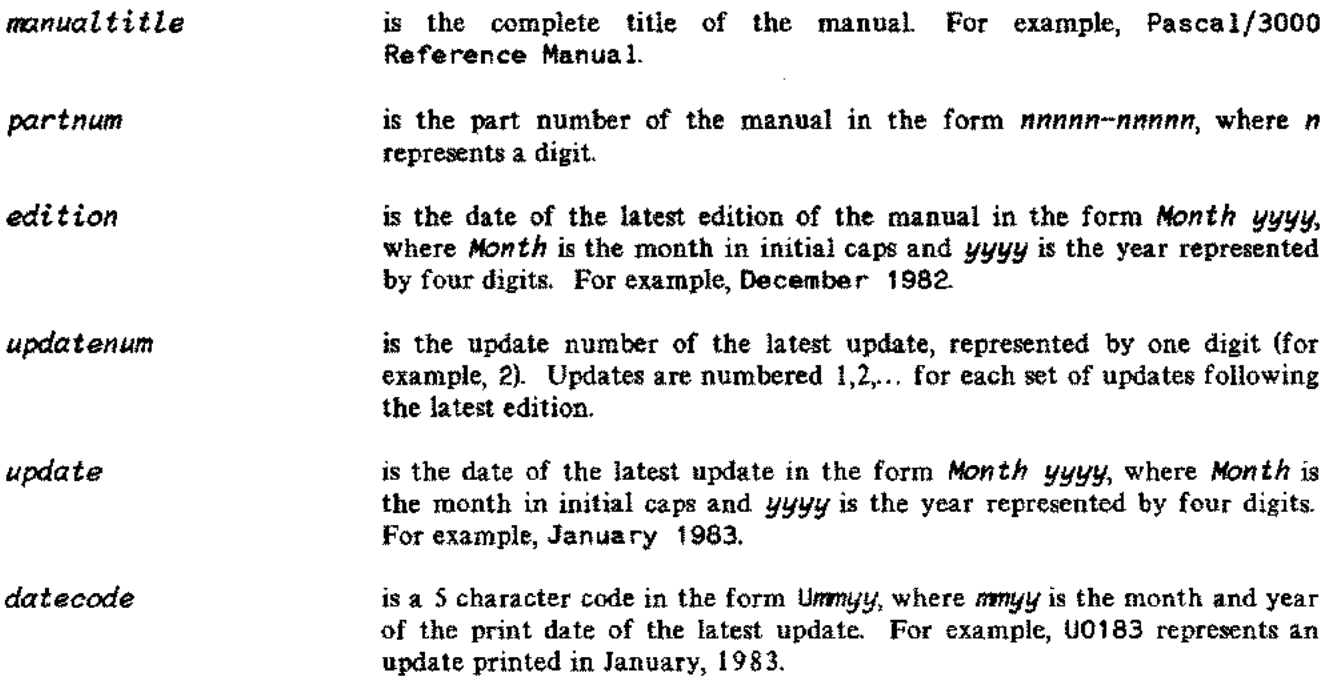

### **Discussion**

When your document is "finaled", COVERUPD prints the manual update cover page, including the title of the manual, part number, latest edition date, update number, and update date.

If you are preserving left/right pagination (see noblank under MANSTART), COVERUPD prints a blank page following the update cover.

# **DISCUSS**

Starts the discussion portion for an item in a reference section. Also see EASYREF.

# **Syntax**

\\*\*\*\* DISCUSS \*\*\*\* \in discuss.in.manu

### **Discussion**

When your document is "finaled", DISCUSS prints two blank lines, prints the head for the discussion portion, and prints one more blank line. The text of your discussion should follow. DISCUSS prevents the head for the discussion portion and the start of the text from being broken across page boundaries.

Prints a complete reference (page head, syntax, parameters, discussion, example, and text reference) for an item in a reference section.

#### **Discussion**

 $\bar{\mathcal{A}}$ 

 $\sim$  .

This use file simply invokes the use file PAGEHEAD followed by SYNTAX, optionally followed by PARMS, DISCUSS, EXAMPLE, and TEXTREF; refer to those for details.

# **EFFPAGES**

Prints the List of Effective Pages page(s). Also see FRONTMAT.

## **Syntax**

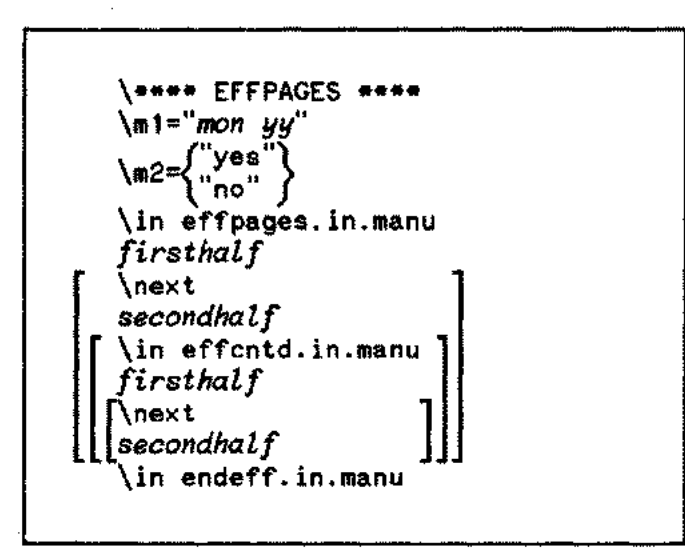

## **Parameters**

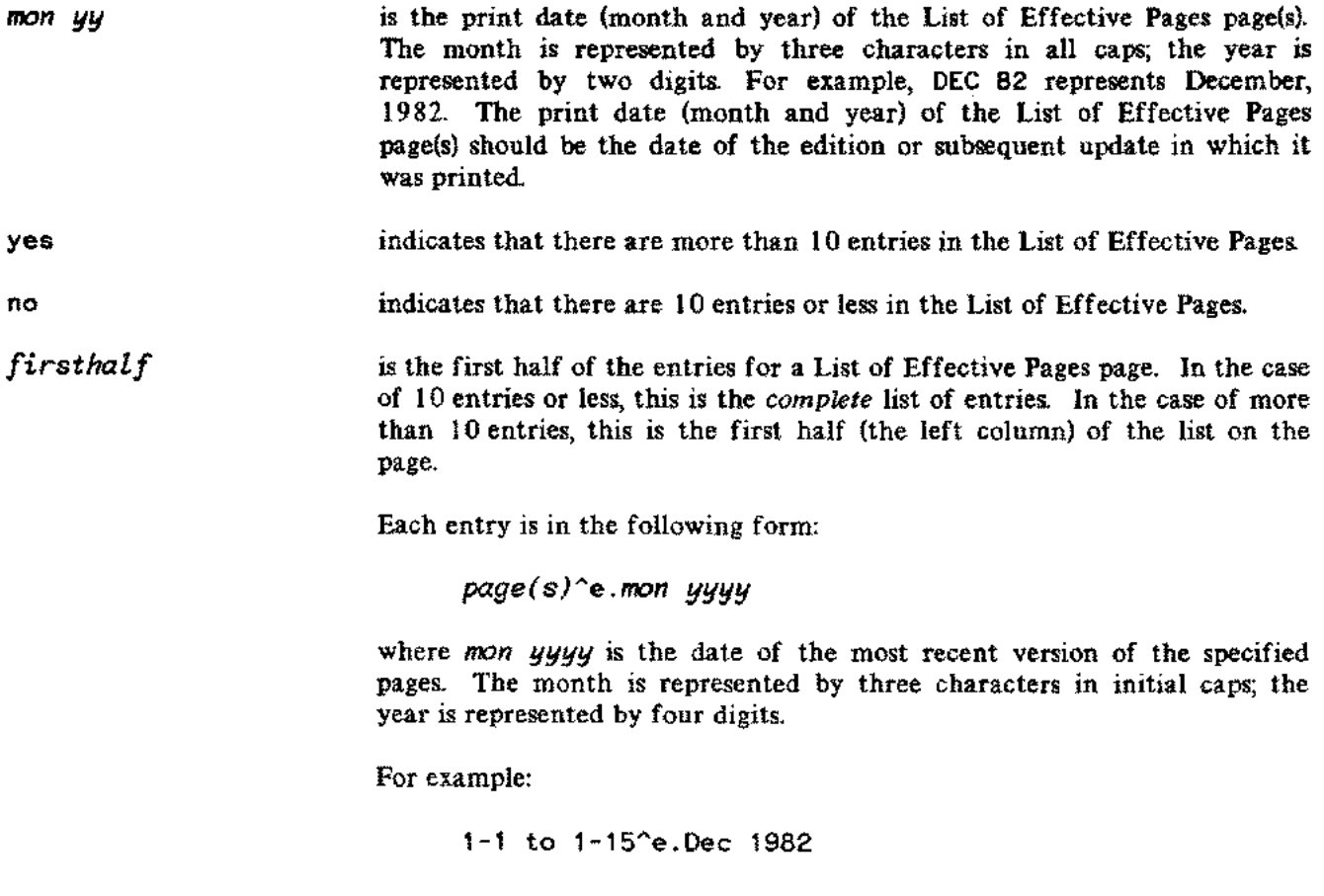

OCT 83 5-20

In the case of a new edition, you should use the following as the only entry:

all"e.mon *yyyy*

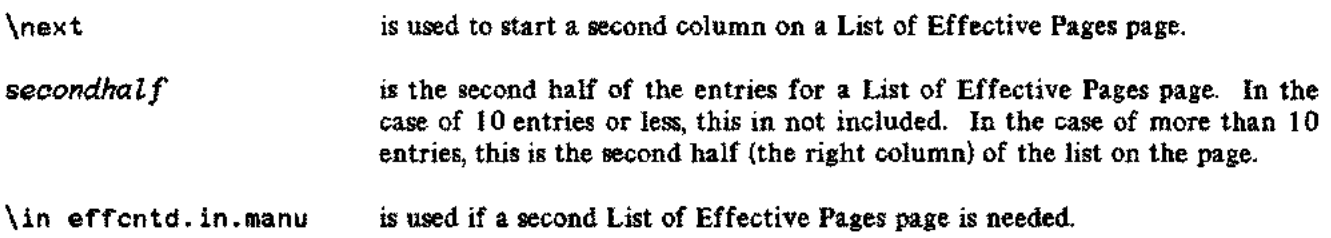

#### **Discussion**

When your document is "finaled", EFFPAGES prints the List of Effective Pages page(s) on a right-hand page following the Printing History. If there are 10 entries or less, the entries are centered in one column on a page. If there are more than 10 entries, two columns are used; two pages may be used if necessary.

If you are preserving left/right pagination (see noblank under MANSTART), EFFPAGES prints a blank page following the List of Effective Pages whenever only one page is used.

OCT 83 5-21

- -----\_. ----.----

# **EXAMPLE**

Prints the example portion for an item in a reference section. Also see EASYREF.

## **Syntax**

```
\in endexamp.in.manu
\**** EXAMPLE ****
\in example.in.manu
Line
Line
```
### **Parameters**

*Line* is a line of text of the example. These lines are in image mode.

Instead of these lines, you can use a single line consisting of an IN command for a file containing an example. (This file can be a file generated with FSCREEN. TOOLS. MANU -- see section 4.)

### **Discussion**

When your document is "finaled", EXAMPLE prints two blank lines, prints the head for the example portion, moves the left margin in by three "ems", prints one blank line, and prints the example in image mode in the font pair delite/roman (fontid q). After the example is printed, the left margin is returned to its original value, a blank line is printed, and format mode is reinvoked. EXAMPLE prevents the head for the example portion and the start of the example from being broken across page boundaries.

#### **NOTE**

The font pair delite/roman allows you to switch to the roman font for comments next to the example. Surround each comment with  $\alpha$  and  $\gamma$ n.

Prints the Figures and Tables page(s).

## **Syntax**

```
\**** FIGTAB ****
 \ m 1= " numera l"
 \m2="mon yy"
 \in figtab.in.manu
[
 f\ir1s~page l" ] m = numera
[\m2="mon yy]"
 \in figtcntd.in.manu
 seoondpage
 \in endfigt.in.manu
```
## **Parameters**

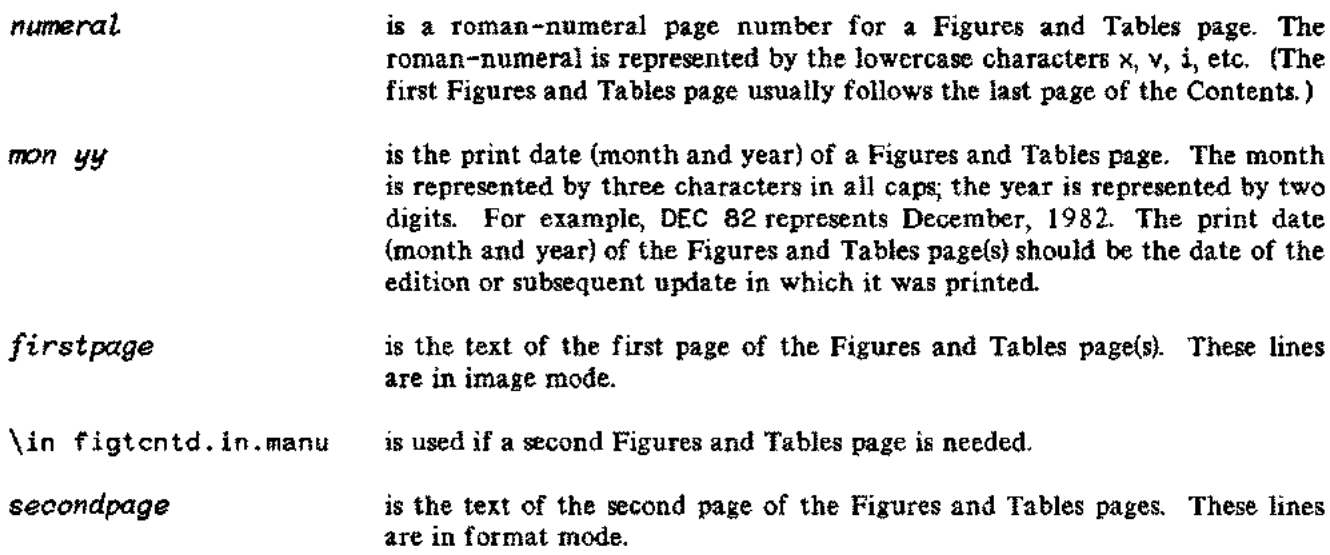

#### **Discussion**

When your document is "finaled", FIGTAB prints the Figures and Tables pagels) starting on a right-hand page following the Contents pages. Note that you will have to include headings for the list of Figures and for the list of Tables as part of the text of the page(s).

If you are preserving left/right pagination (see noblank under MANSTART), FIGTAB prints a blank page following the list of Figures and Tables whenever there is only one Figures and Tables page.

# **FORMAT**

Switches to format mode.

# **Syntax**

**\\*\*\*\*** fORMAT **\*\*\*\*** \in format.in.manu

## **Discussion**

When your document is "finaled", FORMAT prints a blank line if not currently in format mode, sets the left and right margins to their original values, and initiates format mode with right justification.

Note that you should always use FORMAT to reinvoke format mode after having invoked image or "block" mode (see IMAGE and BLOCK).

Prints front matter (cover or cover update page, title page, copyright notice, printing history, list of effective pages, preface, and conventions).

#### **Discussion**

 $\overline{\mathcal{O}}_{\mathcal{A}}$ 

ж,

This use file simply invokes the use file COVER or COVERUPD, followed by TITLE, COPYRITE, HISTORY, EFFPAGES, PREFACE, and CONVEN; refer to those for details.

# **HISTORY**

Prints the Printing History page. Also see FRONTMAT.

-------------------------- ----------------------- --------

## **Syntax**

```
\**** HISTORY ****
\ 1
•• •• m = mon yy
\in history.in.manu
lJersion"e.date
\mathbf{m}"e.softwarecode
"mb
lJersion"e.date
\hat{m}a
"e.softwarecode
\in endhist.in.manu
```
# **Parameters**

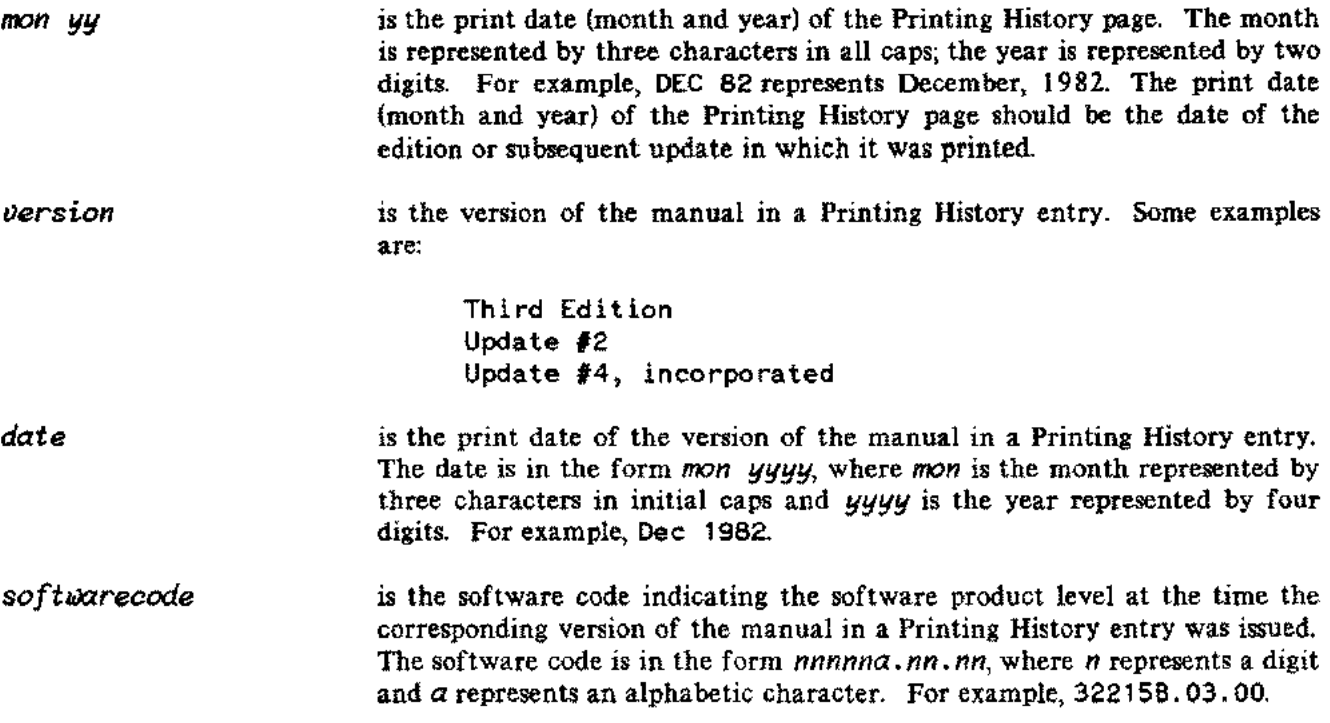

### **Discussion**

is a

 $\mathcal{L}_{\mathcal{F}}$ 

والمحدر

When your document is "finaled", HISTORY prints a right-hand Printing History page containing an explanation and the printing history of the manual following the Copyright page.

If you are preserving left/right pagination (see noblank under MANSTART), HISTORY prints a blank page following the Printing History page.

--. \_\_ .. -

# **IMAGE**

Switches to image mode.

# **Syntax**

```
\**** IMAGE ****
\in image.in.manu
```
## **Discussion**

When your document is "finaled", IMAGE moves the left margin in by three "ems", prints a blank line if not currently in image mode, and initiates image mode (where text is printed in exactly the format that appears in the input file).

Note that you should always use FORMAT when you want to reinvoke format mode after having invoked image mode.

# **INDX**

Prints the Index page(s).

### **Syntax**

```
\**** INDX ****
\ m 1=" mon yy "
\in indx.in.manu
line
line
\inlft 0
```
#### **Parameters**

*mon yy*

*line*

is the print date (month and year) of the Index pages. The month is represented by three characters in all caps; the year is represented by two digits. For example, DEe 82 represents December, 1982. The print date (month and year) of the Index pages should be the date of the edition or subsequent update in which they were printed.

is a line to be printed in the Index. This will be an Index heading (a letter of the alphabet), an Index entry or subentry with associated page numbers, or a blank line. These lines are in image mode.

#### **Discussion**

When your document is "finaled", INDX prints the Index page(s) starting on a right-hand page.

If you are preserving left/right pagination (see noblank under MANSTART), INDX prints a blank page before the first Index page whenever the previous section or appendix is an odd number of pages.

The Index file can be generated with INDXER. TOOLS.MANU (refer to Generating an Index in section 4).

# **LABCOV**

Prints an internal cover.

--- ~~---~--~~--

## **Syntax**

```
\**** LABCOV****
 \sqrt{m}1 = n name"
 \sqrt{m^2}="type"
 \sqrt{m3} = \begin{pmatrix} 1 & 1 \\ 1 & 1 \end{pmatrix} \begin{pmatrix} 1 & 1 \\ 1 & 1 \end{pmatrix}\m4=ILocationcode"
  \mS=lprojectnum"
\m6= "division II
  \in labcov.in.manu
  tearrrnember
  tearrrnember
       \bullet\overline{a}[\illust fiLename:figure n]
 \in endlcov.in.manu
```
# **Parameters**

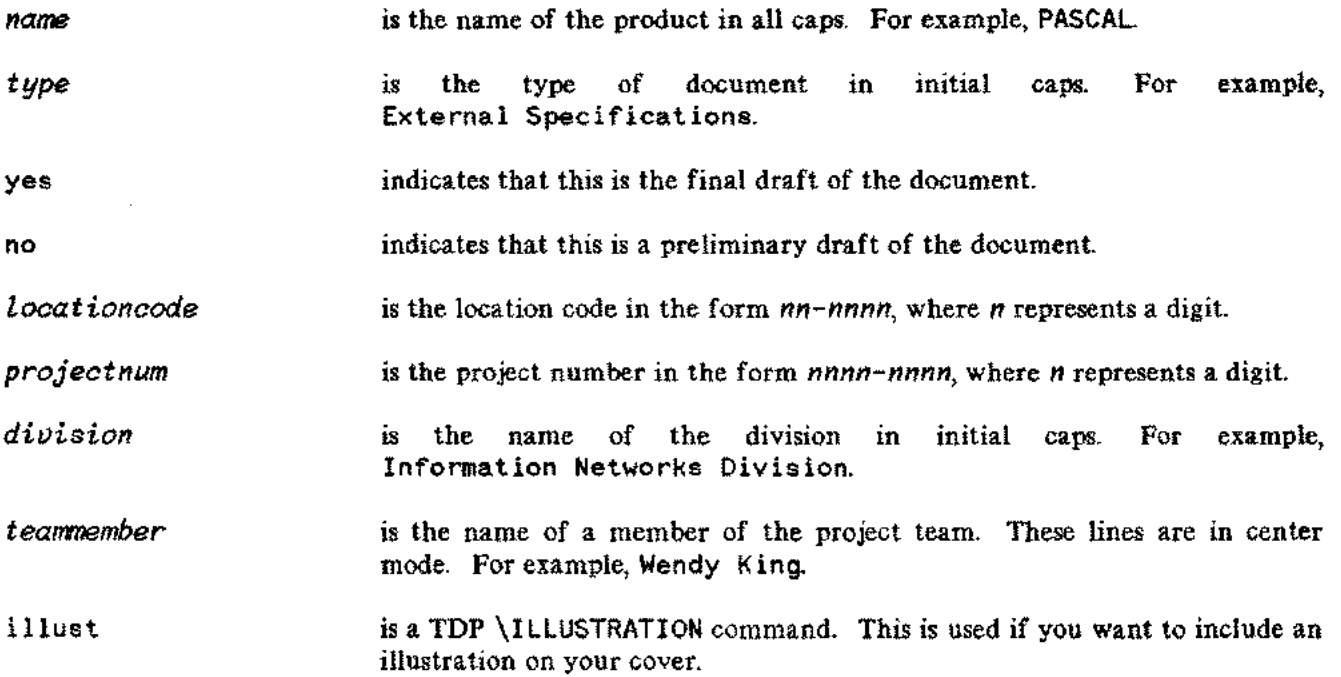

------ -- -~

k,

## **Discussion**

. 4m,

When your document is "finaled", LABCOV prints an internal cover, including the title of the document, whether it is a draft version, the location code, the project number, the print date, the division name, the name of the project team members, and a copyright line for the current year.

If you are preserving left/right pagination (see noblank under MANSTART), LABCOV prints a blank page following the internal cover page.

 $\sim$ 

# **LEVEL1**

Starts a level I subsection.

# **Syntax**

```
\**** LEVEL1 ****
\m1=lcontents"
\m2="LeveLl"
\sin\{level1\}, in. manu
     \lceillevel1x\rceil
```
## **Parameters**

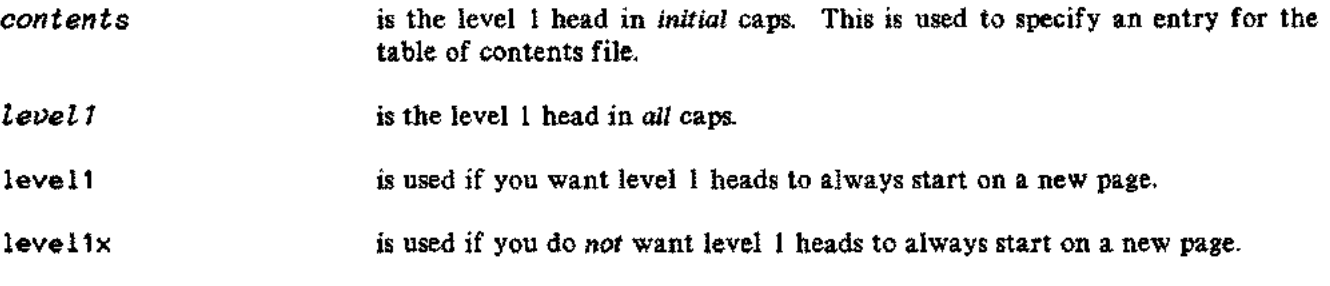

## **Discussion**

 $\bar{.}$ 

When your document is "finaled", LEVEL1 either forces a new page or prints two blank lines (depending on whether level1 or level1x has been used), prints the level 1 head, prints two blank lines, and specifies an entry for the table of contents file.

Starts a level 2 subsection.

# **Syntax**

**\\*\*\*\*** LEVEL2 **\*\*\*\***  $\sqrt{m1}$ ="*level2*" \in leve12.in.manu

#### **Parameters**

**level 2** is the level 2 head in initial caps.

#### **Discussion**

When your document is "finaled", LEVEL2 prints two blank lines, prints the level 2 head, prints another blank line, and specifies an entry for the table of contents file. LEVEL2 prevents the level 2 head and the start of the text from being broken across page boundaries.

# **LEVEL3**

Starts a level 3 subsection.

# **Syntax**

```
\**** LEVEL3 ****
 \m1="contents"
[\m2="letJel3"]
  \ln \left\{ \frac{1 \text{e} \text{ve}}{1 \text{e} \text{ve}} \right\}. in manu
```
# **Parameters**

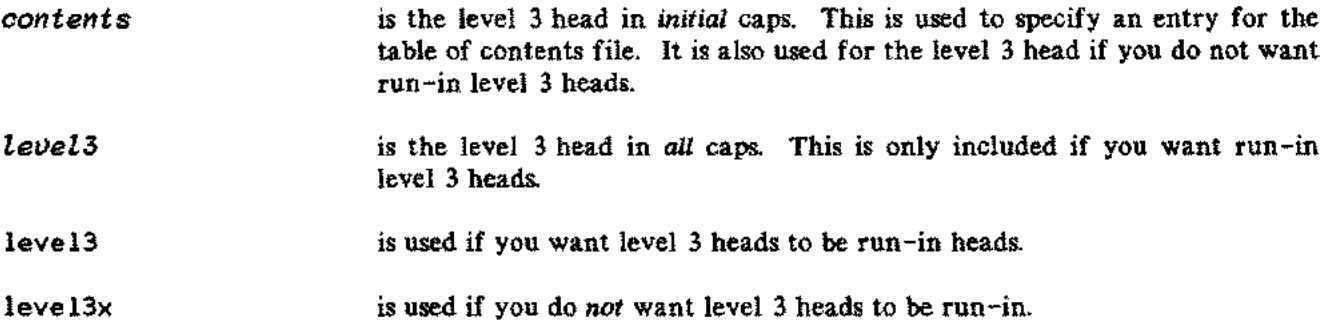

## **Discussion**

When your document is "finaled", LEVEL3 prints two blank lines and prints the level 3 head. If leve13 has been used, the head is printed in all caps as a run-in head (followed by a period); if leve13x has been used, it is printed in initial caps on a line by itself followed by one blank line. LEVEL3 also specifies the level 3 head as an entry for the table of contents file.

Starts a level 4 subsection.

# **Syntax**

**Collection** 

يتحر

 $\bar{a}$  .

\\*\*\*\* LEVEL4 \*\*\*\* *\m1=llevel4"* \in leve14.in.manu

### **Parameters**

*level4* is the level 4 head in initial caps.

#### **Discussion**

When your document is "finaled", LEVEL4 prints one blank line and prints the level 4 head as a run-in head (followed by a period). An entry is *not* specified for the table of contents file.

# **MANSTART**

Prints your entire manual or document.

# **Syntax**

```
\**** MANSTART ****
\binom{m}{m}=\binom{m}{m}\in manstart.in.manu
[\in numbered.in.manu]
[\in noblank.in.manu]
\in filename
\in filename
```
# **Parameters**

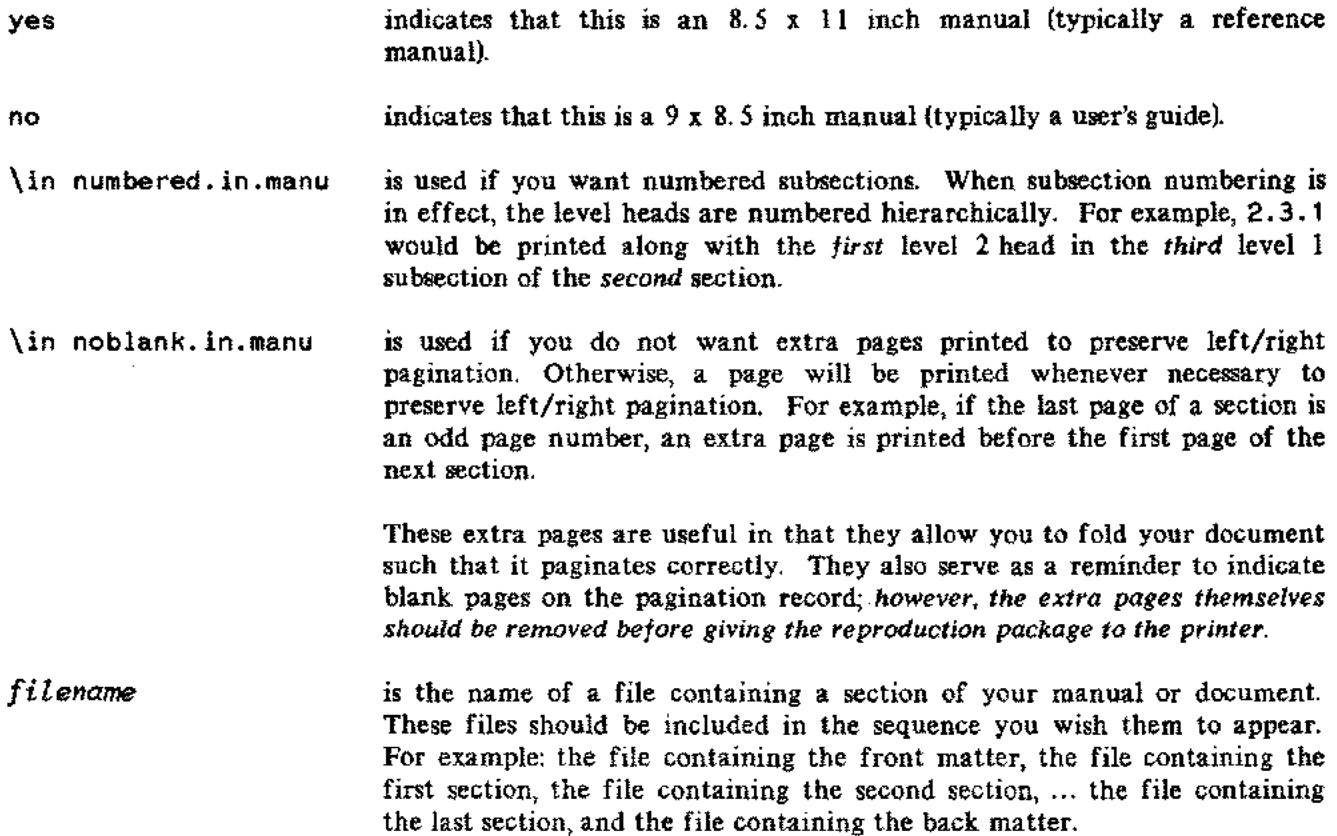

برزد

#### **Discussion**

MANST ART builds your *core* file. Your core file is a file containing only the syntax of MANSTART. It should be built after you have completed all the sections of your manual or document.

When your core file is "finaled", MANSTART defines the environment file, font identifications, table of contents file, margins, macros, and blank character for standard formatting of your entire manual or document. Your files are printed with sections numbered  $1,2,3,...$  and appendixes numbered  $A, B, C,...$ 

More specifically, MANSTART defines the following items:

- 1)The environment file is defined as MANU90.ENV.MANU for an 8.5 x 11 inch document and as MANUO.ENV. MANU for a  $9 \times 8.5$  inch document.
- 2) Font identifications are defined as shown in appendix A.
- 3) Left and right margins are set at 1 and 56 for "finaling" an 8.5 x 11 inch document to the laser printer, 2 and 57 for "finaling" a 9 x 8.5 inch document to the laser printer, 1 and 80 for "finaling" to a terminal, and 1 and 100 for "finaling" to a line printer.
- 4) Top and bottom margins are set at 6 and 6 for an  $8.5 \times 11$  inch document and at 4 and 2 for a 9 x 8. 5 inch document.
- 5) Page numbering is set to start at 1, centered. (This can be overwritten by SECTION or APPENDX to alternate.)
- 6) Right justification in format mode is turned on.
- 7) The table of contents file is declared to be a file named CONTENTS.
- 8) The blank character is defined to be the grave accent (').
- 9) The section and appendix number base are set to start at 1 and A, respectively.
- 10) Macros are initialized. These include macros indicating whether this is an 8.5 x 11 inch or 9 x 8.5 inch document, whether subsection numbering is in effect, and whether extra pages to preserve left/right pagination should be printed.

### **CAUTION**

Certain macros and automatic numbering arguments are reserved for use by the MANU formatting system (see appendix B). When defining your *own* macros and automatic numbering arguments, you should use:

---~.-- -------.~-- ..\_-- --\_.---------- --- -- ---------------

$$
\frac{\text{me}}{\text{#6} - \text{#8}}
$$

# **MEMO**

Prints a memo.

## **Syntax**

```
\**** MEMO ****
\in<sup>1="</sup>division"
\m2="address"
\m3="phone"
 \in memofrom.in.manu
fromname
fromname
\in memoto.in.manu
toname
toname
    \sim\ddot{\phantom{0}}\in memosub.in.manu
[subjeot]
in memocc.in.manu
ooname
ooname
    \ddot{\phantom{0}}\in endmemo.in.manu
memo
```
## **Parameters**

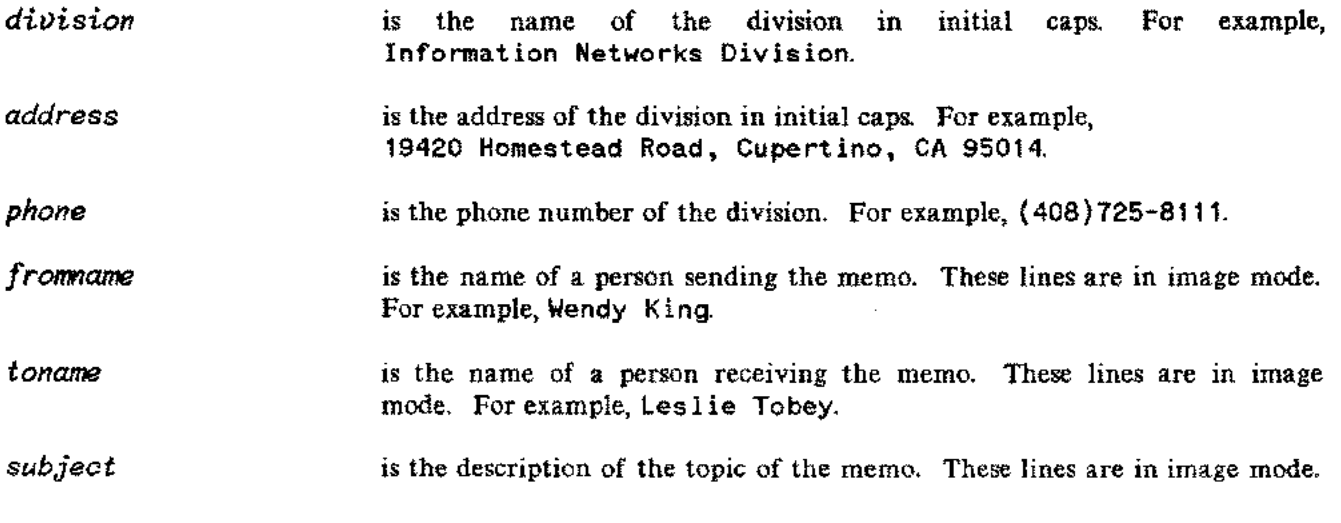

As many lines as needed may be used; however, they should be kept short. For example:

#### Enhancements to the MANU System

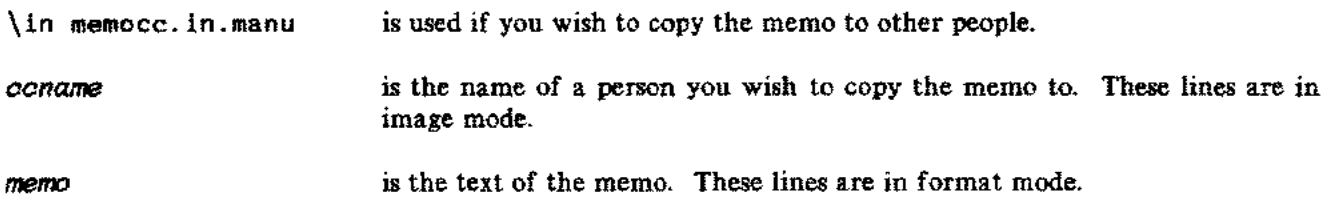

## **Discussion**

.....

When your document is "finaled", MEMO prints the memo. The first page looks like the standard memo form for an HP division -- only not in blue!

# **NOTE**

Prints a note.

# **Syntax**

```
\in endnote.in.manu
\**** NOTE ****
\in note.in.manu
text
text
```
# **Parameters**

**text** is the text of the note. These lines are in format mode.

### **Discussion**

When your document is "finaled", NOTE prints two blank lines, moves the left and right margins in by eight "ems", prints the logo for a note (centered), leaves one blank line, and prints the text of the note (formatted). After the note is printed, two blank lines are printed and the left and right margins are returned to their original values. NOTE prevents the note logo and the start of the text of the note from being broken across page boundaries.

You may successfully use NOTE within PARMS in order to produce a note within the explanation of a parameter.

# **ONESTART**

Starts one portion of your manual or document.

### **Syntax**

```
\**** ONESTART ****
 \m1 =II fil ename"
 \m2={<sup>"</sup>yes"<br>\m2={"<sub>no</sub>"
 \if main in onestart.in.manu
[\if main in numbered.in.manu]
[\if main in noblank.in.manu]
```
#### **Parameters**

yes indicates that this is an  $8.5 \times 11$  inch manual (typically a reference manual). no indicates that this is a 9 x 8.5 inch manual (typically a user's guide). *filename* is the name of the file. This name will appear on a front "fold-back" page printed by ONESTART. \if main in numbered. in.manu is used if you want numbered subsections. When subsection numbering is in effect, the level heads are numbered hierarchically. For example, when you "final" one section of your manual in one file, ? 3. 1 will be printed along with the *first* level 2 head in the *third* level 1 subsection of the *current* section. \if main in noblank.in.manu is used if you do not want extra pages printed to preserve left/right pagination. Otherwise, a page will be printed whenever necessary to preserve left/right pagination. For example, if the file you are "finaling" contains the front matter of your manual, a blank page is printed between the printing history (page iii) and the list of effective pages (page v). These extra pages are useful in that they allow you to fold your document such that it paginates correctly. They also serve as a reminder to indicate blank pages on the pagination record; *however, the extra pages themselves should be removed before giving the reproduction package to the printer.*

#### **Discussion**

You should put each major portion of your manual or document in a separate file. Typically, you would put each section, each appendix, the front matter, and the back matter of a manual in separate files. ONESTART should be used at the *start* of each of these files.

ONESTART allows you to "final" one of these files by defining the environment file, font identifications, margins, macros, and blank character for standard formatting of one portion of a manual or document. Specifically, ONESTART defines the same items as MANSTART except that page numbering is not set, the table of contents file is not named as a permanent file, and the section and appendix numbers are declared to be a question mark (?). In addition, ONESTART prints a "fold-back" page containing the name of the file and the date and time (supplied by the system) that this copy was "finaled".

When you include a file in your core file (see MANSTART for a description of the core file), the items defined by MANSTART override those specified by ONESTART. Hence, when you "final" your core file, the sections will be numbered 1,2,3... and the appendixes A,B,C... rather than question marks. This allows you to reorder the sections of your manual simply by changing the order in which they are included in your core file.

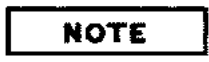

If, for reasons of performance and/or convenience, you have divided a large section of your document into multiple files, use ONESTART only at the start of the *first* file. At the *end* of the first file, use an include statement for the second file. If you need a third or fourth file, add additional include statements in the appropriate order at the end of your first file. To "final" just this section of your document, simply "final" the first file. When you include this section in your core file, simply include the name of first file.

# **Syntax**

```
\**** PAGEHEAD ****
\m1="pagehead"
\in pagehead.in.manu
text
text
\in pagecntd.in.manu
```
#### **Parameters**

*pagehead* is the name of the item in the reference section, usually in all caps. For example, ADD.

*text* is a brief description of the item in the reference section. These lines are in format mode.

### **Discussion**

When your document is "finaled", PAGEHEAD forces a new page, prints the name of the reference item at the running head position, prints the description of the item (formatted) at the start of the page, and specifies an entry for the table of contents file. In addition, PAGEHEAD redefines the running head such that the name of the reference item will continue to be used until it is changed by the next occurence of PAGEHEAD, SECTION, or APPENDX.

# **PARMS**

Prints the parameters portion for an item in a reference section. Also see EASYREF.

# **Syntax**

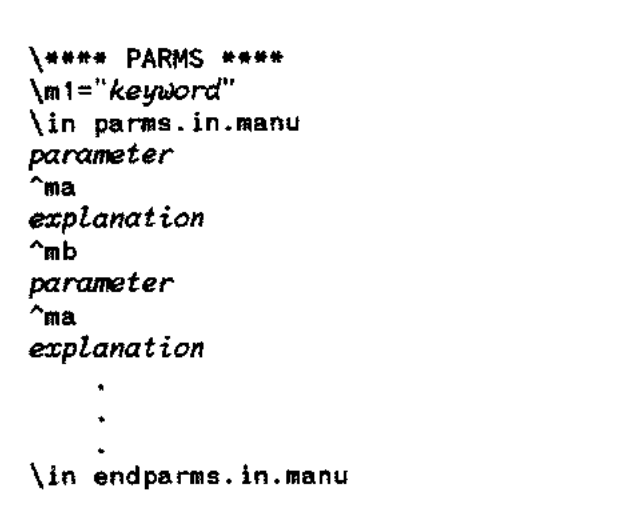

## **Parameters**

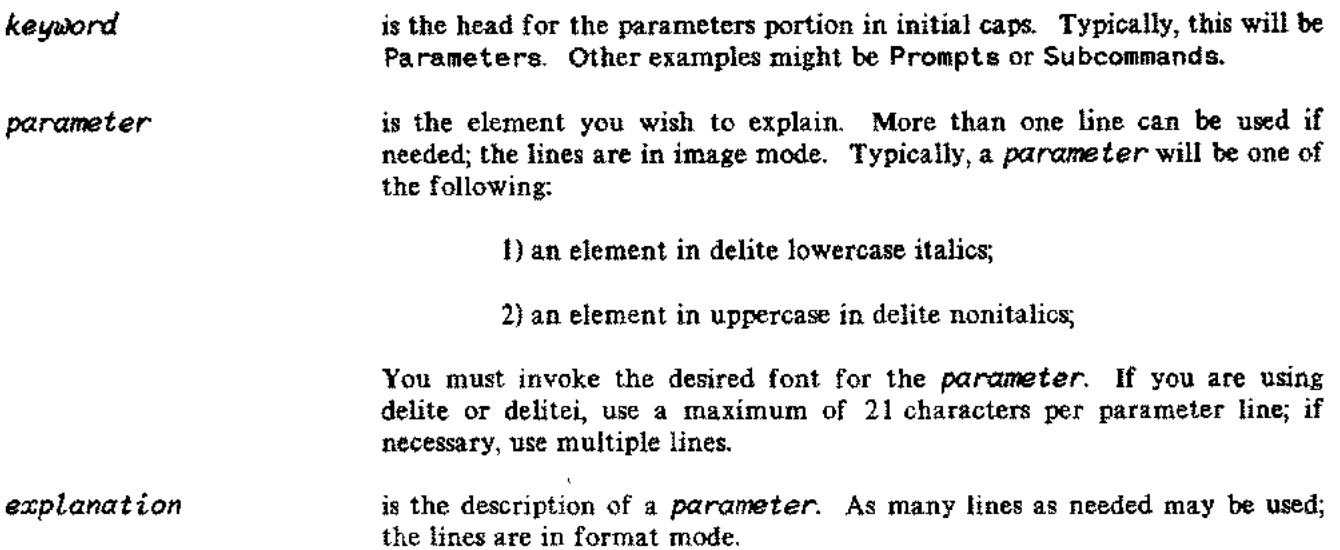

## **Discussion**

When your document is "finaled", PARMS prints two blank lines, prints the specified head for the parameters portion, prints one more blank line, and prints the elements and corresponding explanations using two columns. After the parameters portion is printed, a single column is reinstated. PARMS prevents the head for the parameters portion and the start of the parameter explanations which follow from being broken across page boundaries. See SUBPARMS if you need to produce subparameters for a parameter.

OCT 83  $5 - 44$
## **PREFACE**

Prints the Preface page(s). Also see FRONTMAT.

## **Syntax**

**\\*\*\*\*** PREFACE **\*\*\*\*** \ 1 II II <sup>m</sup> = *mon yy* \in preface.in.manu *firstpage*  $\tilde{\bm{\mathsf{N}}}$ in prefcntd.in.manu $\bm{\mathsf{I}}$ *Lsecondpage* \in endpref.in.manu

## **Parameters**

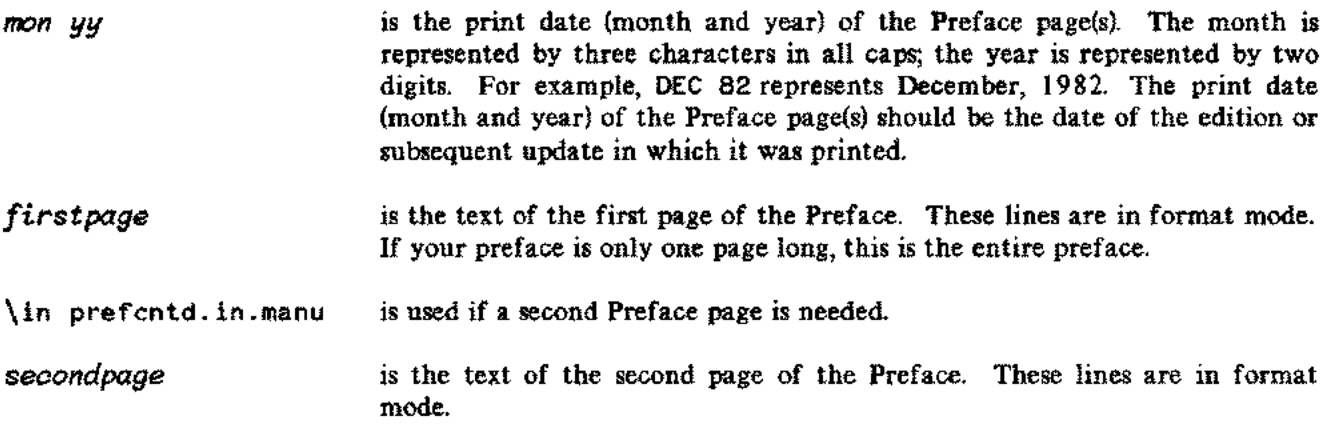

## **Discussion**

When your document is "finaled", PREFACE prints the Preface page(s) on a right-hand page following the List of Effective Pages. Two pages may be used if necessary.

If you are preserving left/right pagination (see noblank under MANSTART), PREFACE prints a blank page following the Preface whenever only one page is used.

--- "----- ----------------------

## **Res**

Prints the Reader Comment Sheet page and the "Business Reply Mail" form. Also see BACKMAT.

## **Syntax**

\\*\*\*\* RCS \*\*\*\* \m 1 = "*name*" \m2=" *type" \m3="partnum" \m4="date" \m5="computer" \*m6=*"pertm:·tnum " \m7="division" \m8="streetaddr" \m9="cityaddr"* \in res.in.manu

## **Parameters**

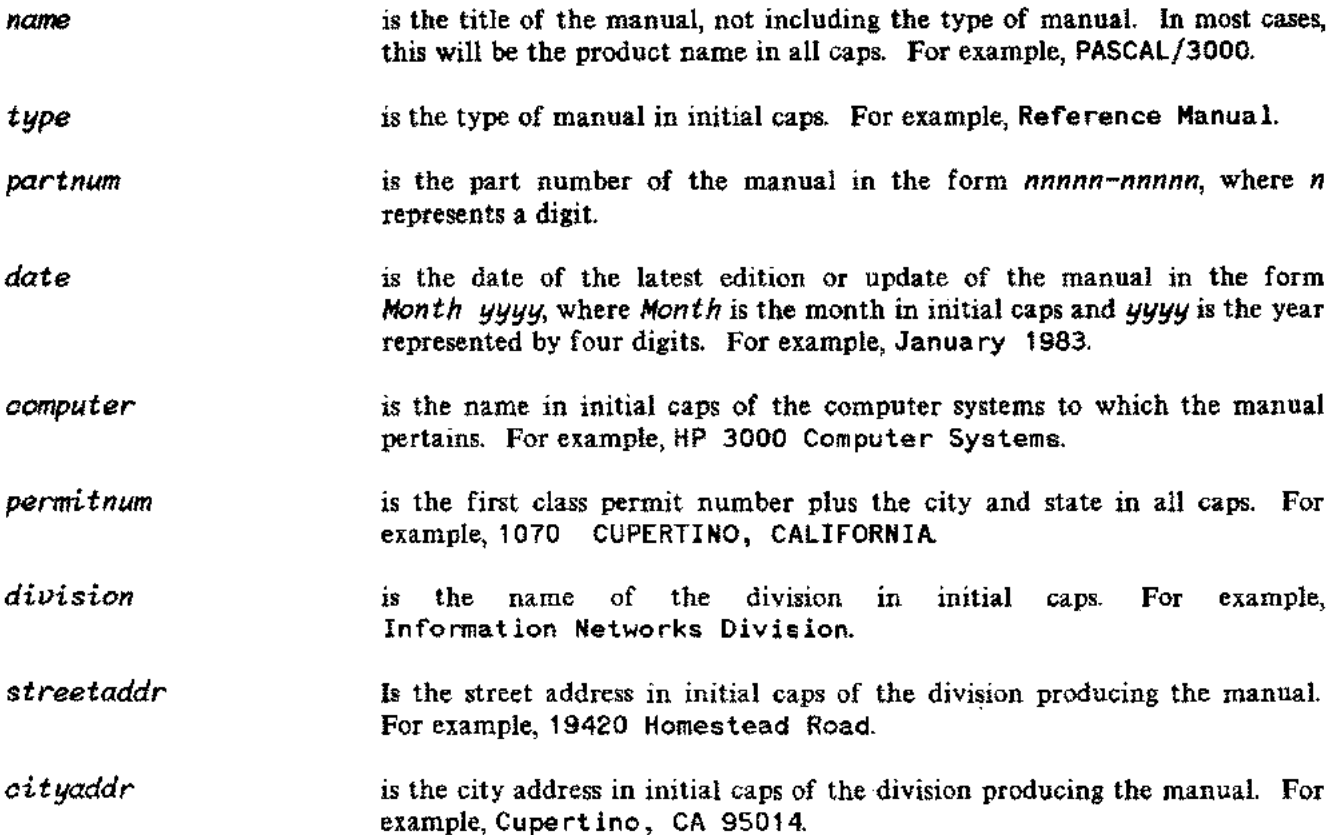

## **Discussion**

When your document is "finaled", RCS prints the Reader Comment Sheet (including the title of the manual, part number, and latest update or edition date) followed by the ''Business Reply Mail" form.

If you are preserving left/right pagination (see noblank under MANSTART), RCS prints a blank page before the Reader Comment Sheet whenever the previous section, appendix, or index was an odd number of pages.

## **SECTION**

Starts a section.

## **Syntax**

```
\**** SECTION ****<br>f"mon yy"<br>\m1={"* HP Confidential *"}
       {
        limon yy"
 \mathcal{M} = \left\{``* \ \mathsf{HP} \ \mathsf{Confidentia}\right\}"* Review Copy *"
 \m2=lhead"
 \m3=ltitle"
[\m4=ltitLecntd"]
 \in sectionn.in.manu
```
## **Parameters**

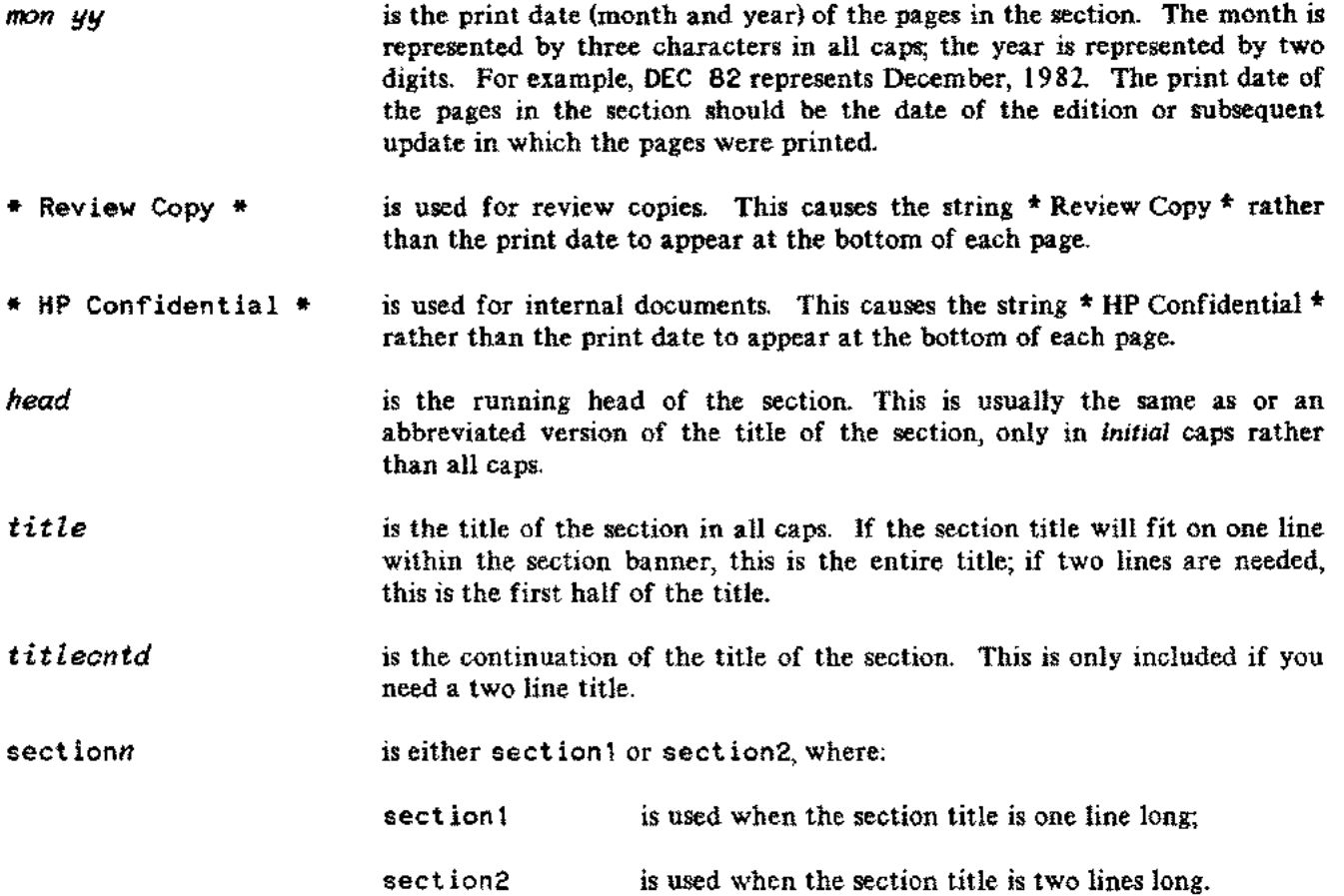

### **Discussion**

When your document is "finaled", SECTION prints a right-hand page containing the section banner, prints the section title in the banner, leaves three blank lines, defines the running head, resets the page numbering, defines the two-line footing as the print date and the section-page (which alternate from right to left for odd and even pages), and specifies an entry for the table of contents file. You can use  $\hat{\tau}$  is to obtain the section number followed by a dash, as in table  $\hat{\tau}$  is 2 for the second table in the current section.

If you are preserving left/right pagination (see noblank under MANSTART), a blank page is printed before the start of the section whenever the previous section was an odd number of pages.

## **SUBPARMS**

Prints subparameters and explanations for a parameter. Intended for use within the explanation of a parameter (refer to PARMS).

### **Syntax**

```
\**** PARMS ****
parameter
 \mathsf{m}\mathsf{a}explanation
\**** SUBPARMS ****
\in sUbparms.in.manu
subparameter
\gammama
subexplanation
m<sub>b</sub>subparameter
"ma
subexplanation
\in endsubp.in.manu
\mathsf{l}_{\neg \mathsf{mb}}explanationcntd
parameter\in endparms.in.manu
```
## **Parameters**

*parameter*

is an element you wish to explain. More than one line can be used if needed; the lines are in image mode. Typically, a *parameter* will be one of the following:

1) an element in delite lowercase italics;

2) an element in uppercase indelite nonitalics;

You must invoke the desired font for the *parameter.* If you are using delite or delitei, use a maximum of 21 characters per parameter line; if necessary, use multiple lines.

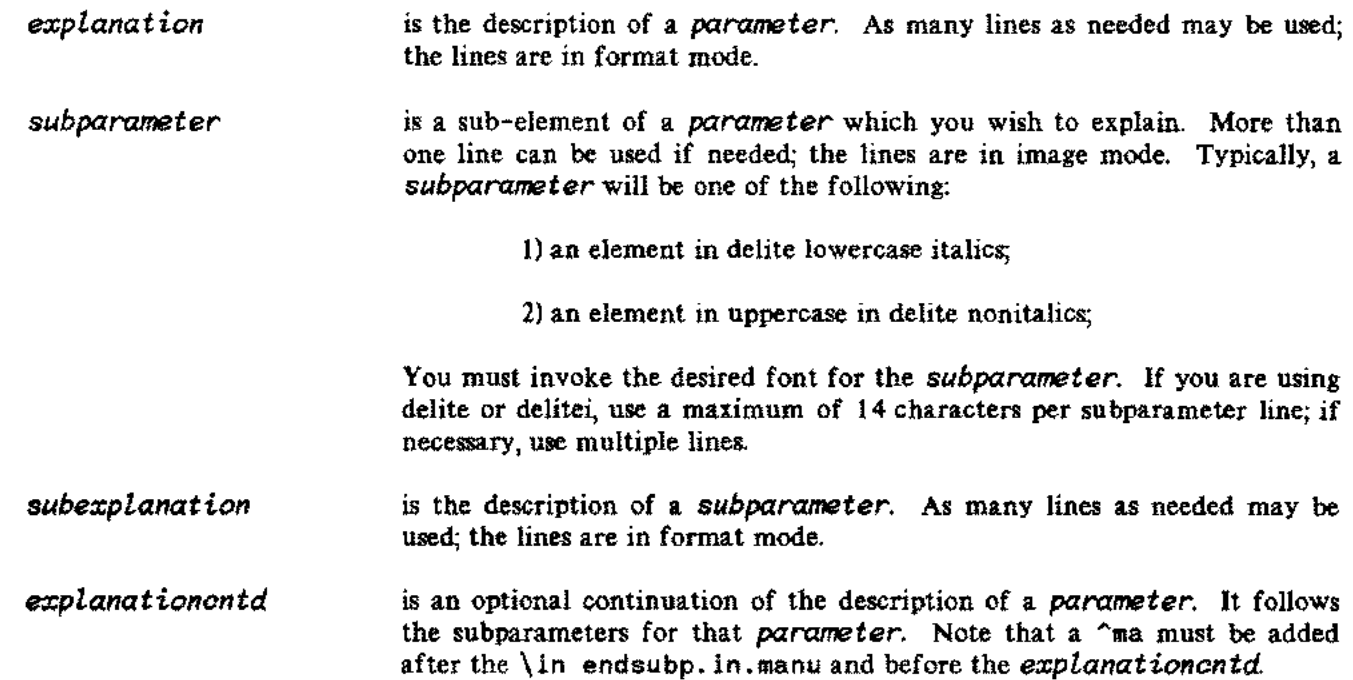

## **Discussion**

ilaa l

. . . . .

When your document is "finaled", SUBPARMS prints the subparameter elements and corresponding explanations in columns as part of the explanation of a parameter. After the subparameters are printed, columns for the parameters are reinstated.

Note that SUBPARMS is *only* intended for use within the explanation of a parameter. Refer to PARMS for information on producing parameters.

## **SYNTAX**

Prints the syntax portion for an item in a reference section. Also see EASYREF.

## **Syntax**

```
or \in filename
\**** SYNTAX****
\m1=linrht"
\in syntax.in.manu
^maline^mb
^maline^mb
\in endbox.in.manu
```
## **Parameters**

*inrht* is a number indicating how many "ems" of blank space you want between the right side of the box and the right margin. *Line* is a line of syntax to be printed within the box. These lines are in image mode. \ in *[i.l.ename* is the name of a file generated with FSCREEN. TOOLS.MANU using the \\*»BEGIN -S option. See section 4.

## **Discussion**

When your document is "finaled", SYNTAX prints two blank lines, prints the head for the syntax portion, prints one more blank line, moves the left margin in by three "ems", moves the right margin in according to the value given, and prints the lines of syntax in image mode in the font pair delite/delitei (fontid d), surrounded by a box. After the syntax is printed, the margins are returned to their original values and format mode is reinvoked. SYNTAX prevents the head for the syntax portion and the start of the syntax from being broken across page boundaries.

## **TAB2COL**

Prints a two-column table.

## **Syntax**

```
\**** TAB2COL ****
\m1="tabletitle"
\m2="\column (z,2,a,2,b,1)"
\in TAB2col.table.manu
\* Copy the above 4 lines for each page break *
\*
\* START OF ROW
\*
\in vern.table.manu
\next; format
text
\in vern.table.manu
\next; format
text
\in endvern.table.manu
\*
\* END OF ROW
\*
\langlein {_{SANS}}\rangle2col.table.manu
\*
\* START OF ROW
\*
\in vern.table.manu
\next; format
text
\in vern.table.manu
\next; format
text
\in endvern.table.manu
\*
\* END OF ROW
\*
\in END2col.table.manu
```
## **Parameters**

---------~--.~---- ...\_--

*tabletitle* is the one-line title of the table. This line is in center mode.

z is the number of "ems" (1 or more) of blank space between the left side of your table and the left margin.

---- ----- .\_--

## **TAB2COL**

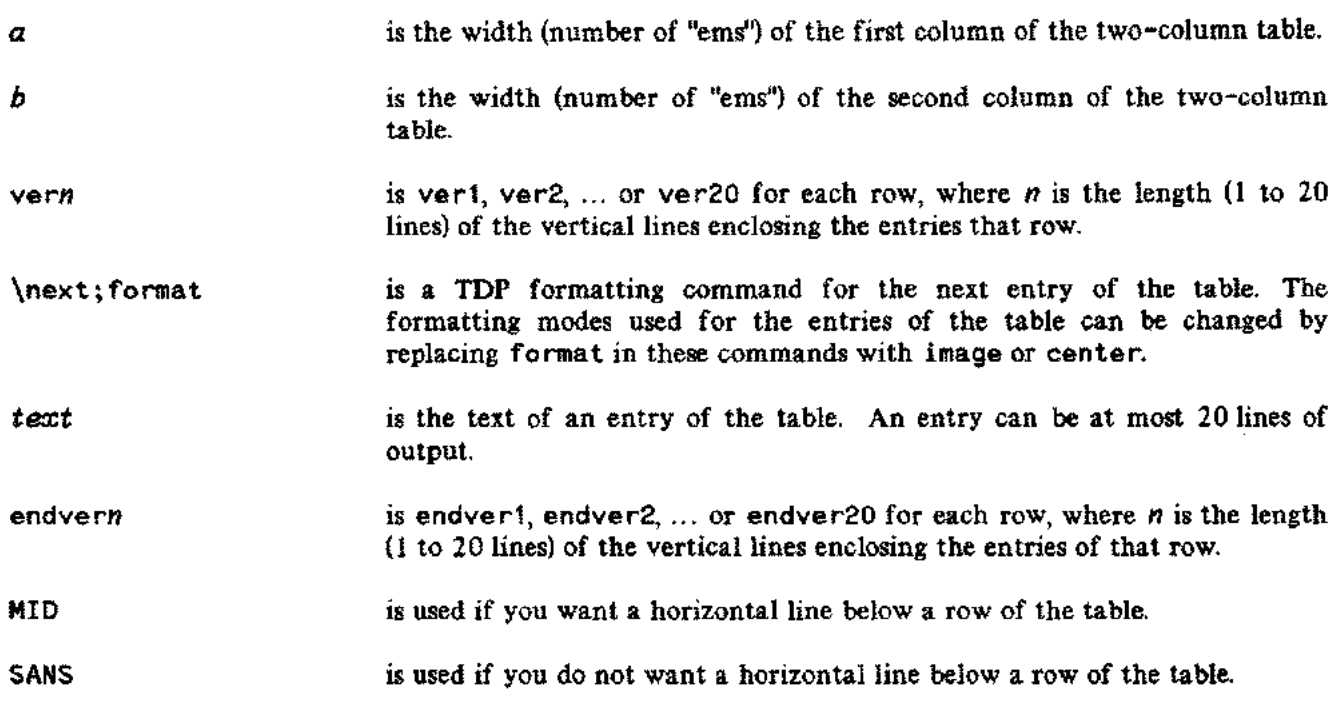

---~~~---

## **Discussion**

When your document is "finaled", TAB2COL prints the title of the table (centered), prints one blank line, and then prints the two-column table. Note that a new page is not forced and that no blank lines are printed before the title of the table.

Refer to Generating Tables in section 4.

## **TAB3COL**

Prints a three-column table.

## **Syntax**

```
\**** TAB3COL ****
\m1 =" tabLetitle"
\m2="\column (z,2,a,2,b,2,c,1)"
\in TAB3col.table.manu
\* Copy the above 4 lines for each page break *
\*
\* START OF ROW
\*
\in vern.table.manu
\next; format
text
\in vern.table.manu
\next; format
text
\in vern.table.manu
\next; format
text
\in endvern.table.manu
\*
\* END OF ROW
\*
\binom{MID}{SANS}3col.table.manu
\*
\* START OF ROW
\*
\in vern.table.manu
\next; format
text
\in vern.table.manu
\next; format
text
\in vern.table.manu
\next; format
text
\in endvern.table.manu
\*
\* END OF ROW
\*
\in END3col.table.manu
```
---- ------ -----

------ -----

## **TAB3COL**

## **Parameters**

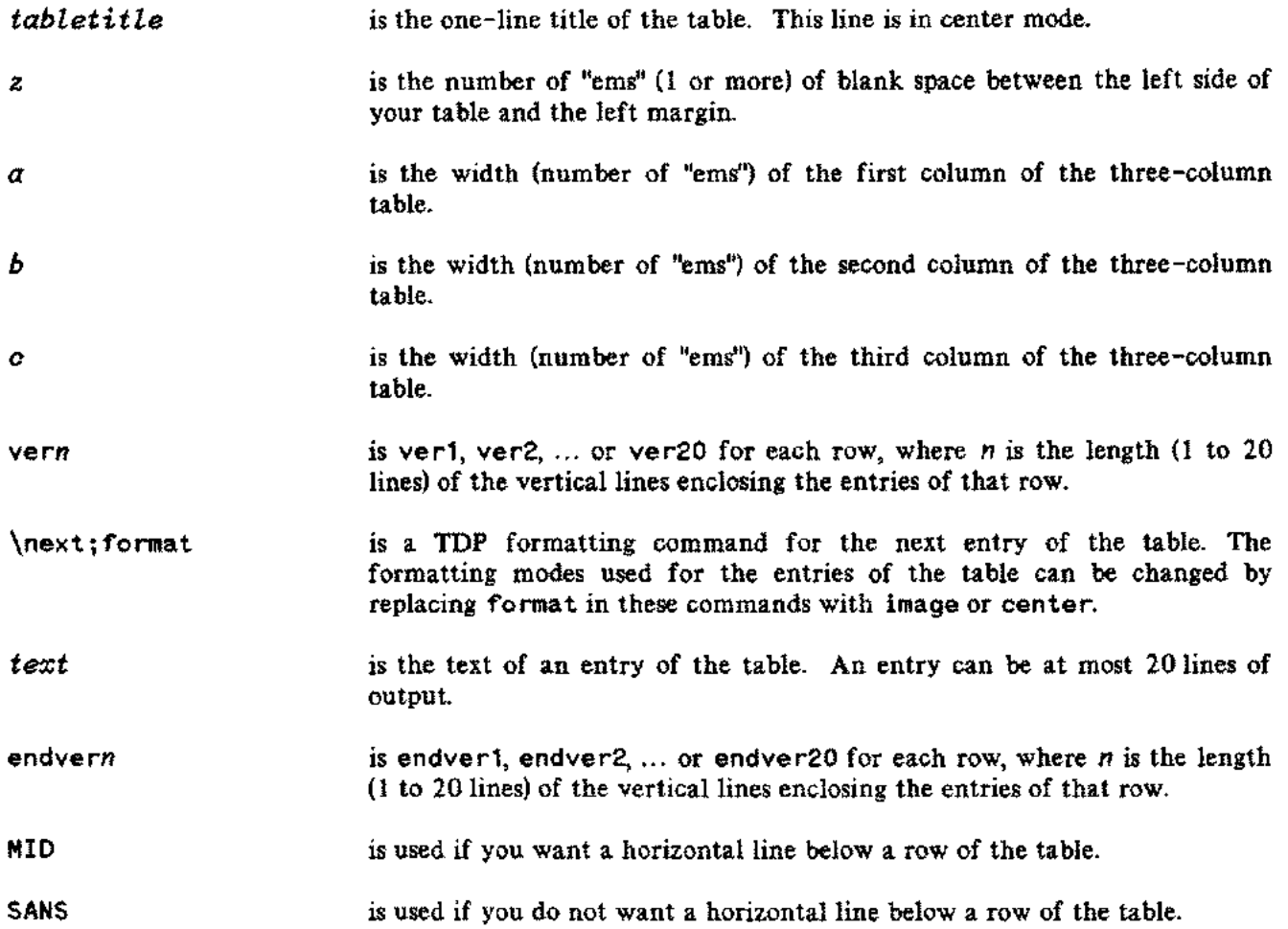

## **Discussion**

When your document is "finaled", TAB3COL prints the title of the table (centered), prints one blank line, and then prints the three-column table. Note that a new page is not forced and that no blank lines are printed before the title of the table.

Refer to Generating Tables in section 4.

## **TAB4COL**

Prints a four-column table.

## **Syntax**

```
\**** TAB4COL ****
\m1 =ltabLetitle"
\m2="\column (z,2,a,2,b,2,c,2,d,1)"
\in TAB4col.table.manu
\* Copy the above 4 lines for each page break *
\setminus^*\* START OF ROW
\*
\in vern.table.manu
\next; format
text
\in vern.table.manu
\next; format
text
\in vern.table.manu
\next; format
text
\in vern.table.manu
\next; format
text
\in endvern.table.manu
\*
\* END OF ROW
\*
\binom{MID}{SANS}4col.table.manu
\*
\* START OF ROW
\*
\in vern.table.manu
\next; format
text
\in vern.table.manu
\next; format
text
\in vern.table.manu
\next; format
text
\in vern.table.manu
\next ;format
text
\in endvern.table.manu
```
## **TAB4COL**

## **Syntax (continued)**

\\* \\* END OF ROW \\* \in END4col.table.manu

## **Parameters**

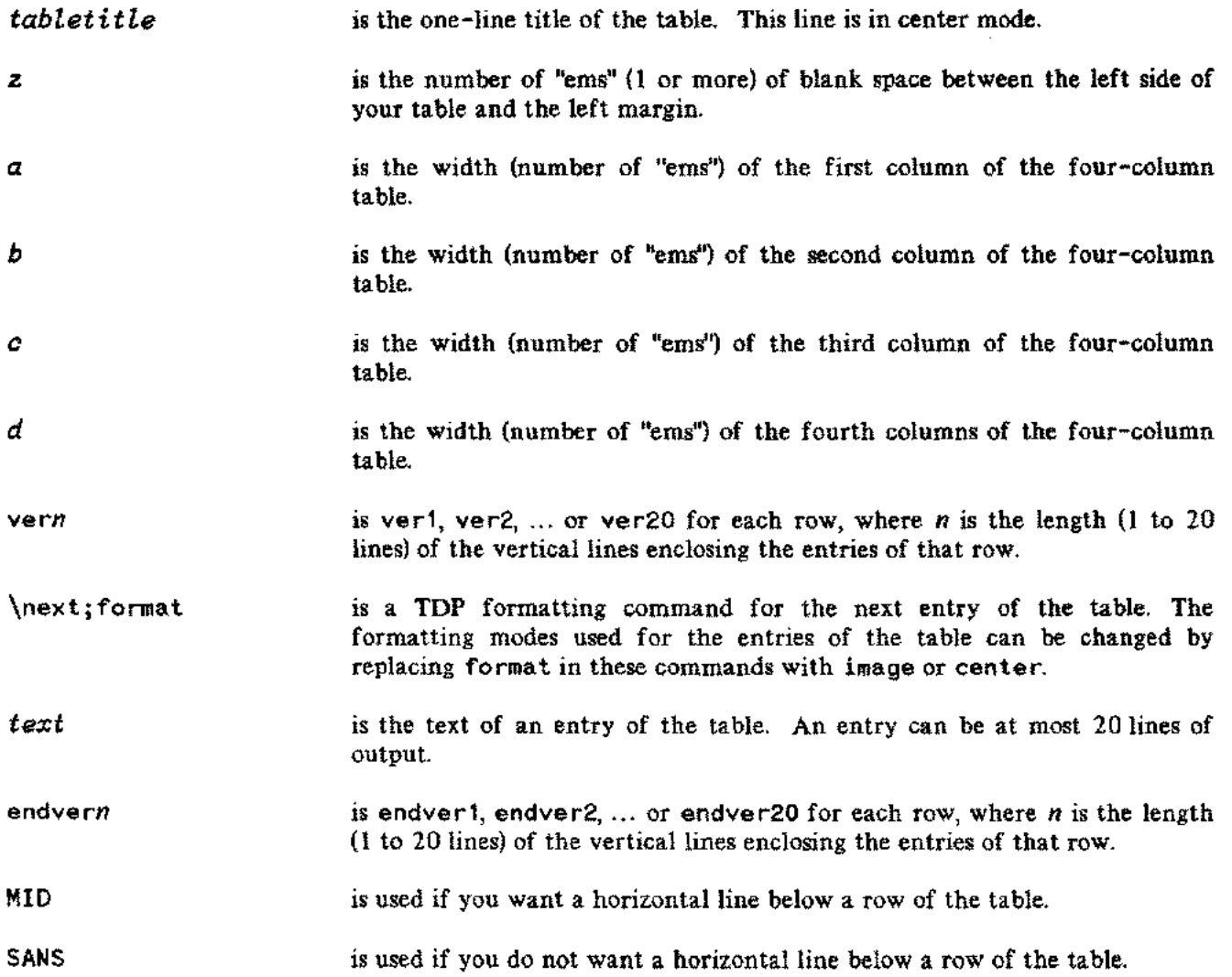

## **Discussion**

Ц.

---------.-- ----

When your document is "finaled", TAB4COL prints the title of the table (centered), prints one blank line, and then prints the four-column table. Note that a new page is not forced and that no blank lines are printed before the title of the table.

Refer to Generating Tables in section 4.

## **TEXTREF**

Starts the text reference portion for an item in a reference section. Also see EASYREF.

## **Syntax**

```
\**** TEXTREF ****
\in textref.in.manu
```
## **Discussion**

When your document is "finaled", TEXTREF prints two blank lines, prints the head for the text reference portion, and prints one more blank line. Your reference to a related discussion within the same or another manual should follow. It is strongly recommended that you not give a specific page number, but rather a section name or the name of a level head within a specified section. TEXTREF prevents the head for the text reference portion and the reference from being broken across page boundaries.

----------\_. \_\_.... \_-------

Prints a Title page. Also see FRONTMAT.

## **Syntax**

\\*\*\*\* TITLE \*\*\*\* *\m1="partnum" \m2="dateoode" \m3=leditiondate" \m4="updatedate" \m5="oomputer" \m6="address" \m7=ltype"* \m8="name" *[\m9="nameontd"]* \in titIen.in.manu

## **Parameters**

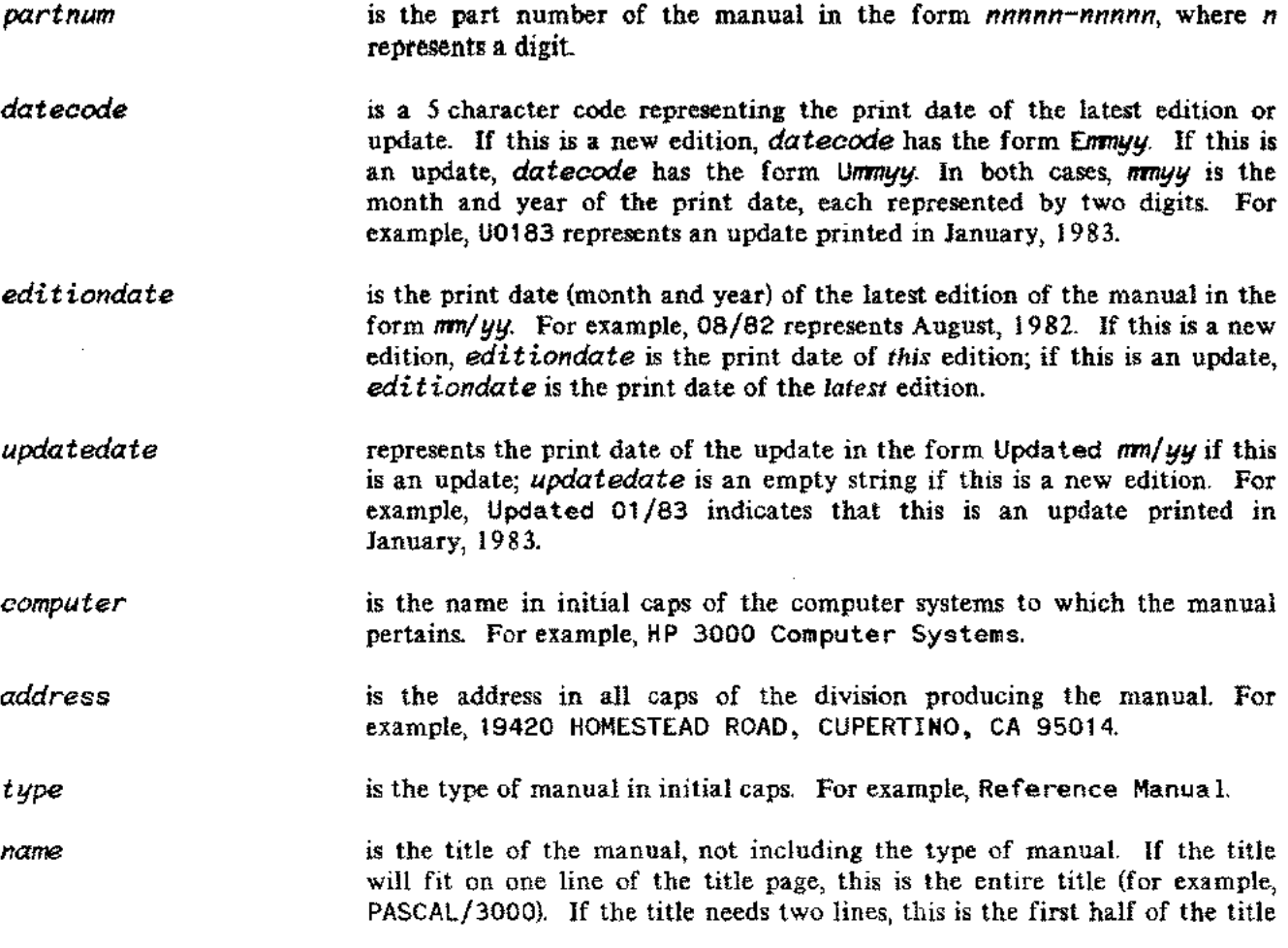

. . . . . . . . . . .

## **TITLE**

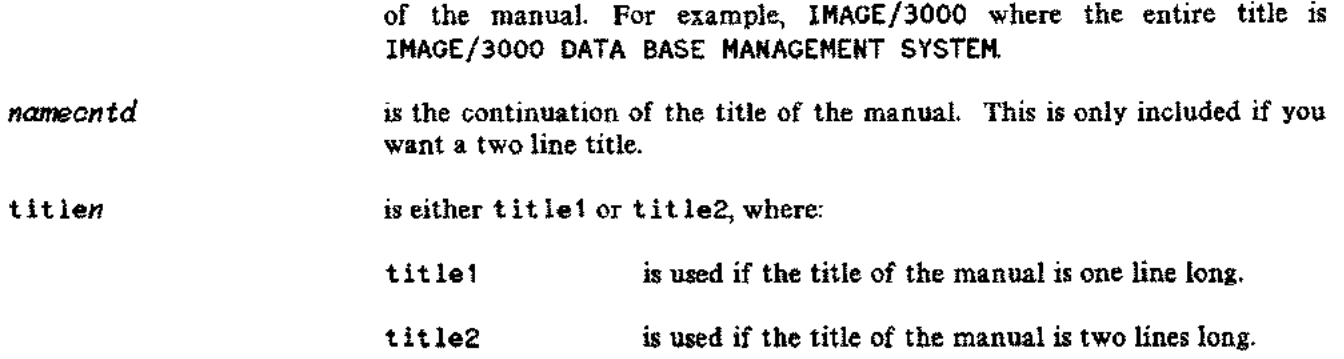

---- ----- ---- --------------

## **Discussion**

When your document is ''finaled", TITLE prints a right-hand Title page for the manual following the cover of the manual.

Prints a warning.

## **Syntax**

```
\**** WARNING ****
\in warning.in.manu
text
text
\in endnote.in.manu
```
#### **Parameters**

**text** is the text of the warning. These lines are in format mode.

### **Discussion**

When your document is "finaled", WARNING prints two blank lines, moves the left and right margins in by eight "ems", prints the logo for a warning (centered), leaves one blank line, and prints the text of the warning (formatted) in the romanb font (fontid t). After the warning is printed, two blank lines are printed and the left and right margins are returned to their original values. WARNING prevents the warning logo and the start of the text of the warning from being broken across page boundaries.

You may successfully use WARNING within PARMS in order to produce a warning within the explanation of a parameter.

**OCT** 83 **5-64**

 $\mathcal{L}$ 

 $\bar{z}$ 

# LASER PRINTER TERMINOLOGY **APPENDIX**

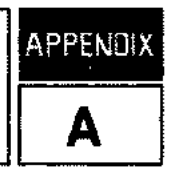

You should be familiar with the following terms:

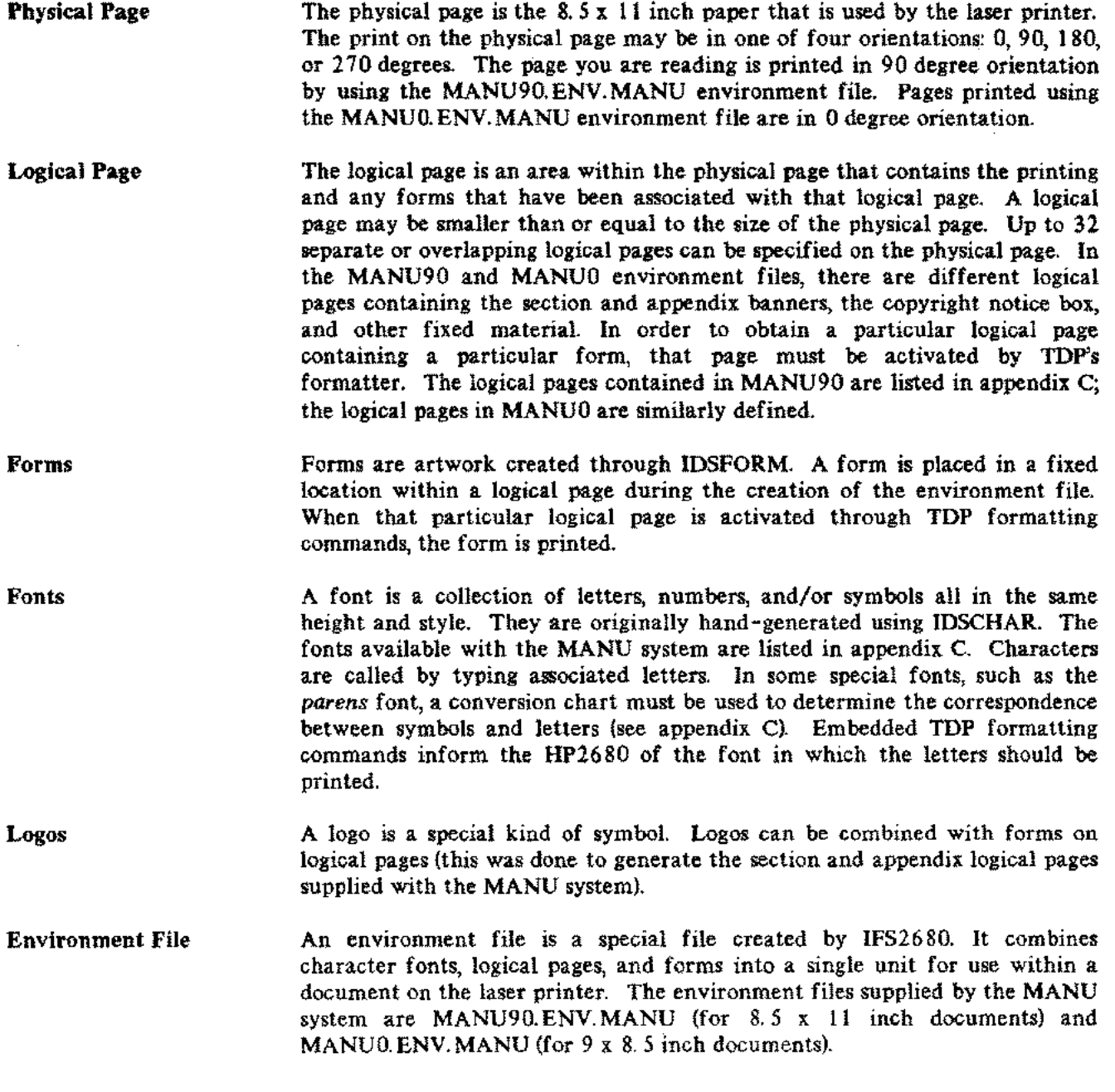

For more information, refer to the *IFS/3000 Reference Guide (36580-90001).*

 $\mathcal{A}$ 

 $\sim$ 

 $\mathcal{L}$ 

 $\overline{\phantom{a}}$ 

## **FUNCTION KEYS FOR TDP'S EDITOR**

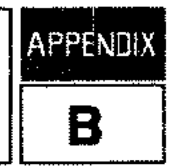

It is possible to create a UDC which loads your terminal's function keys with TDP editor commands and then runs TDP/3000. You can then press the function keys from within TDP's editor to perform specific functions.

This appendix describes an example of such a UDC file. The UDCs load and label four function keys on a 264x or 262x terminal, as follows:

 $\tau$  1 is prompt for a MANU use file and issue the USE command for that use file;

*t* <sup>2</sup> ) to prompt for your own use file and issue the USE command for your use file;

 $f_3$  to "final" your work file to \*HP2680;

 $\boxed{f^4}$  to prompt for a text file and "final" it to \*HP2680.

The example described in this appendix is provided in the file SOFTKEYS in the PUB group of the MANU account.

#### **NOTE**

Because loading and labeling function keys is done differently on different terminals, you will have to experiment to see whether you can use these UOCs. They were designed for the 2645 and 2626. You may have to check your terminal's reference manual and do some experimenting to find out how to load and label function keys on your terminal; then modify your copy of the SOFTKEYS file accordingly.

## **SOFTKEYS EXAMPLE**

SOFTKEYS.PUB. MANU contains four UDCs: TDP4X, TDP2X, LOAD4X, and LOAD2X. TDP4X and LOAD4X are intended for use on a 2645 terminal; TDP2X and LOAD2X are intended for a 2626 terminal.

TDP4X and TDP2X, when executed, simply issue a HELP command for LOAD4X and LOAD2X, respectively, and then run TDP/3000. LOAD4X and LOAD2X consist of a series of COMMENT commands which, when executed, load and label the function keys  $(f_1), (f_2), (f_3),$  and  $(f_4)$ .

First copy SOFTKEYS.PUB.MANU into *your* group and account. Then use the SETCATALOG command to invoke your copy of this UOC file together with any other UOC files you want invoked. For example:

:SETCATALOG MYUDCS,SOFTKEYS;ACCOUNT

(Note that if you set your UOCs for your *account,* as in the above example, you need to use the command SETCATALOG;ACCOUNT when nobody else is logged on in your account in order to unset them.)

To run TOP on a 2645 terminal with your function keys labeled, type:

:TDP4X

Or, to run TOP on a 2626 terminal with your function keys labeled, type:

:TDP2X

Your function keys will be loaded and labeled; then you will be placed into TOP/3000. On a 2645 terminal, the function key labels will be memory-locked on your terminal and the top of your screen will look like this:

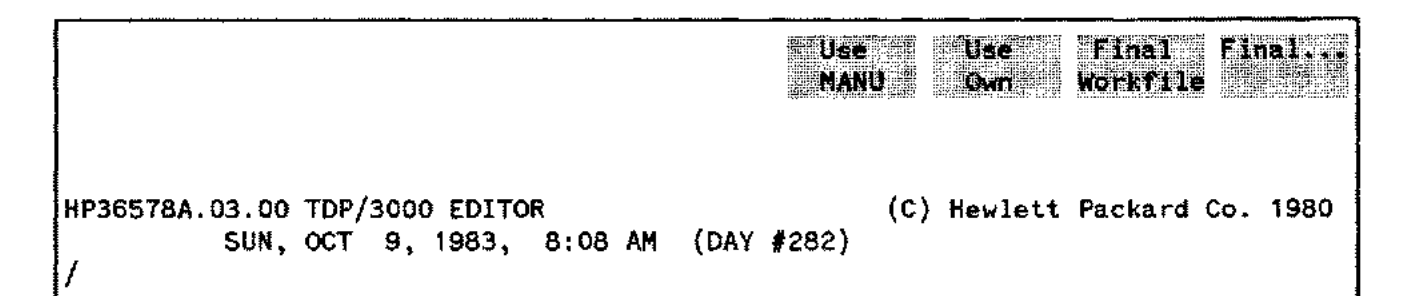

On a 2626 terminal, you will also be placed into TOP/3000 and the bottom of your screen will look like this:

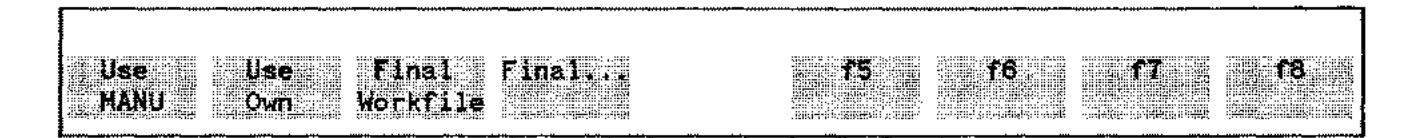

You can now proceed as you normally would in TOP's editor. When you wish to perform one of the labeled functions, simply press the appropriate function key, as follows:

1) If you want to use a use file from the USE group of the MANU account, simply press  $\lceil \frac{f_1}{f_2} \rceil$ . You will be prompted for the name of the MANU use file. For example:

use MANU: onestart

The use file will then execute and prompt you in its usual fashion.

2) If you want to use a use file in your *own* group and account, press  $\lfloor f/2 \rfloor$ . You will be prompted for the name of your own use file. For example:

use OWN: myuse

Your use file will then execute in its usual fashion.

- 3) To "final" your work file to \*HP2680, press ( *I'* 3 l. Your work file is automatically "finaled" to the laser printer.
- 4) To "final" a text file to \*HP2680, press  $\boxed{f^4}$ . You will be prompted for the name of your "from" file. For example:

From: mydoc

The file you specify is automatically "finaled" to the laser printer.

Occasionally you will get an error such as INVALID COMMANDor KEEP OR DELETE WORK FILE when you press one of the function keys. If this happens, press (CONTROL}Y and try again.

On a 262x terminal, you may use TOP's screen mode as you usually would; when you return from screen mode, the function keys will still be loaded and labeled.

On a 264x terminal, the function key labels will occupy two lines of your screen while you are in screen mode (leaving less room on your screen for text) and will scroll off your screen when you return to line mode because they are no longer memory-locked. Because of this, we suggest that you first turn the memory-lock function off on a 264x terminal before using screen mode. When you enter screen mode, the function key labels will disappear (giving you the full screen to work in); when you return to line mode, you can label your function keys again by pressing (BREAK), typing LOAD4X *(not* TDP4X, as this will run TOP once again), and then RESUME. Note that the function keys are still *loaded* when you return from screen mode, they are simply not *labeled;* if you can remember what they are, you can use them without re-labeling them.

On a 264x terminal, you should turn memory-lock off after exiting TOP.

The logical pages defined for the MANU environment files are listed below. Where appropriate, the various logical pages for the MANU90 environment have been demonstrated within this document; the logical pages of MANUO are similarly defined. This appendix also documents the font identifications defined by the MANU90 and MANUO environment files in the ENV group of the MANU account. A scale for calculating "ems" and lines for the standard logical page in the MANU90 environment is provided at the end of this appendix.

## **LOGICAL PAGES**

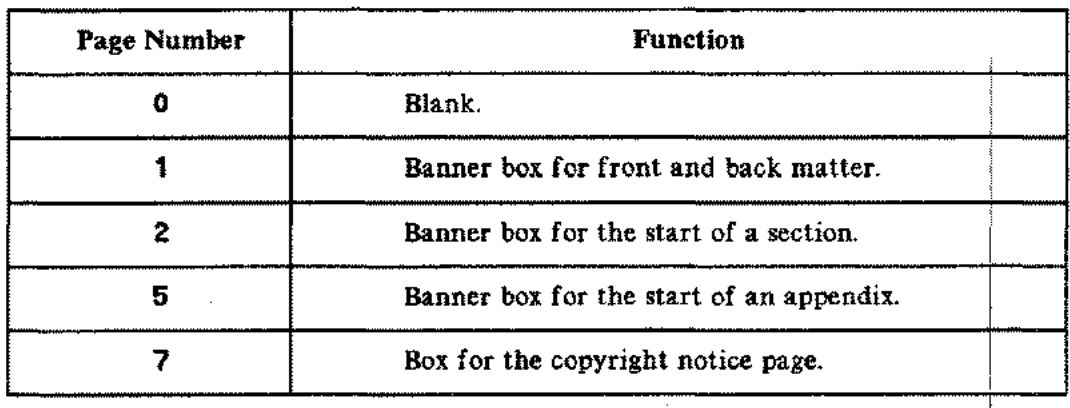

#### **Table C-l. Logical Pages in the MANU Environments**

I

## FONT IDENTIFICATIONS

 $\ldots$ 

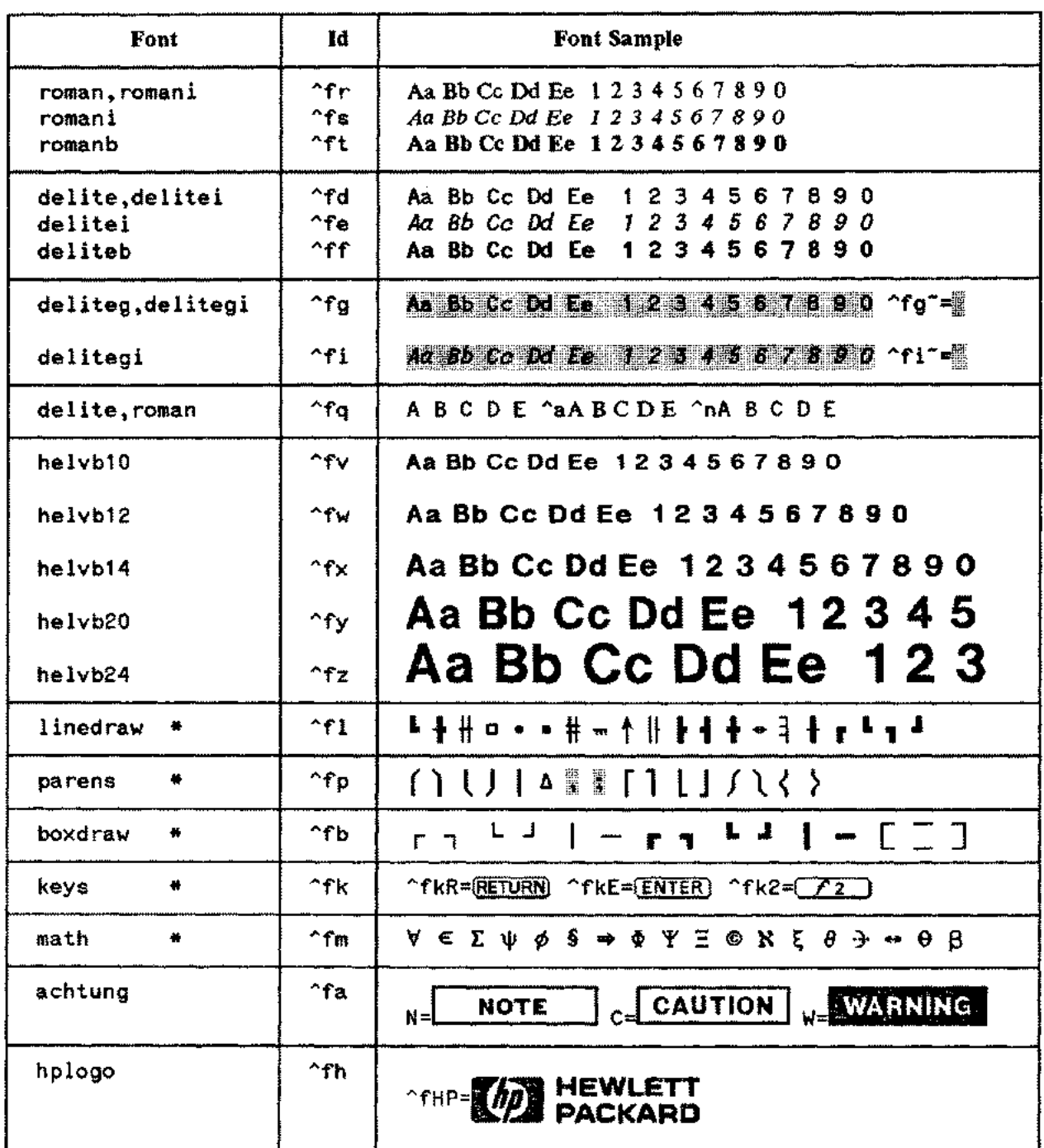

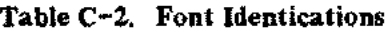

.<br>Nasarang kalendar na manangang manangang manangang manangang manangang manangang manangang manangang manangan

\* Refer to the Conversion Tables on the following pages for these fonts.

 $\mathfrak{p}$ 

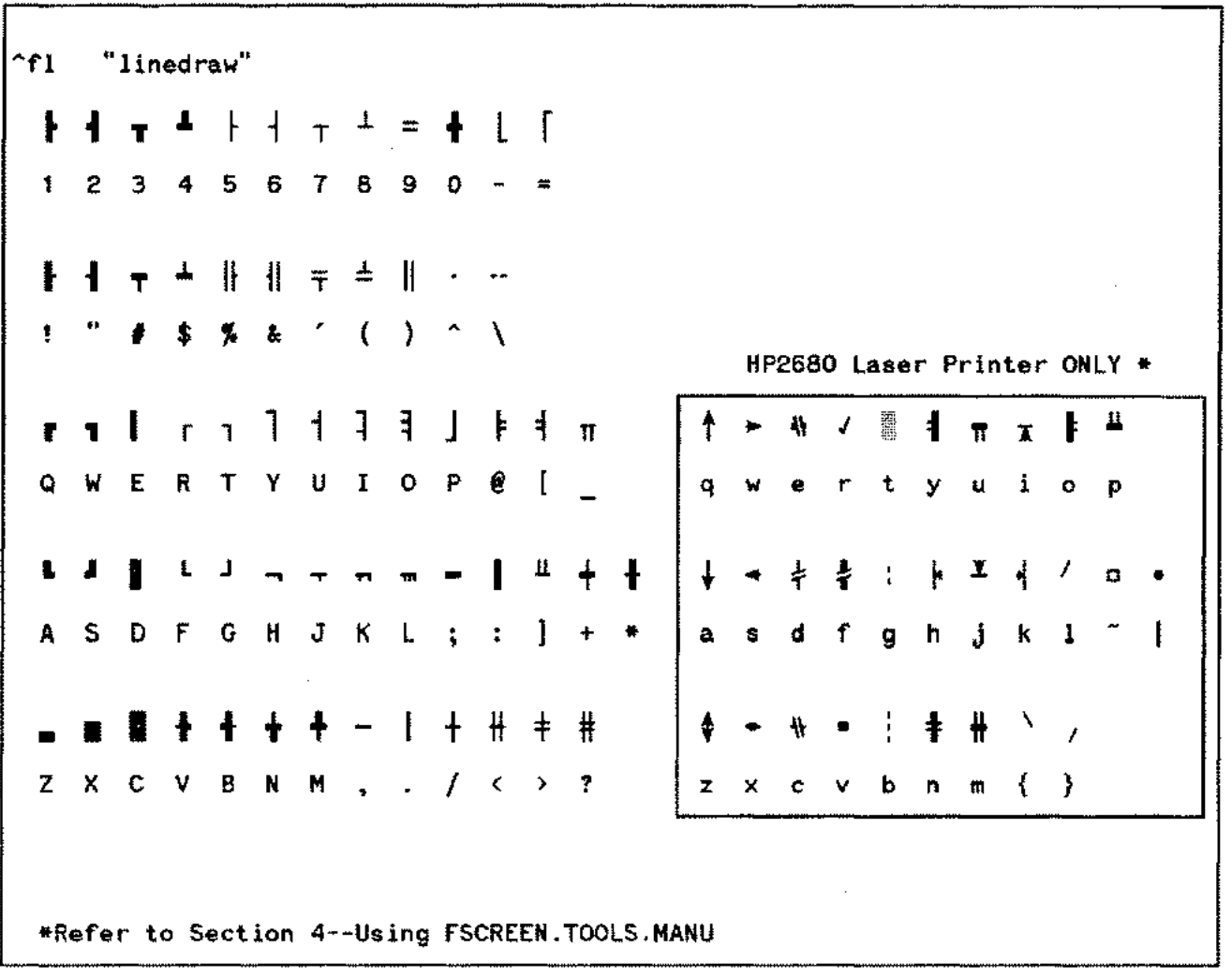

-------- --- - ----- --

 $\mathbf{u}$  .

#### Table C-3. Conversions for the LINEDRAW Font AND for the Terminal's Alternate Character Set (Linedrawing)

OCT 83  $C-3$  

| Character | Symbol | Character | <b>Symbol</b> |
|-----------|--------|-----------|---------------|
| Qorq      |        | Wor w     |               |
| A or a    |        | Sor s     |               |
| R or r    |        | T or t    |               |
| F or f    |        | Gorg      |               |
| 6         |        | 5         |               |
|           |        |           |               |
| . or :    |        | ÷         | Δ             |
|           | I      |           | I             |

Table C-4. Conversions for the PARENS Font

arna naaniirinaanaana,oonanaana, Sammurii miisay waxay waxay iyo afar waxaa sanaa iyo mu waxaana

Table C-5. Conversions for the BOXDRAW Font

| Character | Symbol | Character | Symbol |
|-----------|--------|-----------|--------|
| R         | г      |           |        |
| т         |        | ٠         |        |
| F         |        |           |        |
| G         |        | ;         |        |
| Q         |        | 5         |        |
| W         |        | 6         |        |
| A         |        | 7         | $\top$ |
| S         |        | 8         | ᆚ      |
|           | Γ      |           | ╅      |
|           | ∃      | ≈         |        |

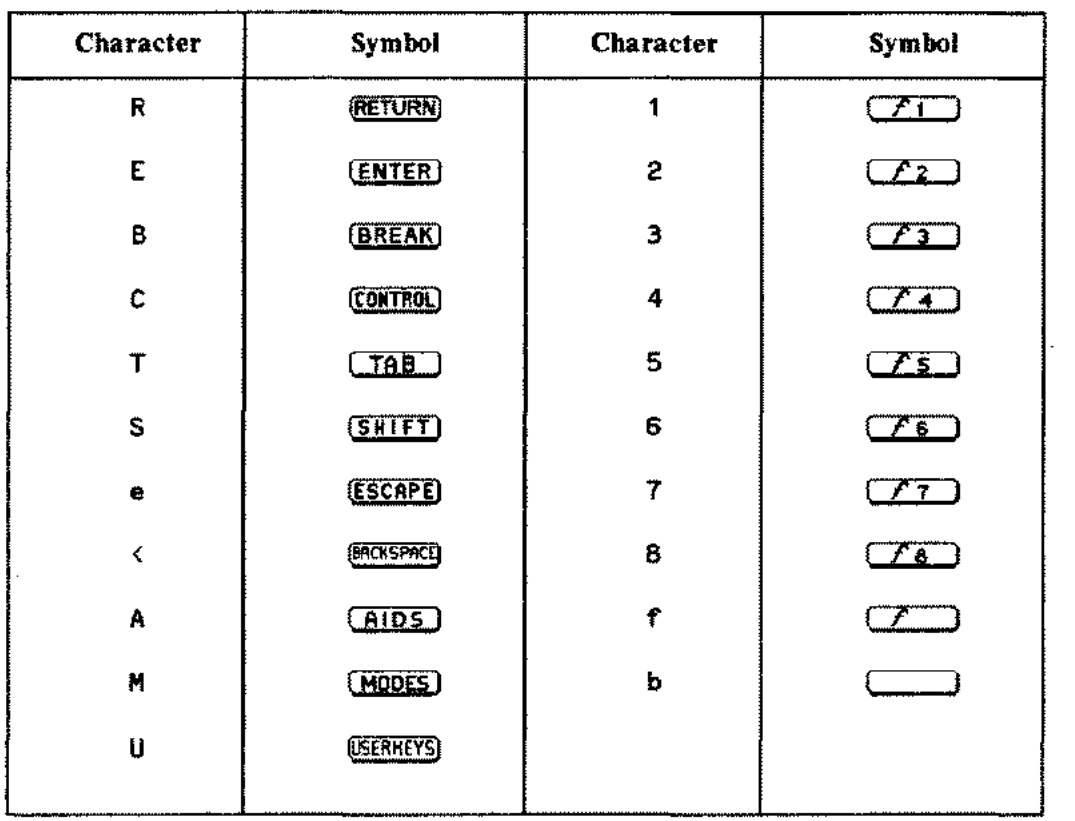

#### Table C-6. Conversions for the KEYS Font

 $\langle \omega_{\sigma m} \rangle$ 

 $\langle \ldots \rangle$ 

 $\sim$ 

 $\sim 10$ 

#### Fonts and Logical Pages

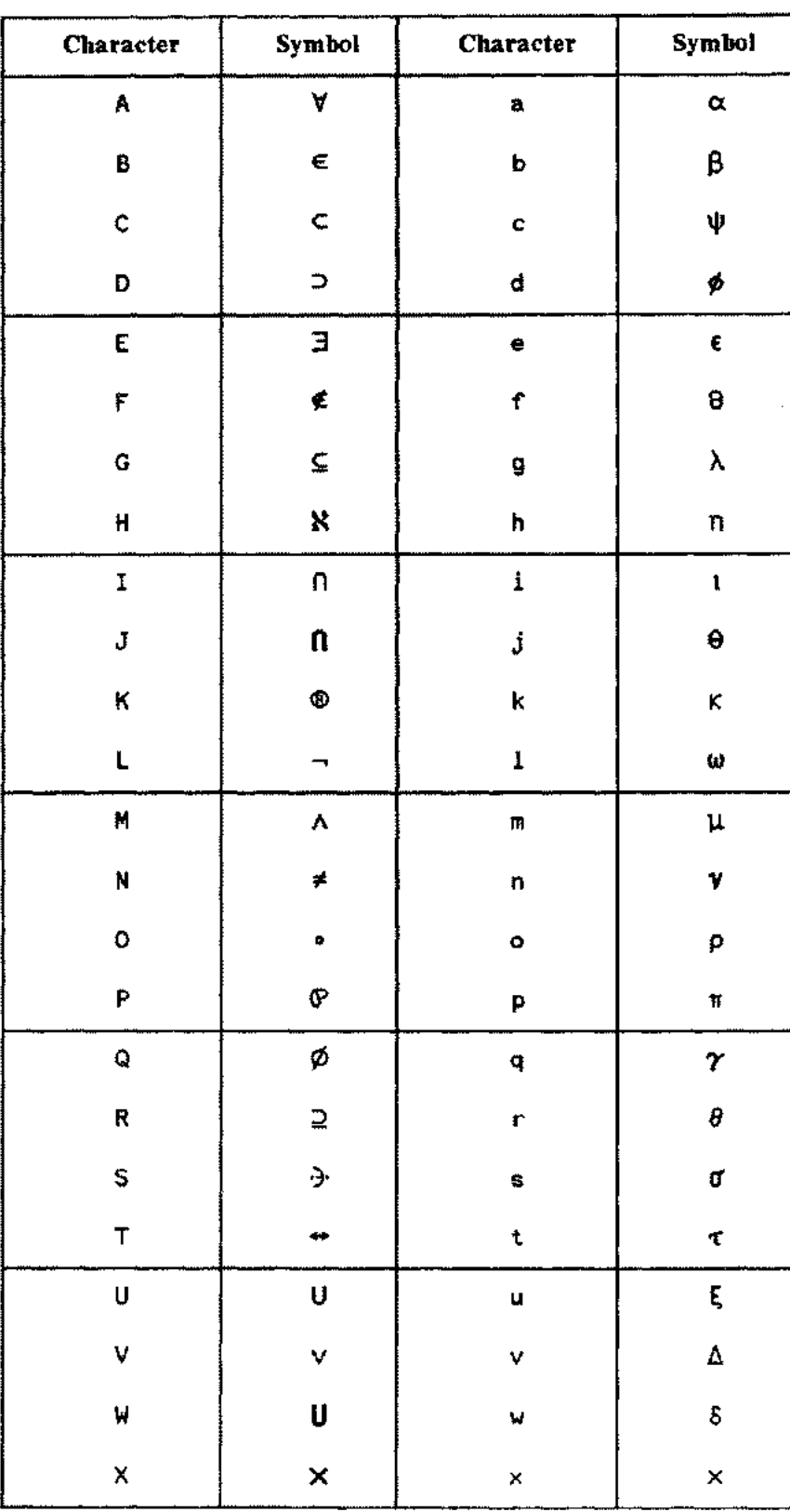

### Table C-7. Conversions for the MATH Font

 $\sim$ 

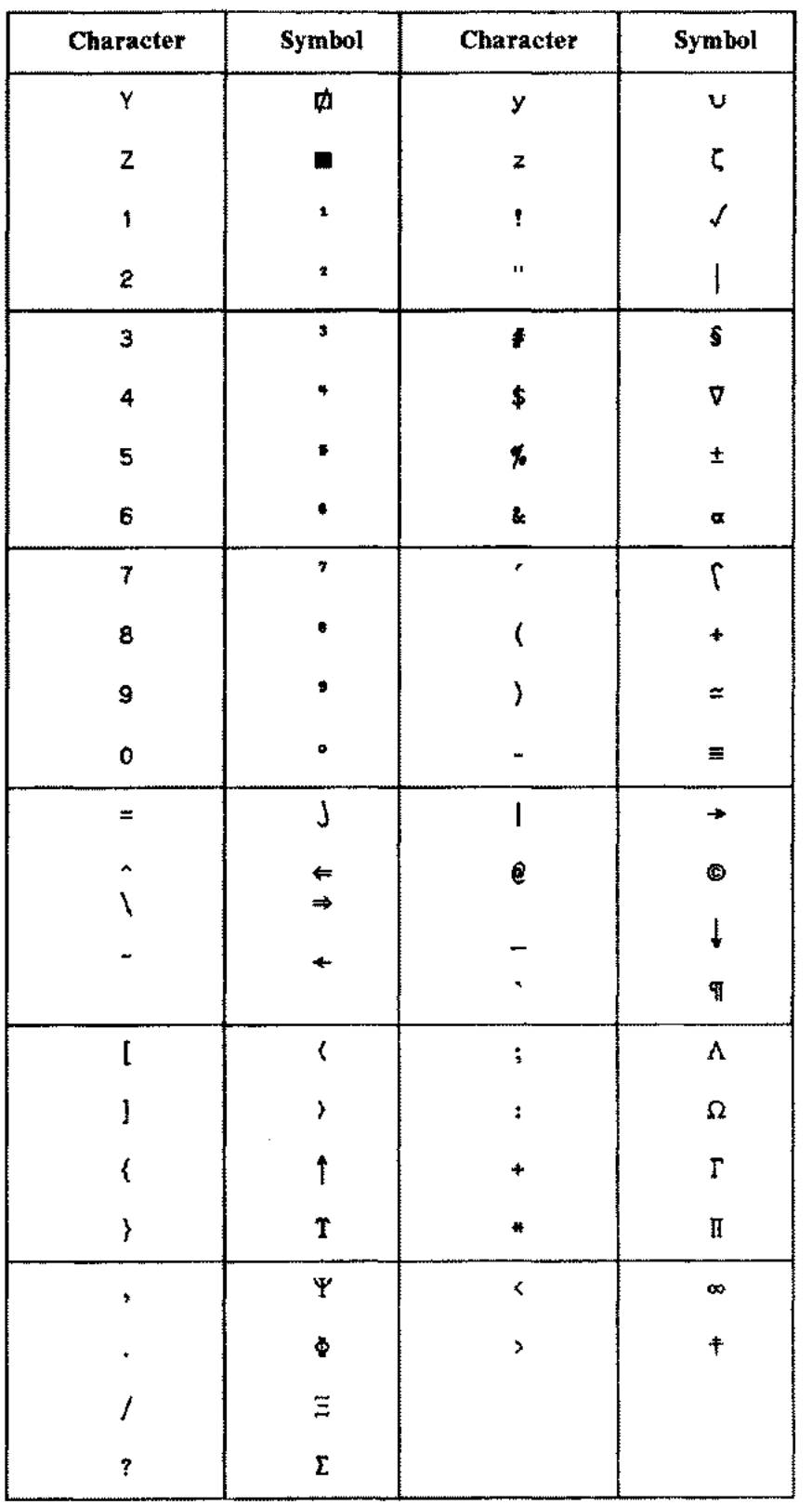

#### Table C-7. Conversions for the MATH Font (continued)

 $\langle \rho \phi \rangle_{\rm L}$ 

 $\sim 10^{-1}$ 

 $\mathcal{L}$ 

 $\langle \zeta, \omega \rangle_{\zeta}$ 

OCT 83  $C-7$ 

- -

<u>.</u> . . . . . . .

------ .--.-~ .\_-

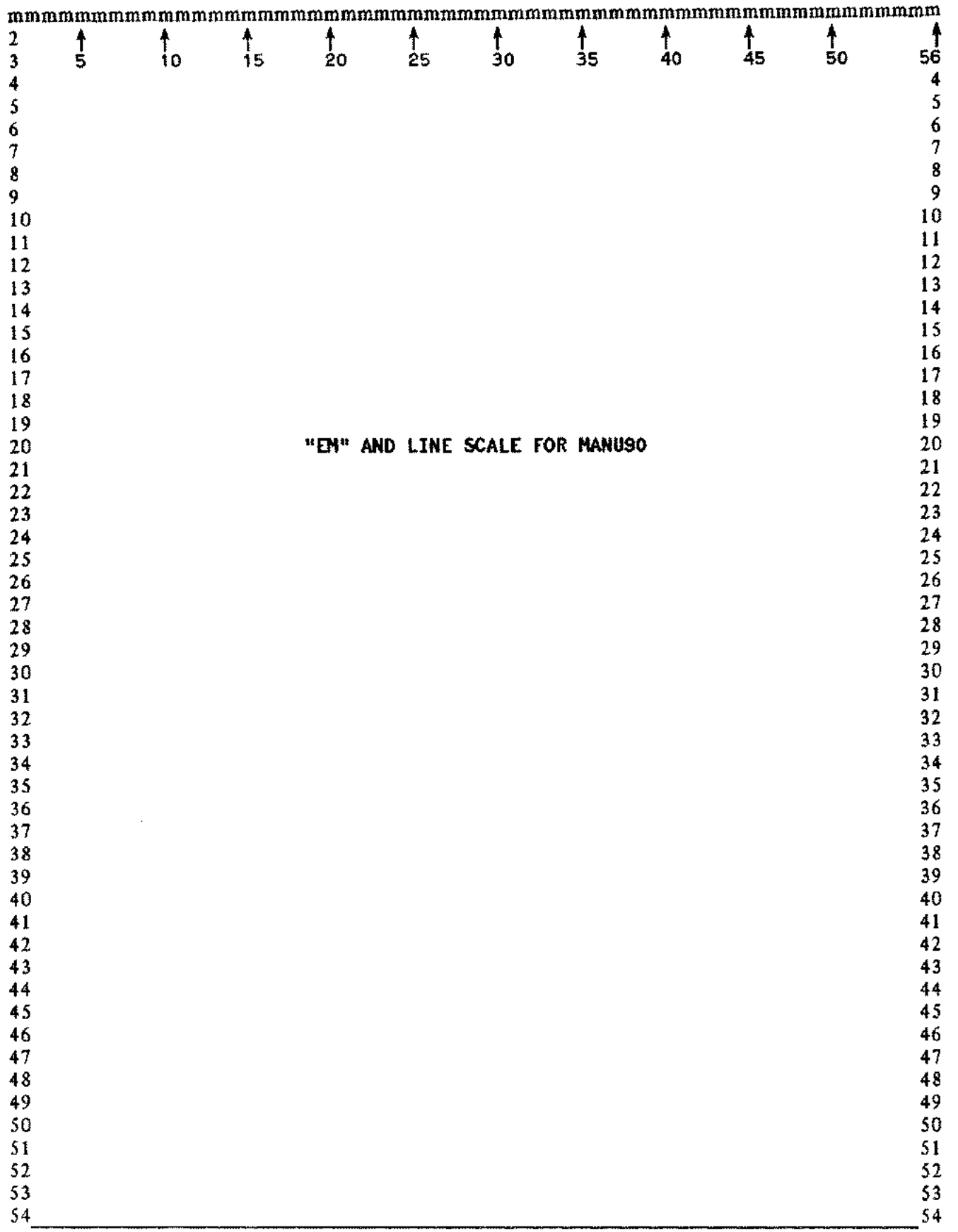

---. --\_ .. -~----

 $\omega_{\rm{max}}$ 

 $\epsilon_{\rm max}$ 

The default font in the MANU Formatting System is roman. Roman is a 10 point, proportionally spaced, serif font. If you do not specify otherwise, text is printed in this font.

Many of the MANU include files automatically switch fonts for you. In addition, there are many other times when you will want to change fonts. Some guidelines follow:

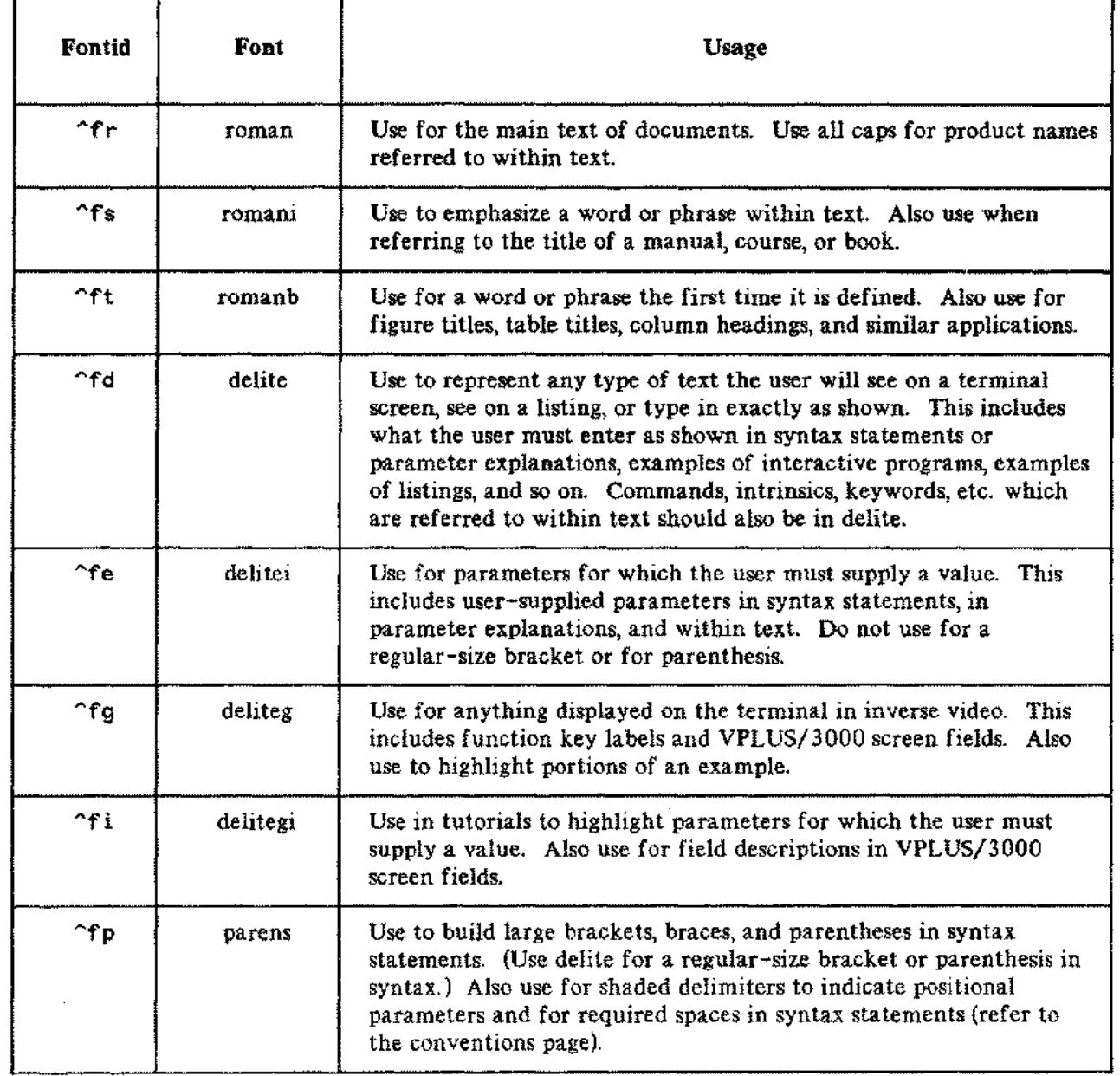

#### Table D-1. Font Usage Guidelines

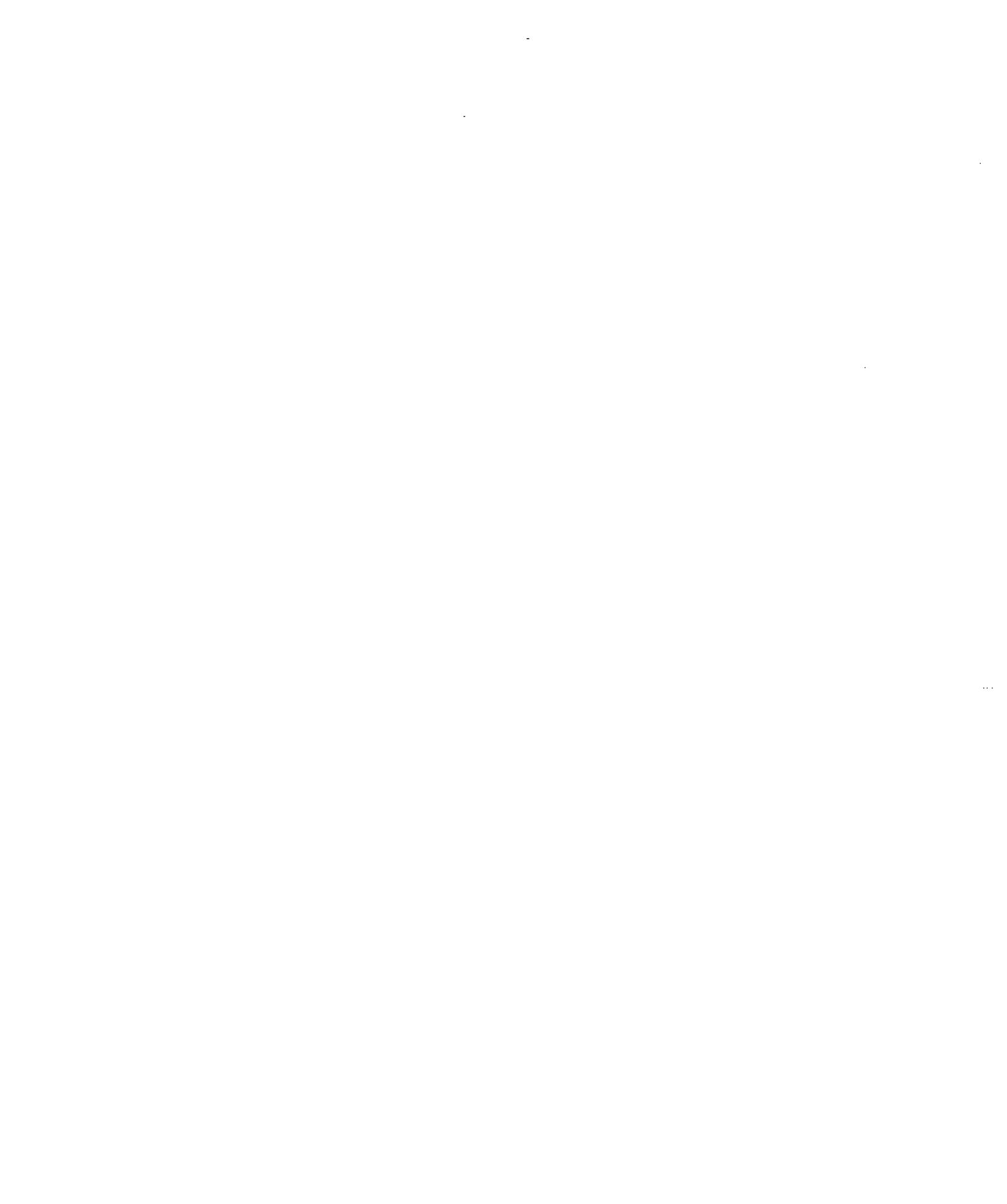
# $\begin{array}{|c|c|c|c|}\n \hline \text{MACROS AND} & & & \text{APPER} \\
\hline \text{NUMBERING ARGUMENTS} & & & & \text{E}\n \end{array}$

APPENDIX

Certain macros and automatic numbering arguments are reserved for use by the MANU formatting system. This appendix describes how they are used by the MANU formatting system.

When defining your *own* macros and automatic numbering arguments, you should be careful not to use those listed in this appendix.

Macros and Numbering Arguments

 $\ddot{\phantom{a}}$ 

### **MACROS**

The following macros are used by the MANU formatting system:

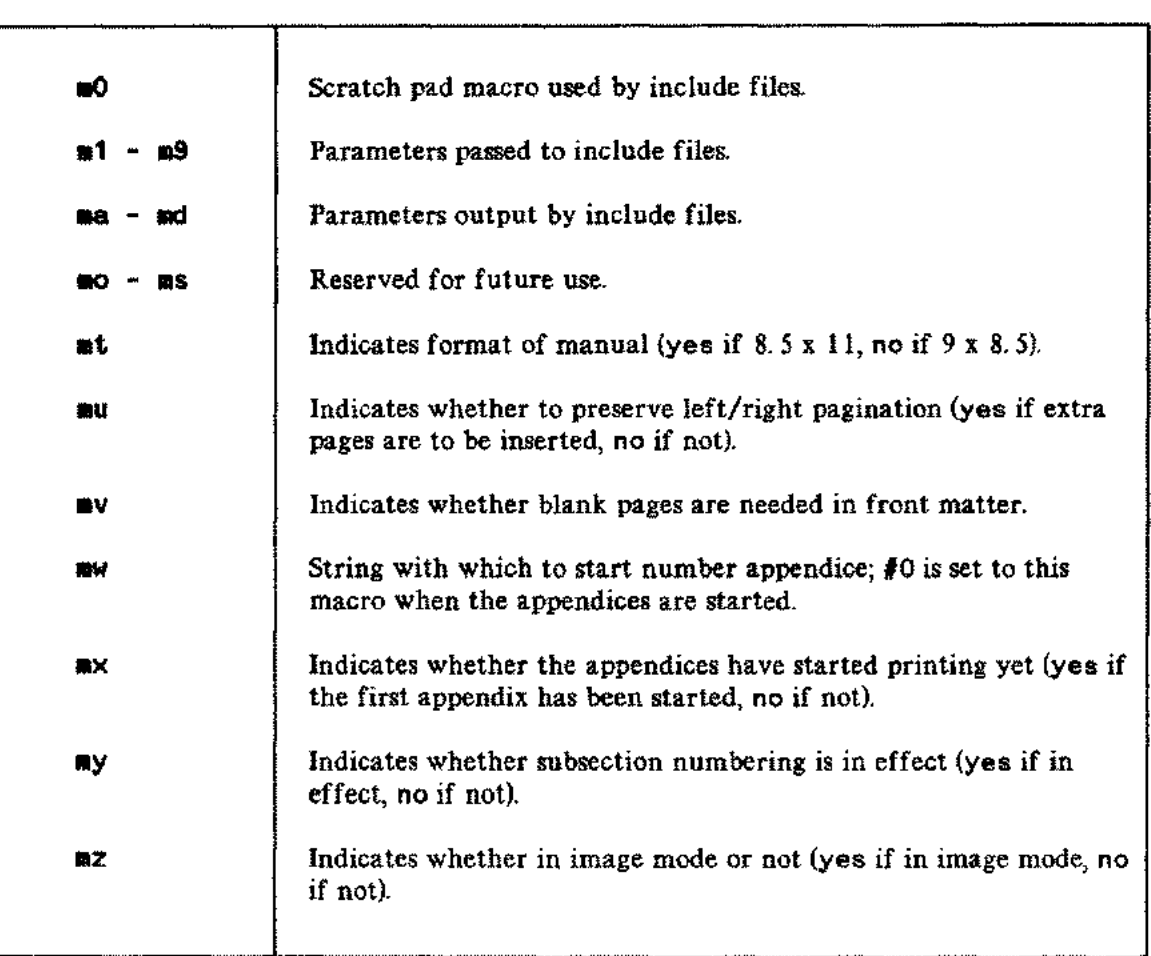

## **NUMBERING ARGUMENTS**

The following automatic numbering arguments are used by the MANU formatting system:

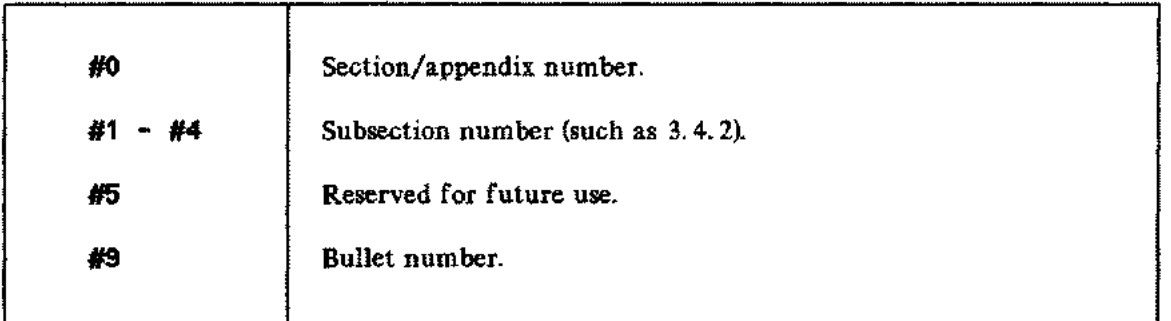

ж,

OCT 83<br>E-4

 $\hat{\mathcal{L}}_{\text{max}}$ 

## QUICK REFERENCE

 $\mathcal{L}(\mathbf{x})$ 

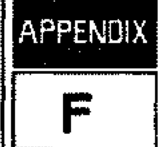

This appendix contains a chart of all the MANU use files and corresponding include files, organized by function. Include files shown in brackets are optionally included by the use file. If a use file invokes other use files, it is shown in bold, and the use files it invokes are indented below it.

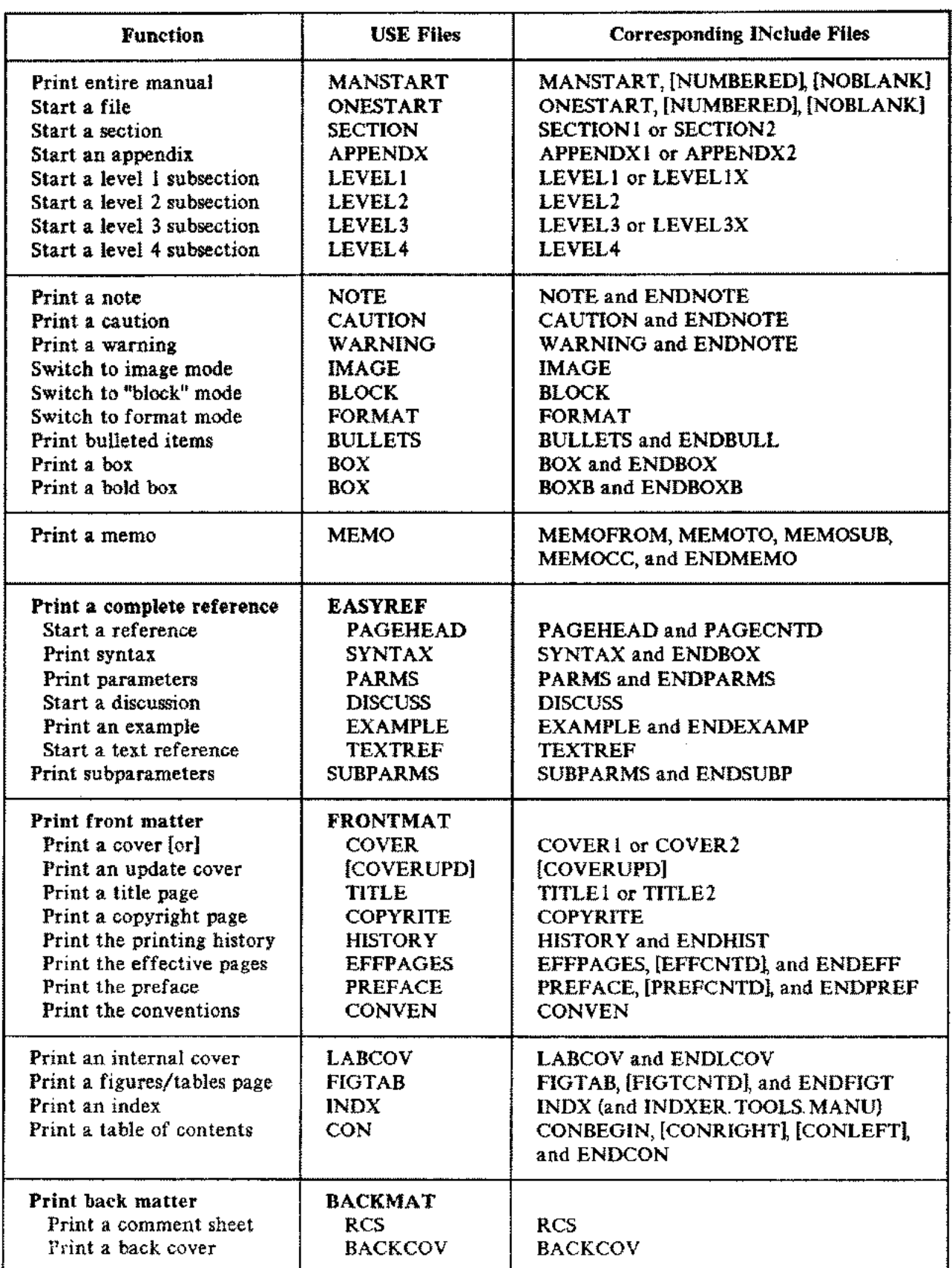

#### Table F-l. Use Files and Corresponding Include Files

...-.-- ..- ...~~~~~- -~- ..• ---

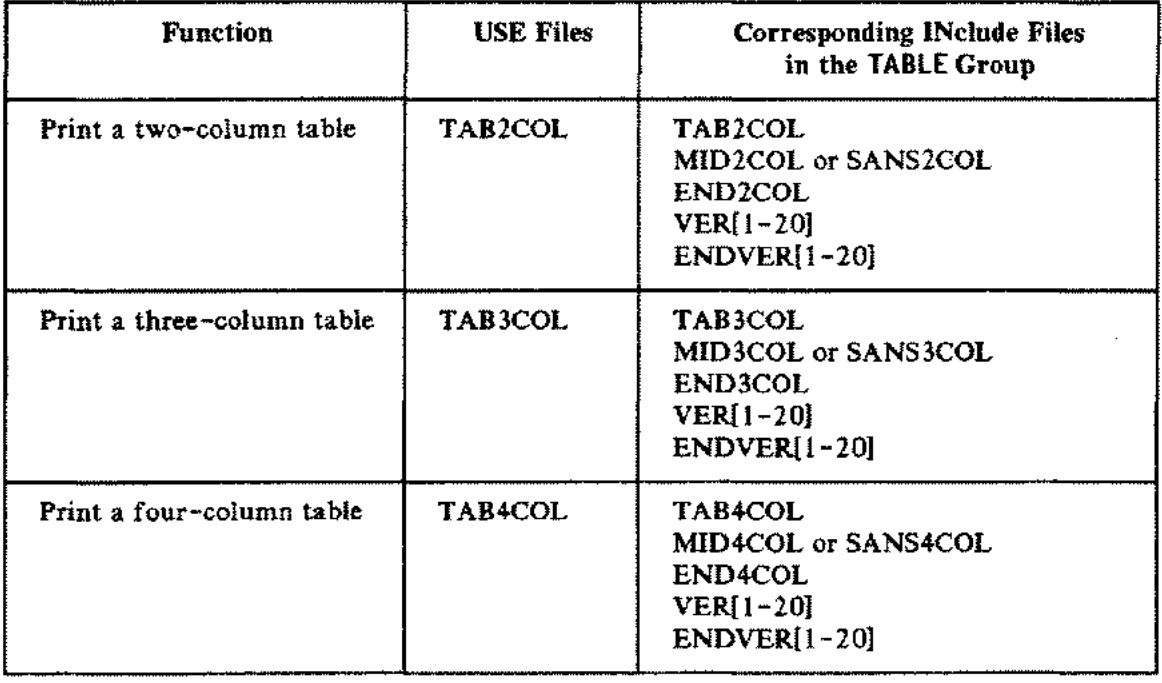

 $\bar{z}$ 

 $\sim$   $-$ 

and the state

 $\sim$  and  $\sim$ 

للمنار

#### Table F-2. Use Files and Corresponding Include Files for Tables

# OCT 83<br> $F-4$

.....  $\cdots$ 

 $\ddot{\phantom{a}}$ 

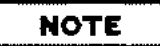

 $\ddot{\phantom{a}}$ 

If this manual had an index, this is where it would go...

OCT 83  $INDEX-1$